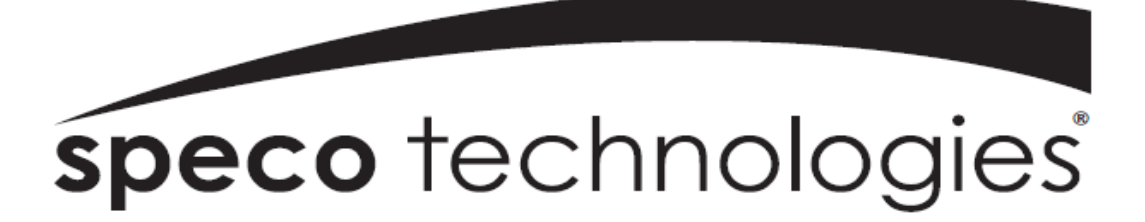

### **User Guide (Ver. 2.4)**

**Model: D4RS, D8RS, D16RS, D4WRS, D8WRS, D16WRS**

# **4, 8, 16 Channel Digital Video Recorder**

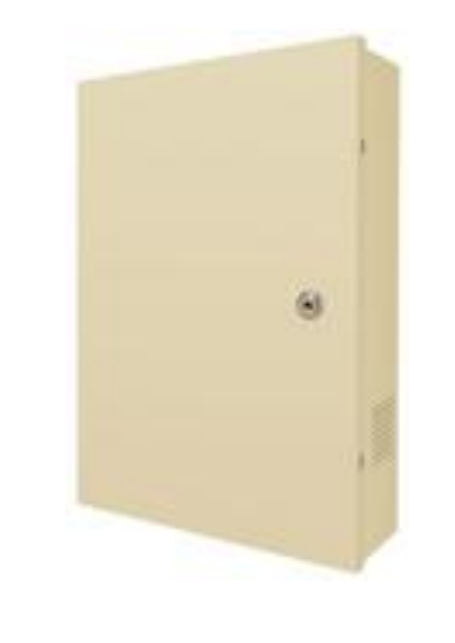

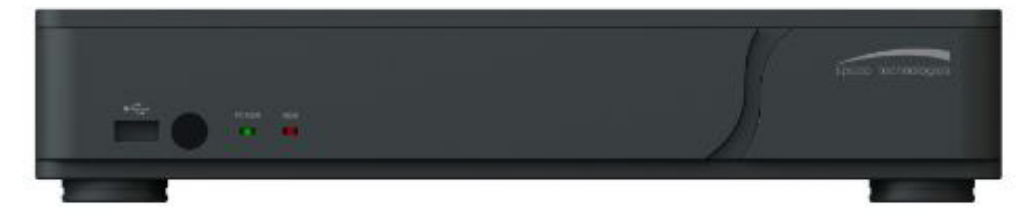

#### **About This User's Guide**

Before operating the unit, please read this user's guide thoroughly and retain it for future reference.

# **Cautions**

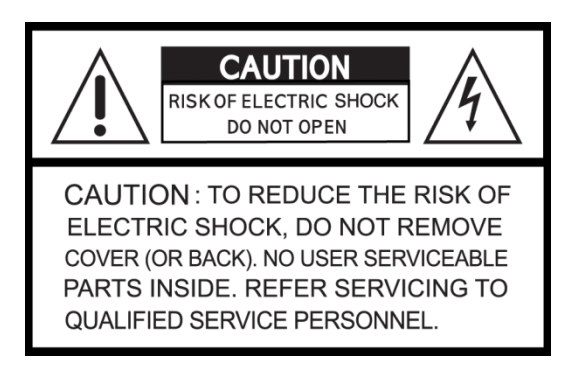

### **Explanation of Graphical Symbols**

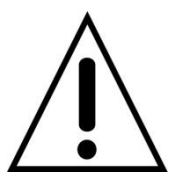

This symbol indicates the presence of important operating and maintenance (servicing) instructions in the literature accompanying the product.

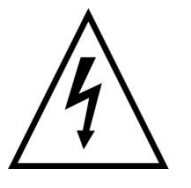

This symbol indicates the presence of "dangerous voltage" within the product's enclosure that may be of sufficient magnitude to constitute a risk of electric shock, property damage, personal injury, or death.

#### **WARNING**

To reduce a risk of fire or electric shock, do not expose this product to rain or moisture.

#### **CAUTION**

Changes or modifications not approved by the manufacture will void the warranty of the product. Using an incompatible battery may increase the risk of fire or explosion.

Replace only with the same or equivalent type battery recommended by the manufacture. Discard used batteries according to manufacturer"s instructions.

### **These Precautions must be Followed for Safety Reasons**

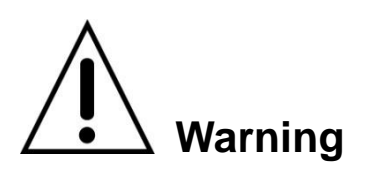

- Do not use if the unit emits smoke.
- Do not disassemble the unit.
- Do not place any heavy or sharp objects on the unit.
- Do not place on uneven surface.
- Do not expose to shock or vibration.
- Do not move the unit when the unit is powered on.
- Do not block, and allow dust to accumulate in the air vents.
- Do not restrict airflow of the unit; doing so can damage the unit.
- Only qualified and experienced personnel should perform installation and servicing.
- Turn off the power of the DVR when connecting Cameras, Audio or Sensor Cables.
- The manufacture is not responsible for any damage caused by improper use of the product or failure to follow instructions for the product.
- The manufacture is not responsible for any problems caused by or resulting from the user physically opening the DVR for examination or attempting to repair the unit.
- The manufacture may not be held liable for any issues with the unit if the warranty seal is removed.

### **Product Components**

Please make sure the following components are included as specified below.

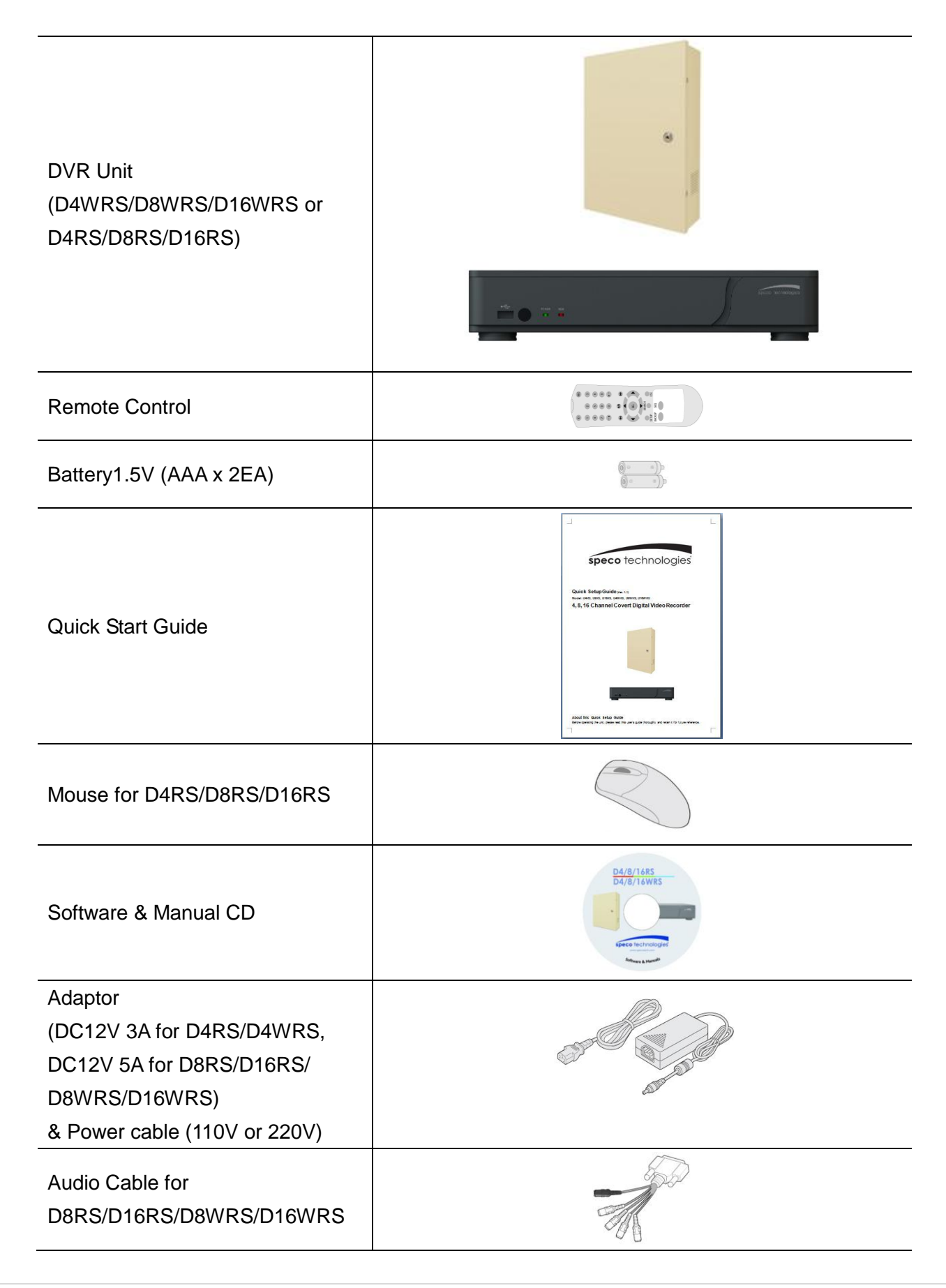

# **Specifications**

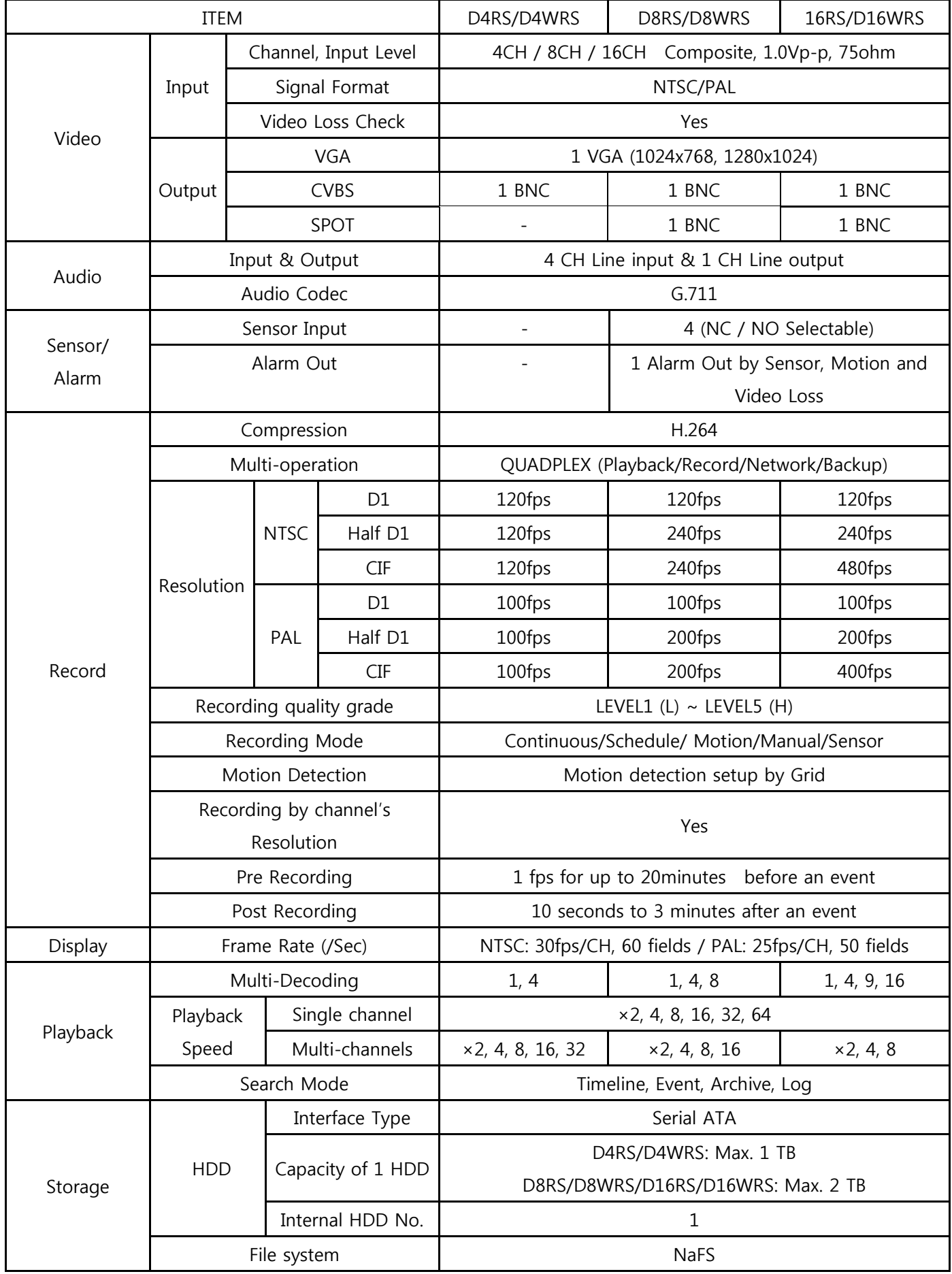

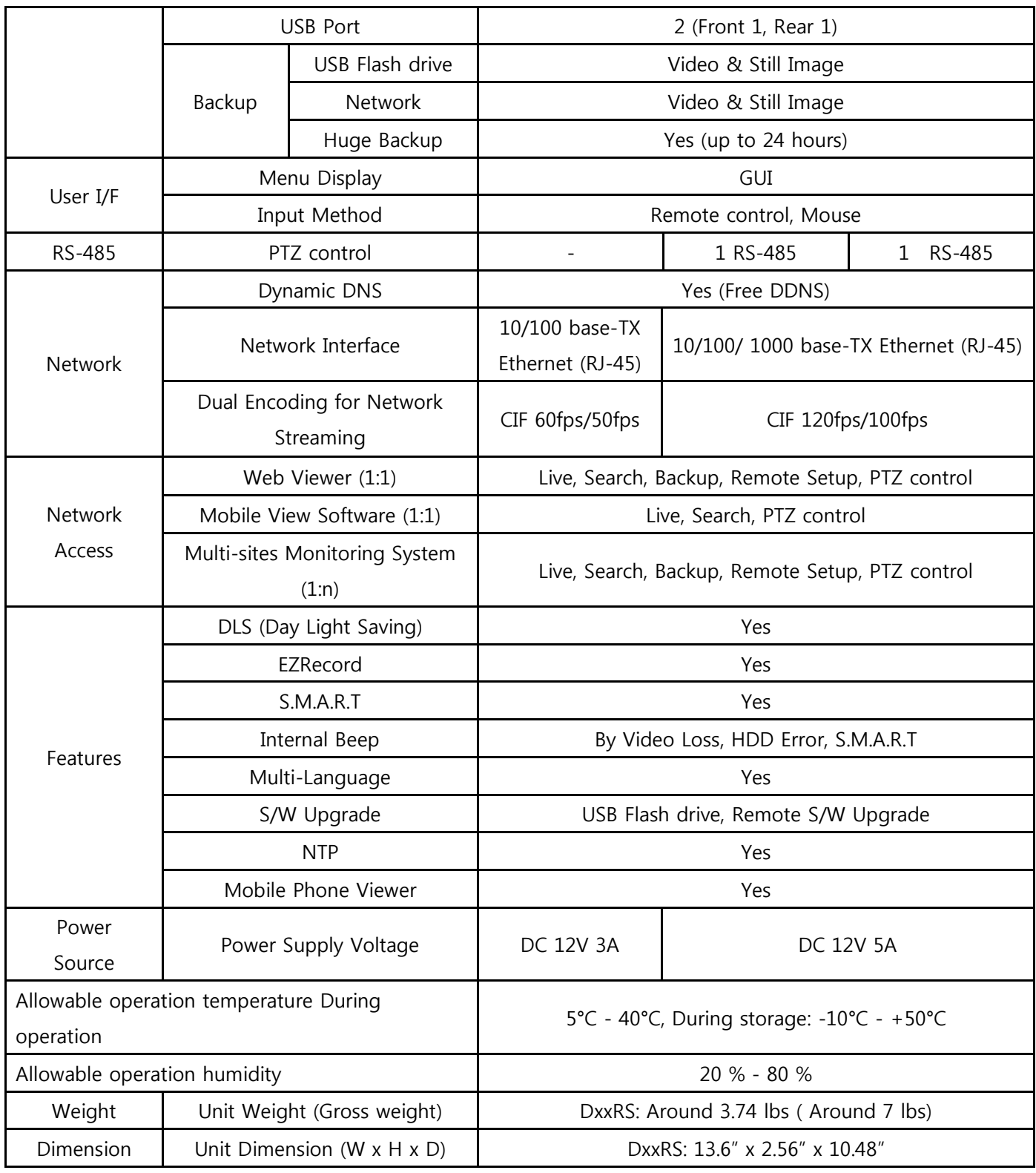

Please note that specifications and unit exterior design are subject to change without notification

# **Table of Contents**

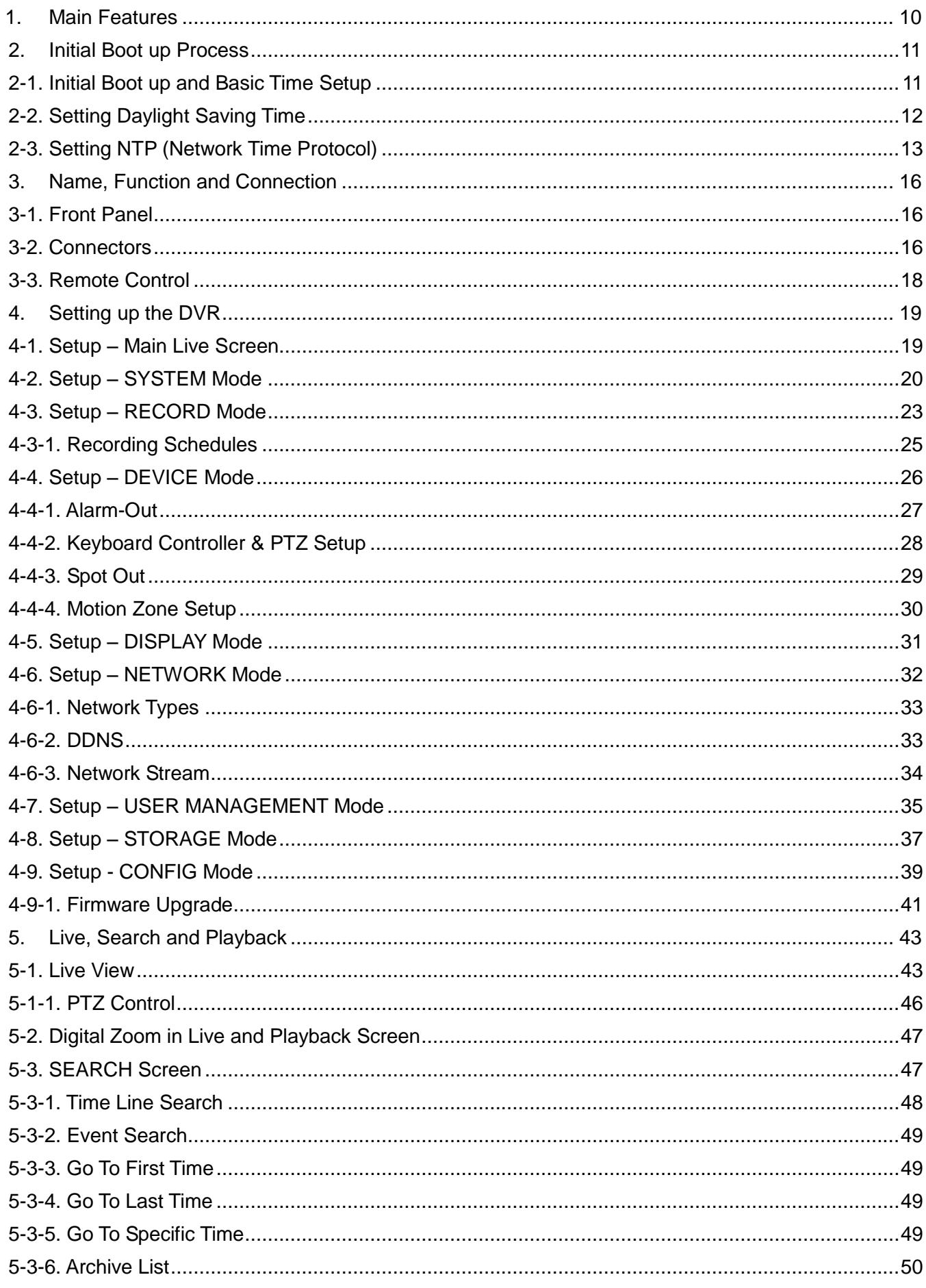

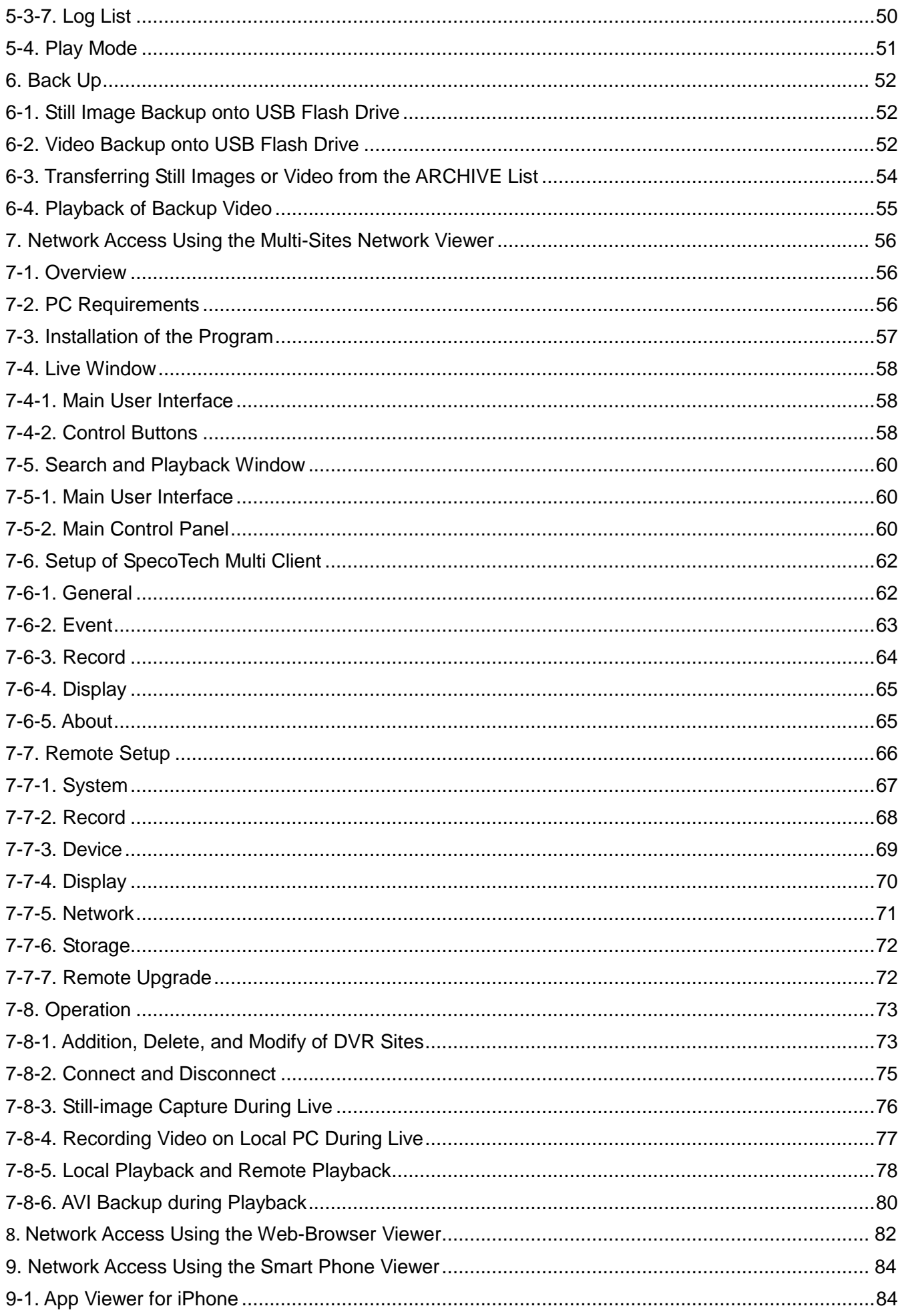

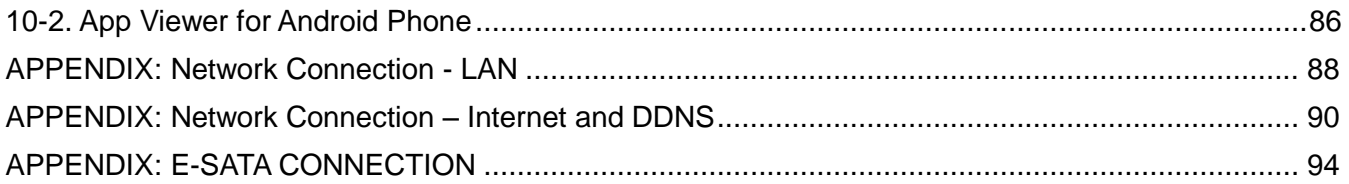

## <span id="page-9-0"></span>**1. Main Features**

- H.264 Video Compression
- Reliable File System
- 4 Channel Audio Recording

Control and Safe Streets Act of 1968, as amended by the Electronic Communications Privacy Act of 1986 (18 **NOTE:** Under federal law, The Fourth Amendment to the U.S. Constitution, Title III of the Omnibus Crime U.S.C. § 2510, *et seq.*), and the Foreign Intelligence Surveillance Act of 1978 (50 U.S.C. 1801, *et seq.*) permit government agents, acting with the consent of a party to a communication, to engage in warrantless interceptions of telephone communications, as well as oral and electronic communications.

- Automatic Video Input, Video Loss, and HDD Error Detection
- Covert Camera Operation Provides Enhanced Security.
- **Motion Detection**
- Simple and Easy Graphic User Interface
- Easy Record Setup Feature: EZRecord
- Simple Scheduler
- **Firmware Upgrade by USB port or Network.**
- Instant and Convenient Backup via USB Flash Drive or Network.
- Exclusive File Format Backup and Player
- Variety of Ways Network Access via CMS Network Client Software, Web-Viewer, and Mobile Viewer
- S.M.A.R.T. **(**Self-Monitoring, Analysis, and Reporting Technology for HDD)

### <span id="page-10-0"></span>**2. Initial Boot up Process**

#### <span id="page-10-1"></span>**2-1. Initial Boot up and Basic Time Setup**

1. During the first boot up, the following logo and message will be displayed.

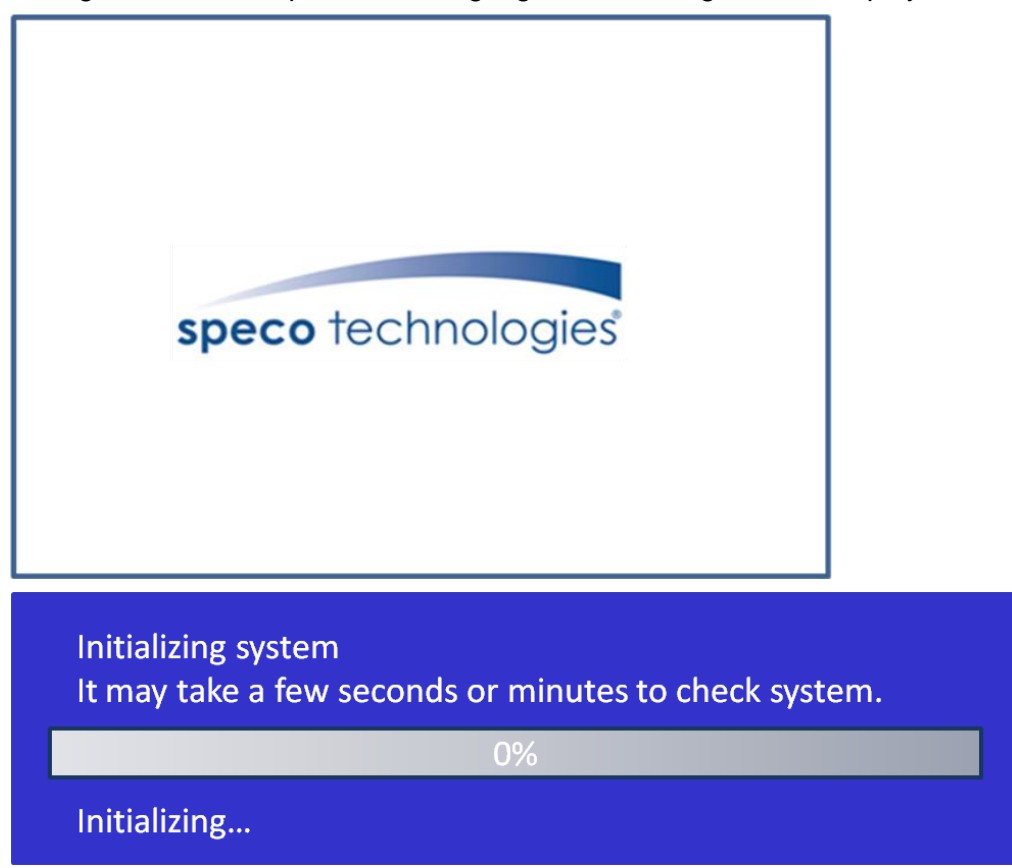

2. After the system initializing is completed, select the language and set date and time as specified below.

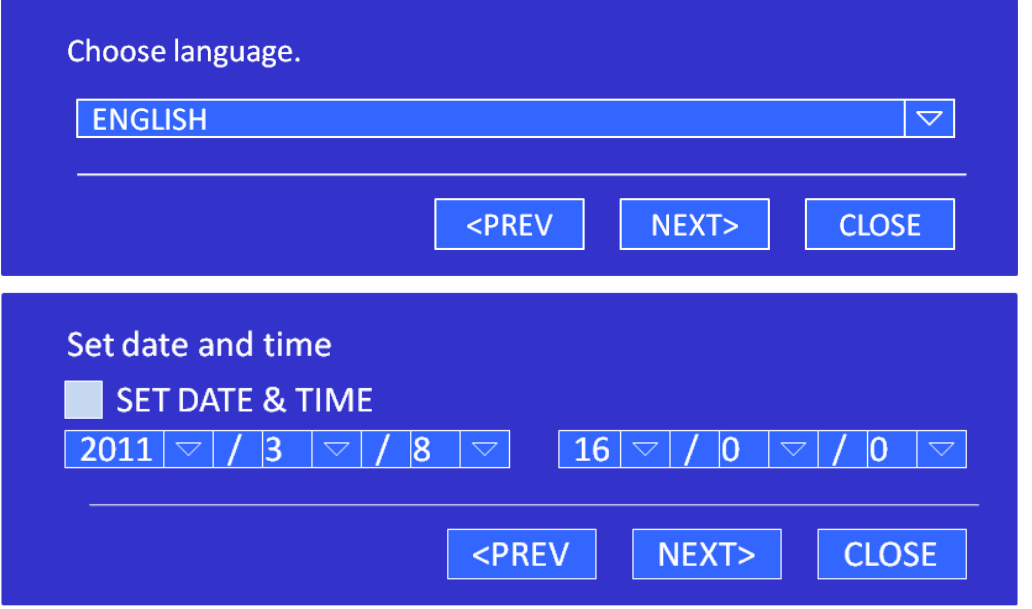

#### <span id="page-11-0"></span>**2-2. Setting Daylight Saving Time**

To enable Daylight Saving feature/NTP synchronization, take the following steps.

1. Enter the SETUP mode. The default Username is "ADMIN" and Password is "1111".

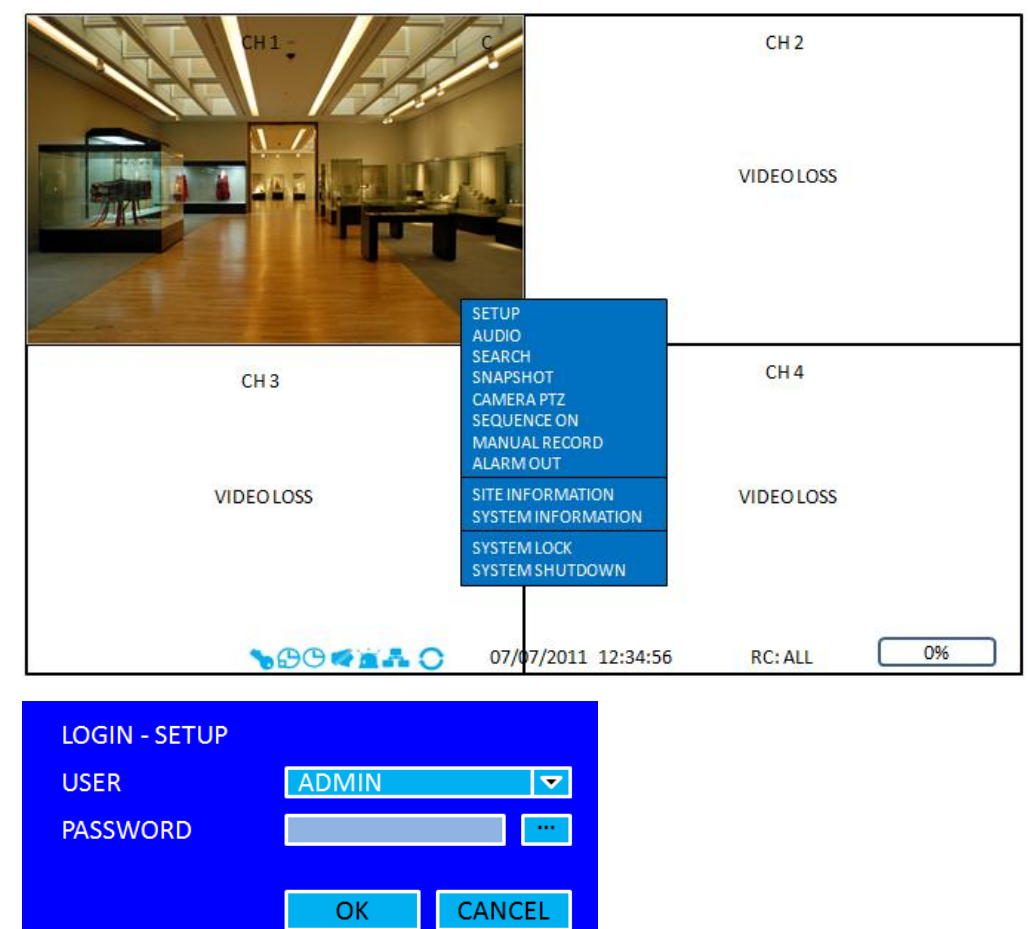

2. Go to SETUP > SYSTEM > DATE & TIME SETUP

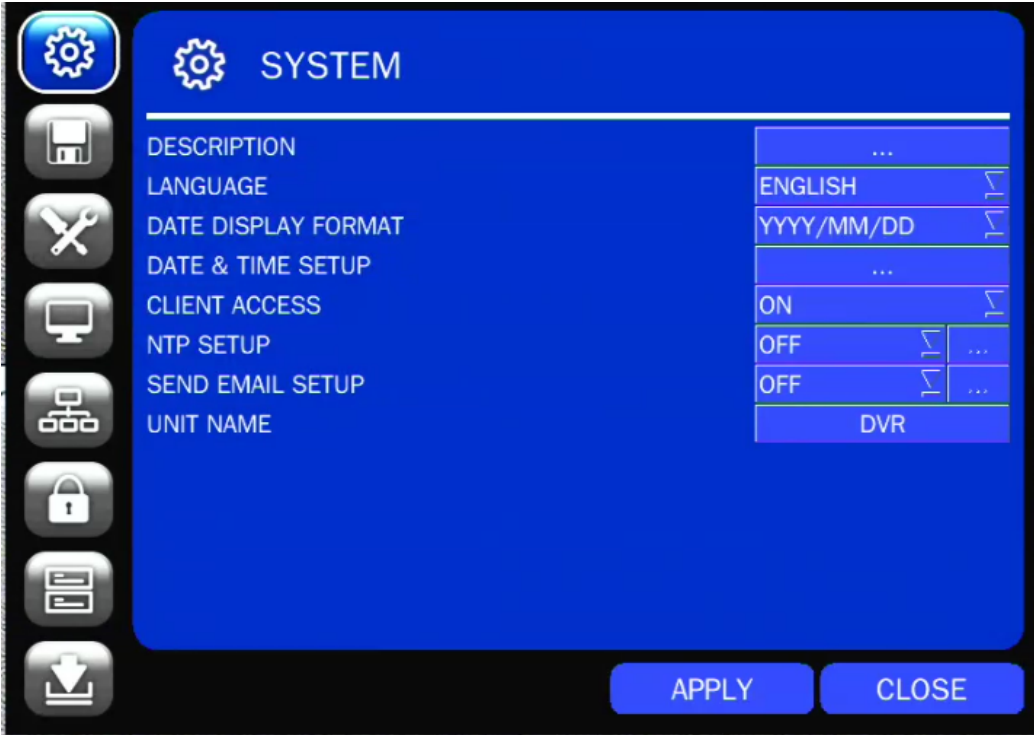

3. Select ON from the DAYLIGHT SAVING dropdown menu.

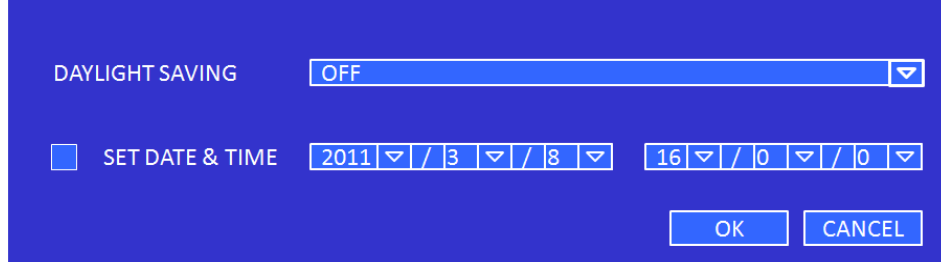

#### <span id="page-12-0"></span>**2-3. Setting NTP (Network Time Protocol)**

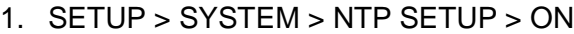

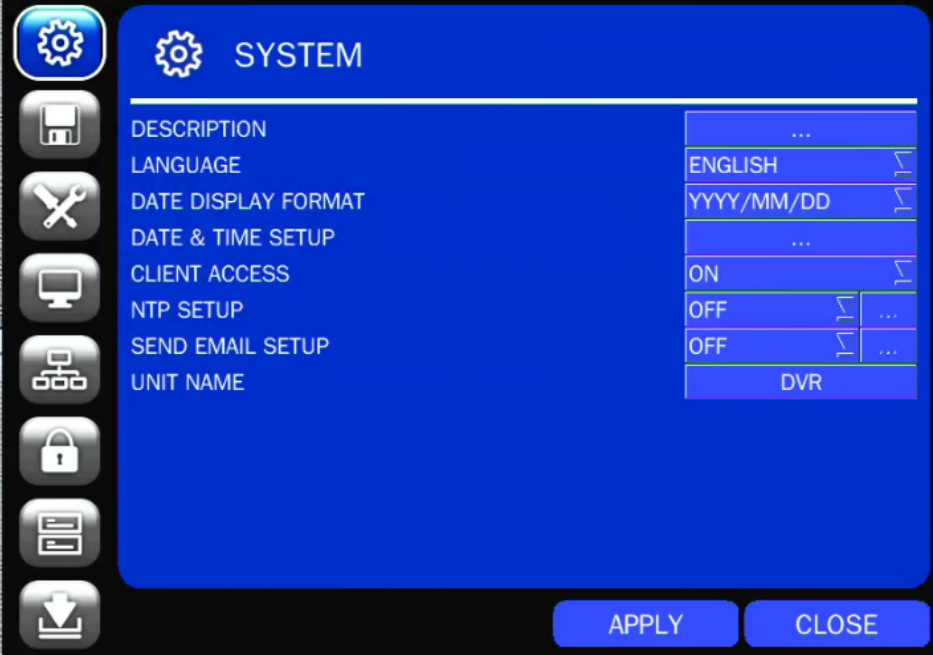

#### 2. Select the proper TIME ZONE time.

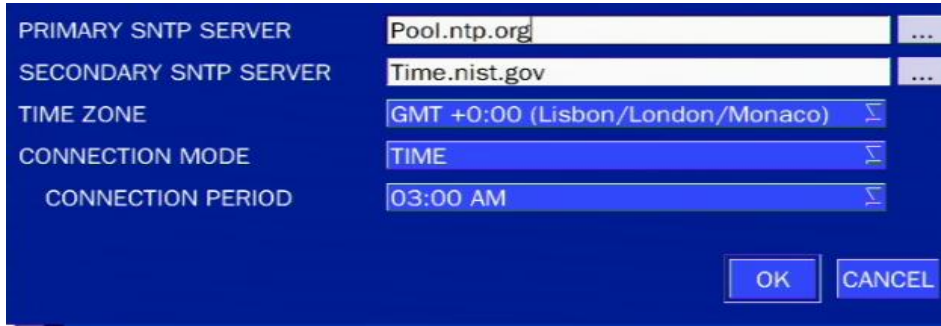

#### **Table2.3.1. GMT Time Zone**

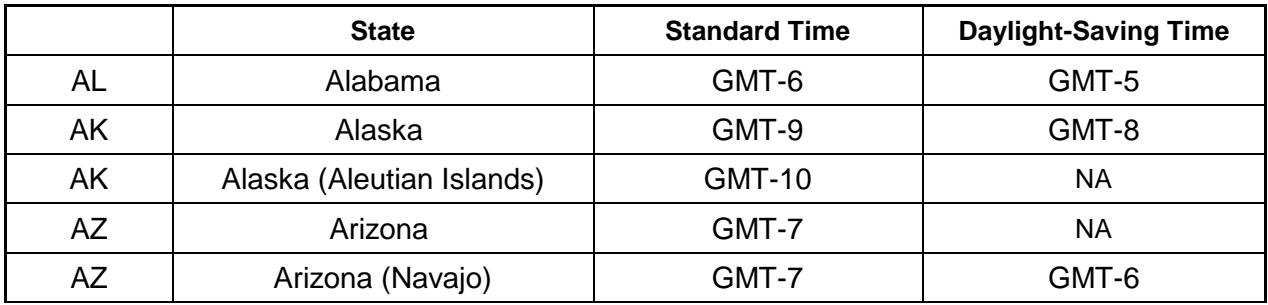

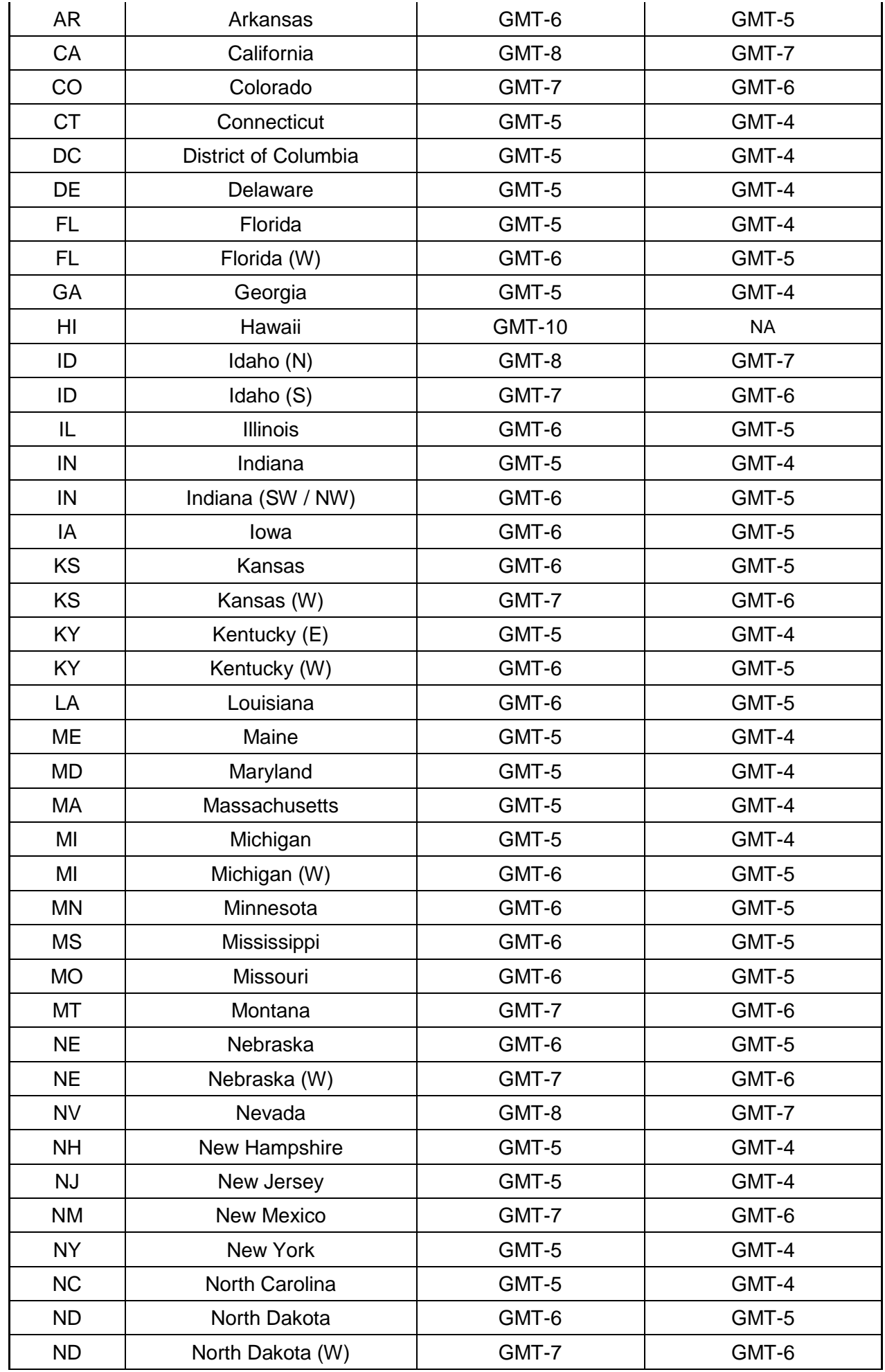

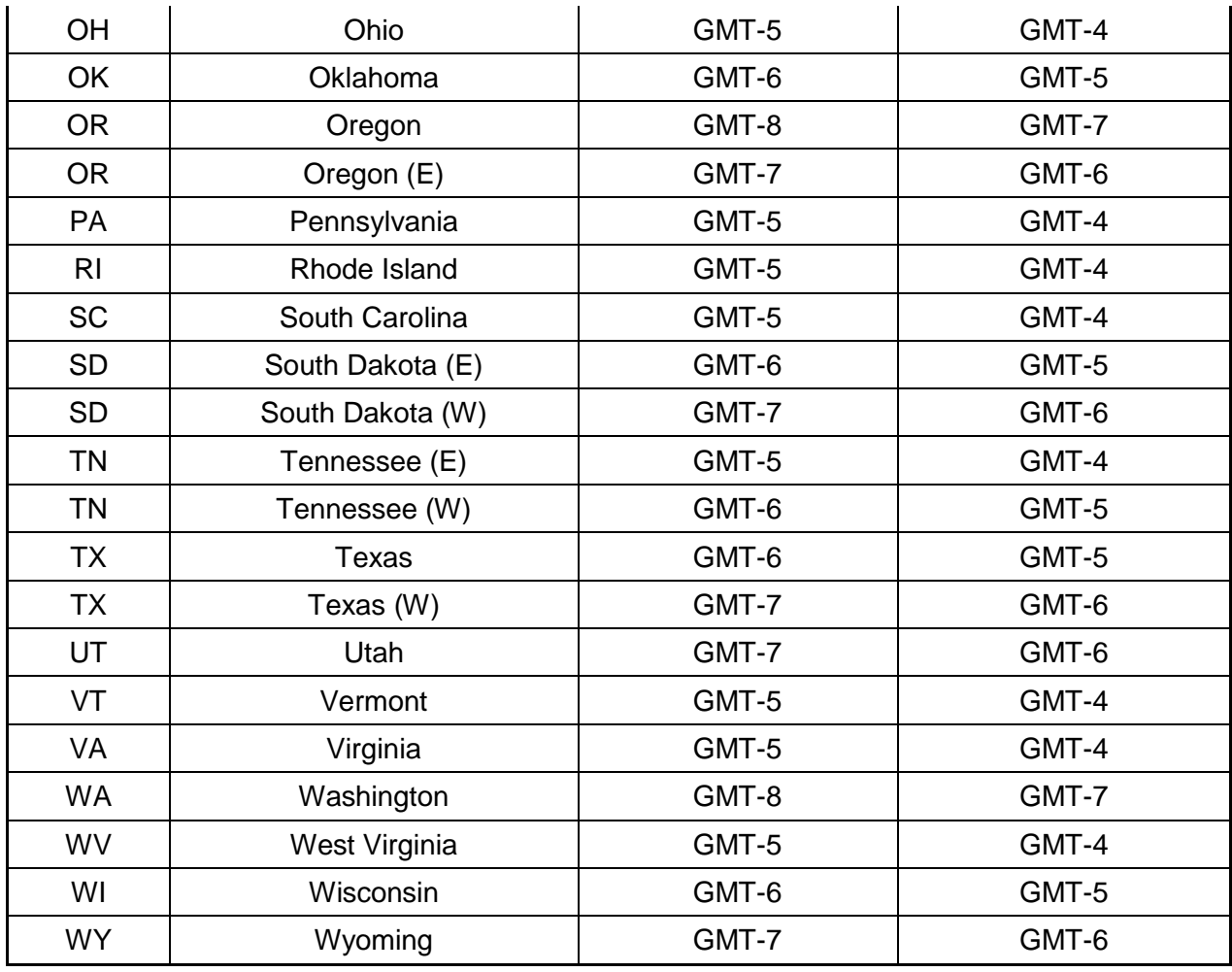

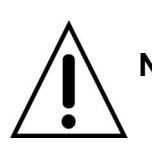

 **NOTE:** If you want the unit to automatically synchronize the local time, the Time Zone must be properly set according to your local time zone.

# **3. Name, Function and Connection**

#### <span id="page-15-1"></span><span id="page-15-0"></span>**3-1. Front Panel**

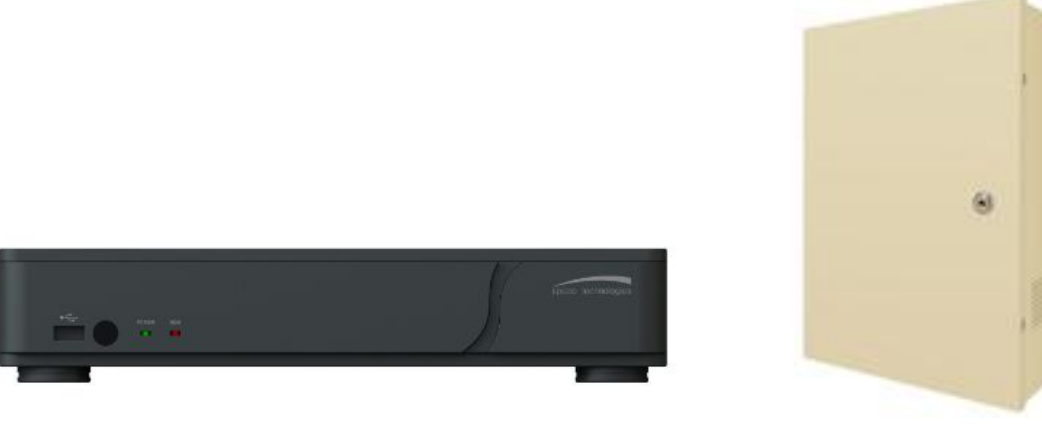

DxxRS DxxWRS

**Figure 3.1.1. Front panel**

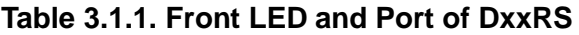

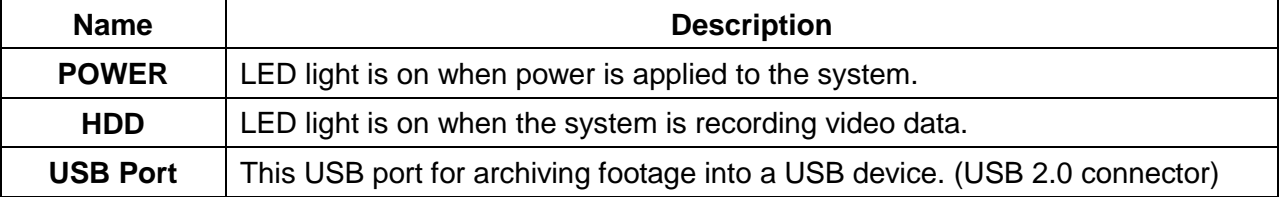

#### <span id="page-15-2"></span>**3-2. Connectors**

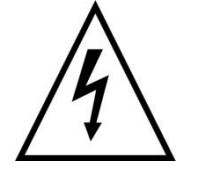

- Do not power this system on before all the connections are completed.
- Make sure all the connections are properly secured. Faulty connection may result in the system being damaged.

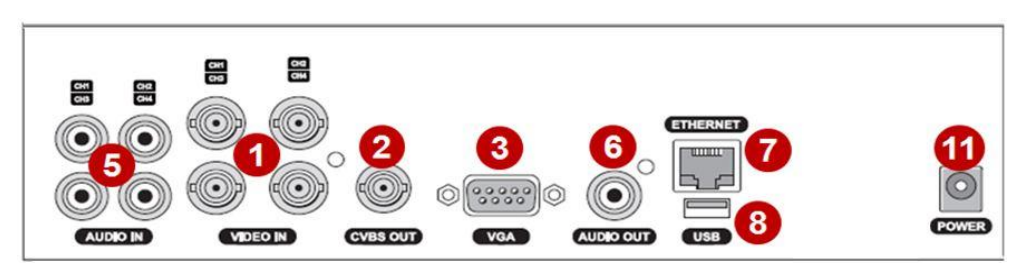

D4RS

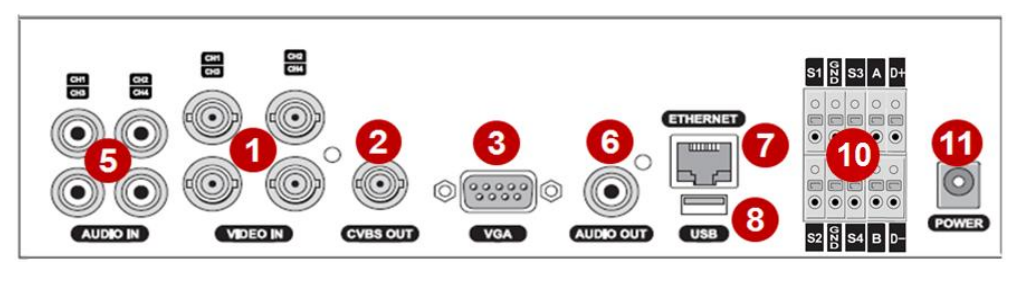

D4WRS

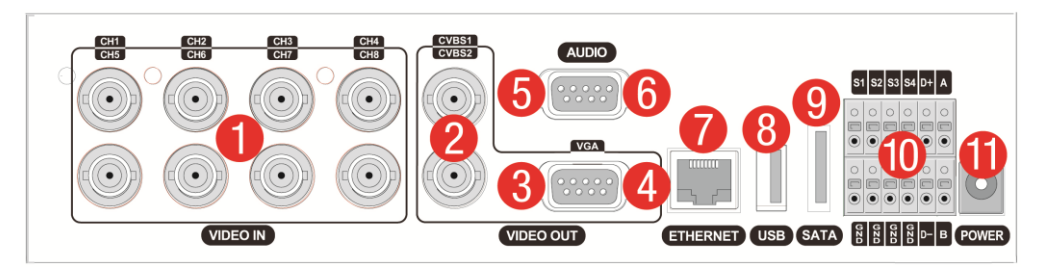

#### D8RS/D8WRS

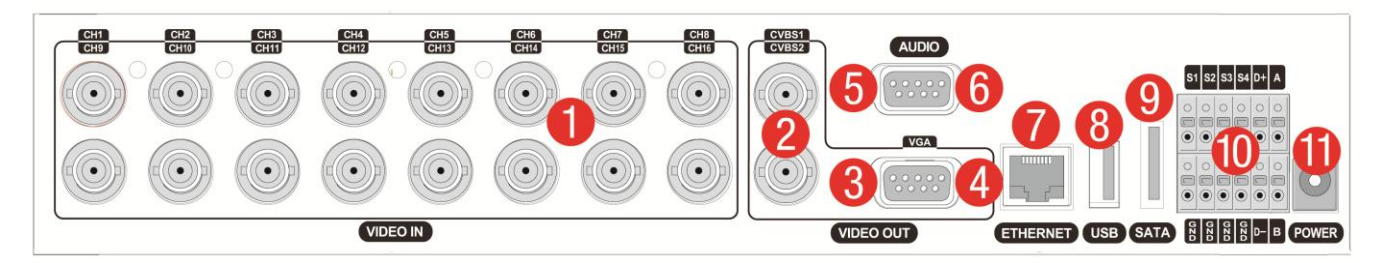

D16RS/D16WRS

**Figure 3.2.1. Connectors**

- VIDEO IN: Video input port.
- VIDEO OUT:

D4RS: Switchable (Composite Video Output or Spot Monitor)

D8RS, D16RS: CVBS1 – Composite Video Output / CVBS2 – Spot Monitor

- VGA: VGA (Video Graphics Array) output port. Connects to the PC VGA monitor.
- RS-232C (for D8RS/D16RS/D8WRS/D16WRS only): For engineering use only, the function is used by a gender through the VGA output.
- AUDIO IN: Four connectors for audio input. D8RS/D16RS/D8WRS/D16WRS use an audio cable
- AUDIO OUT: One connector for audio output. D8RS/D16RS/D8WRS/D16WRS use an audio cable.
- ETHERNET: Network terminal
- USB: USB terminal
- E-SATA: External SATA port for extension storage.
- SENSOR IN, ALARM OUT, RS-485: External sensor terminal, External alarm out terminal & RS-485 for PTZ Camera control
- POWER: DC12V input
- Cooling fan

<span id="page-17-0"></span>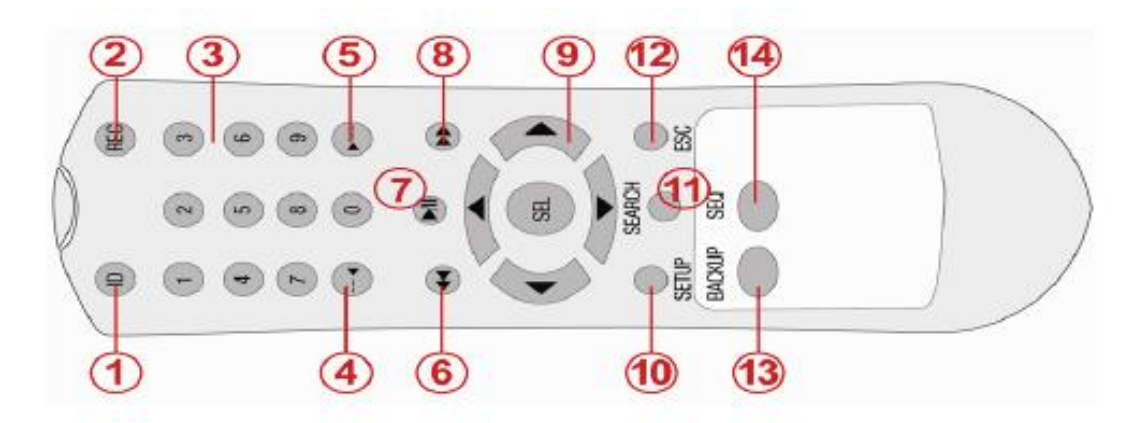

**Typical Remote Control** 

- ① ID: To set the remote control ID.
- ② REC: To start and stop manual recording
- ③ 0~9: To select channel (1,2,3,..) or to enter a DVR ID number or use as number key.
- ④ F/REW:
	- During playback To move the playback position 60seconds back.
	- During Pause To move the playback postion 1 frame back.
- ⑤ F/ADV:
	- During playback To move the playback position 60seconds forward .
	- During Pause To move the playback position moves 1 frame forward
- ⑥ REW: To rewind the recording.
- ⑦ PLAY/PAUSE: To play or to pause the recording in playback mode
- ⑧ FF: To fast forward the recording.
- ⑨ Direction buttons: To move menu items or select a channel.
- ⑩ SETUP: To open the SETUP menu.
- ⑪ SEARCH: To go to SEARCH menu.
- ⑫ ESC:
	- $\bullet$  During setup To retun to the preivous menu screen.
	- During Playback To exit playback mode
	- System lock To lock a system when pressing ESC button for 5 seconds.
	- System unlock To unlock a system when pressing ESC button for 5 seconds.
- ⑬ BACKUP: To start a backup operations in live or playback mode
- ⑭ SEQ: To start auto sequencing the screen in full screen mode. (Toggle)

# **4. Setting up the DVR**

<span id="page-18-0"></span>The following sections detail the initial setup of the DVR.

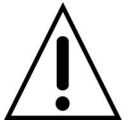

Menu screen will close if user input is not received in 5 minutes.

#### <span id="page-18-1"></span>**4-1. Setup – Main Live Screen**

To enter the setup menu, right click on the mouse and select setup from the submenu or press the setup button on the remote control.

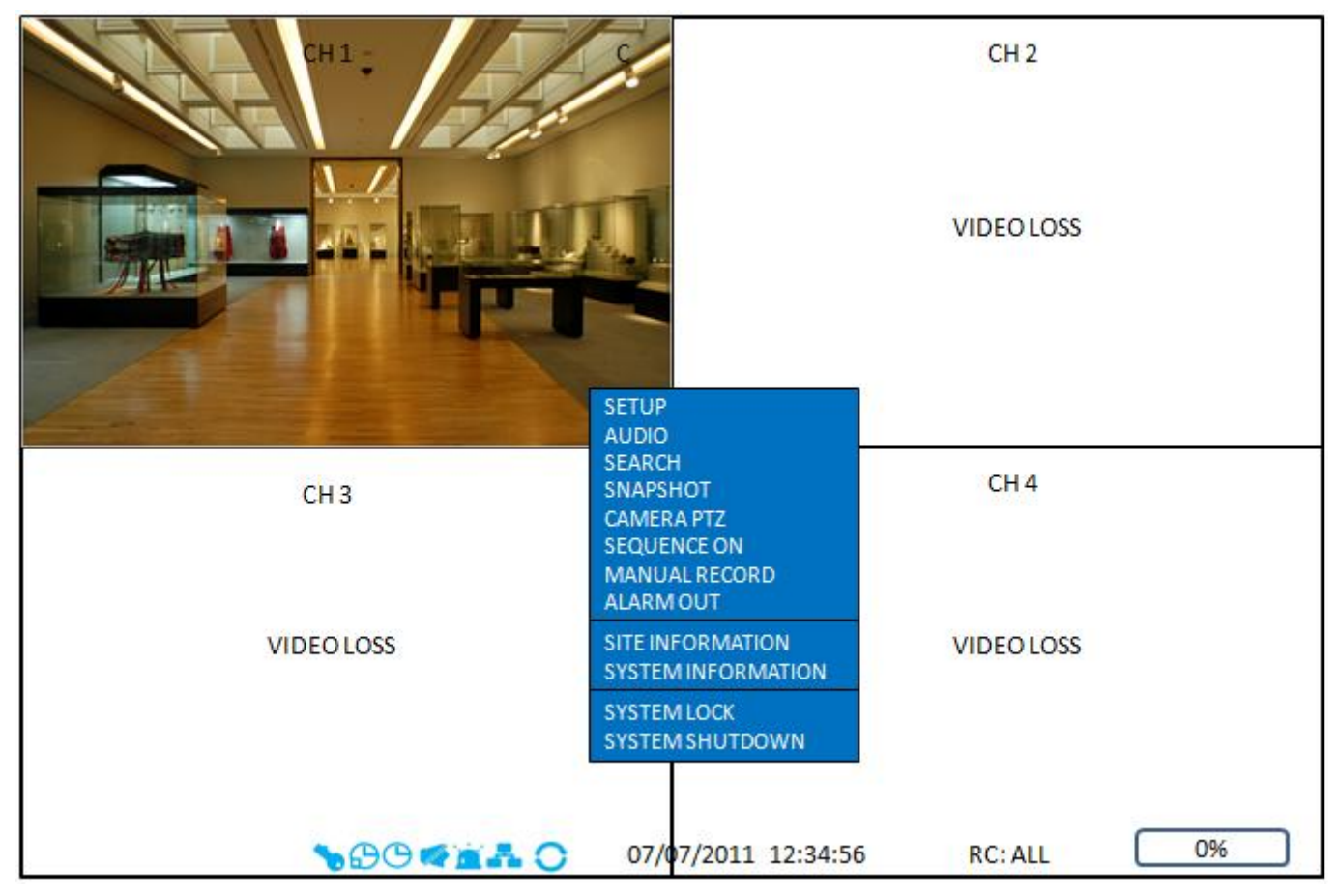

**Table 4.1.1. Live Screen and Quick Operation Window**

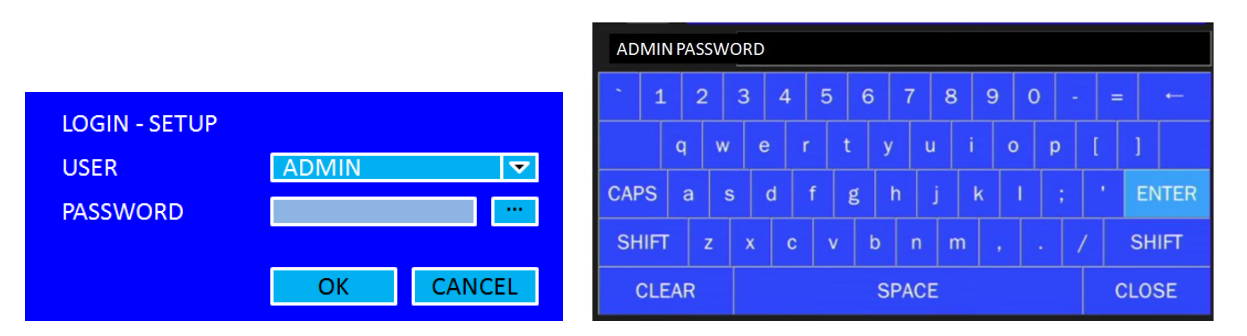

When the DVR prompts the LOG-IN window, enter the PASSWORD using the virtual keyboard, or the front panel, or the remote control. The factory default password is 1111. It is highly recommended to assign a new password to protect the system. User can assign a new password in SECURITY setup menu.

#### <span id="page-19-0"></span>**4-2. Setup – SYSTEM Mode**

In the SETUP menu, select the SYSTEM tab. Then, the SYSTEM menu is displayed as pictured below. Navigate through the menu items using the mouse or the remote control and change the value of the menu item.

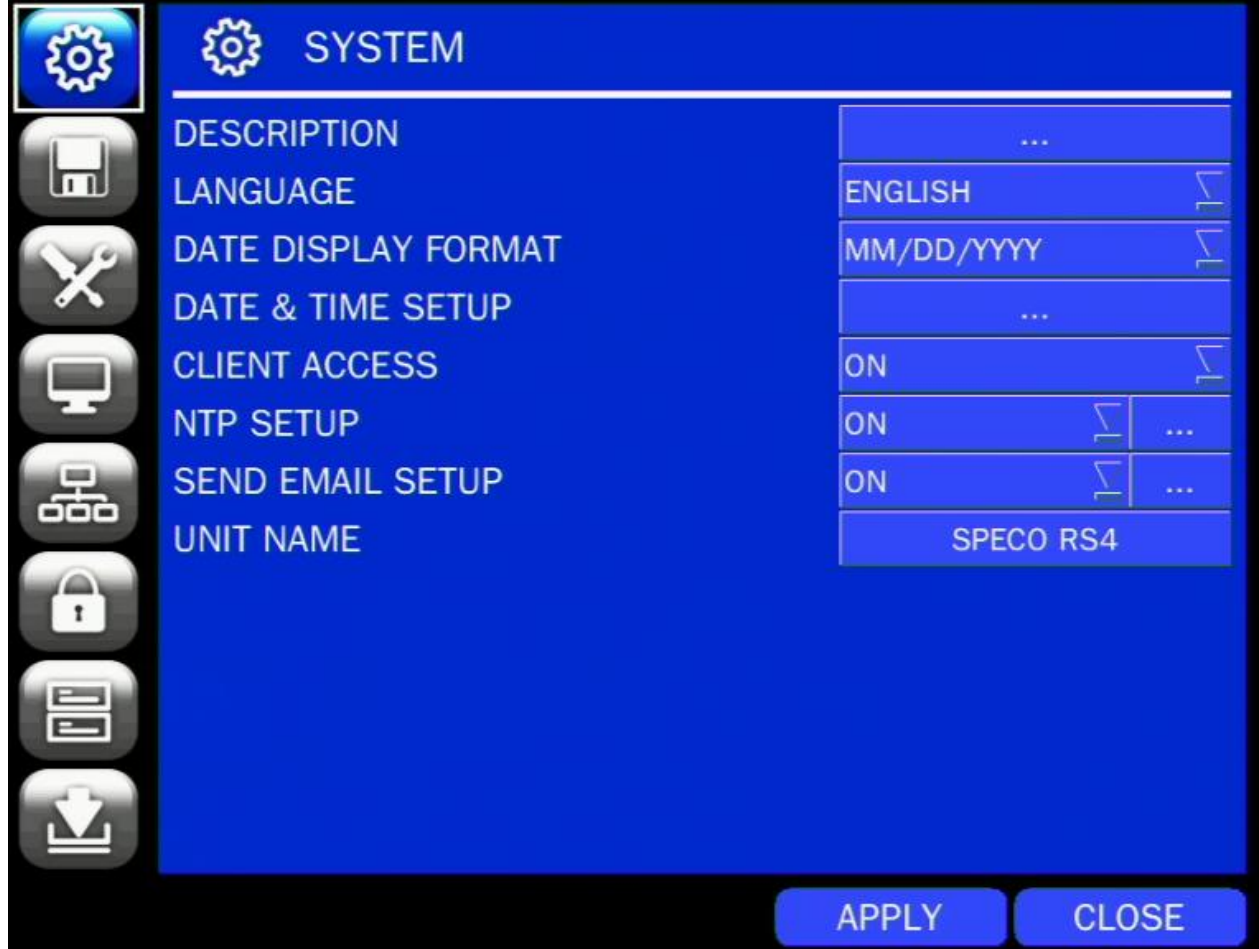

**Figure 4.2.1. SYSTEM Setup Screen**

| Table 4.2.1. Menu Items in SYSTEM Setup Screen |  |  |  |  |  |  |  |
|------------------------------------------------|--|--|--|--|--|--|--|
|------------------------------------------------|--|--|--|--|--|--|--|

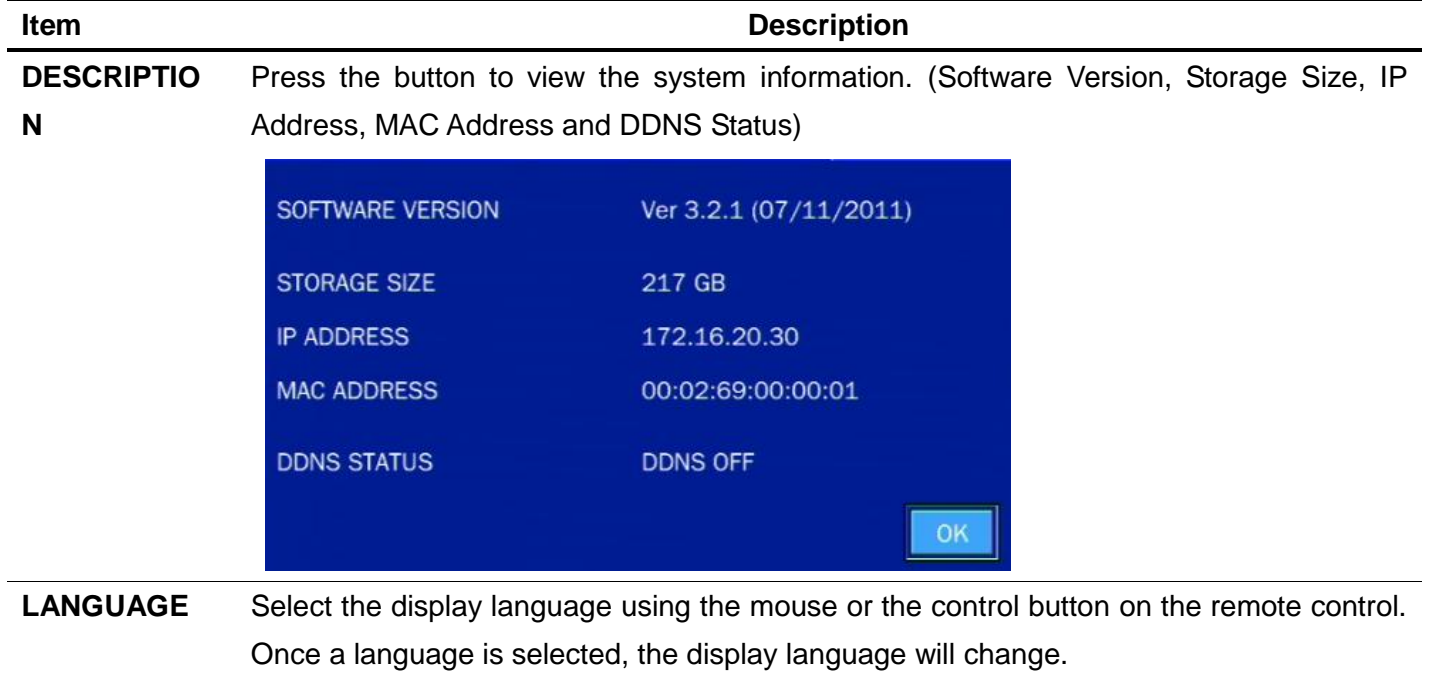

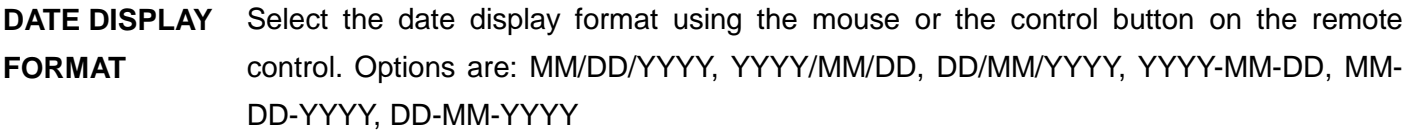

**DATE&TIME SETUP** Select the display date and time using the mouse or the control button on the remote control and press OK button to set the present date and time.

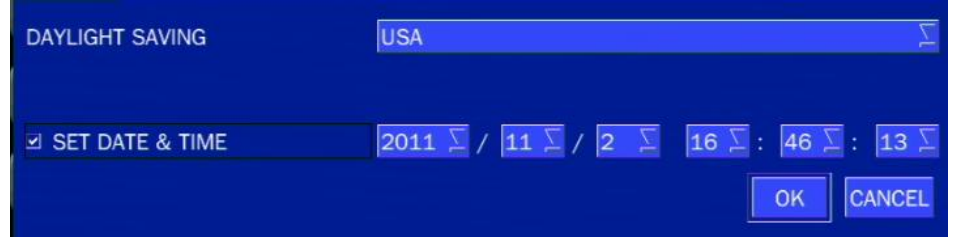

Select DAYLIGHT SAVING using the mouse and the control button on the remote control and select the appropriate daylight saving time zone.

If choosing EU or OTHERS, set the applicable conditions.

The options are:

OFF: Daylight saving is turned off.

USA: Applies the USA daylight saving time.

EU: Applies the EU daylight saving time.

- Select the GMT AREA using the mouse or the control button.
- Set the time difference with the standard time using the mouse or the control button.

OTHERS: If the time zone is neither USA nor EU, set the start and end date of the daylight saving period.

- Select BEGIN or END using the control button and press the SEL button.
- Select the item using the mouse or the control button, select the setting value using the control button and press the ESC button to return to SET DATE & TIME setup menu.

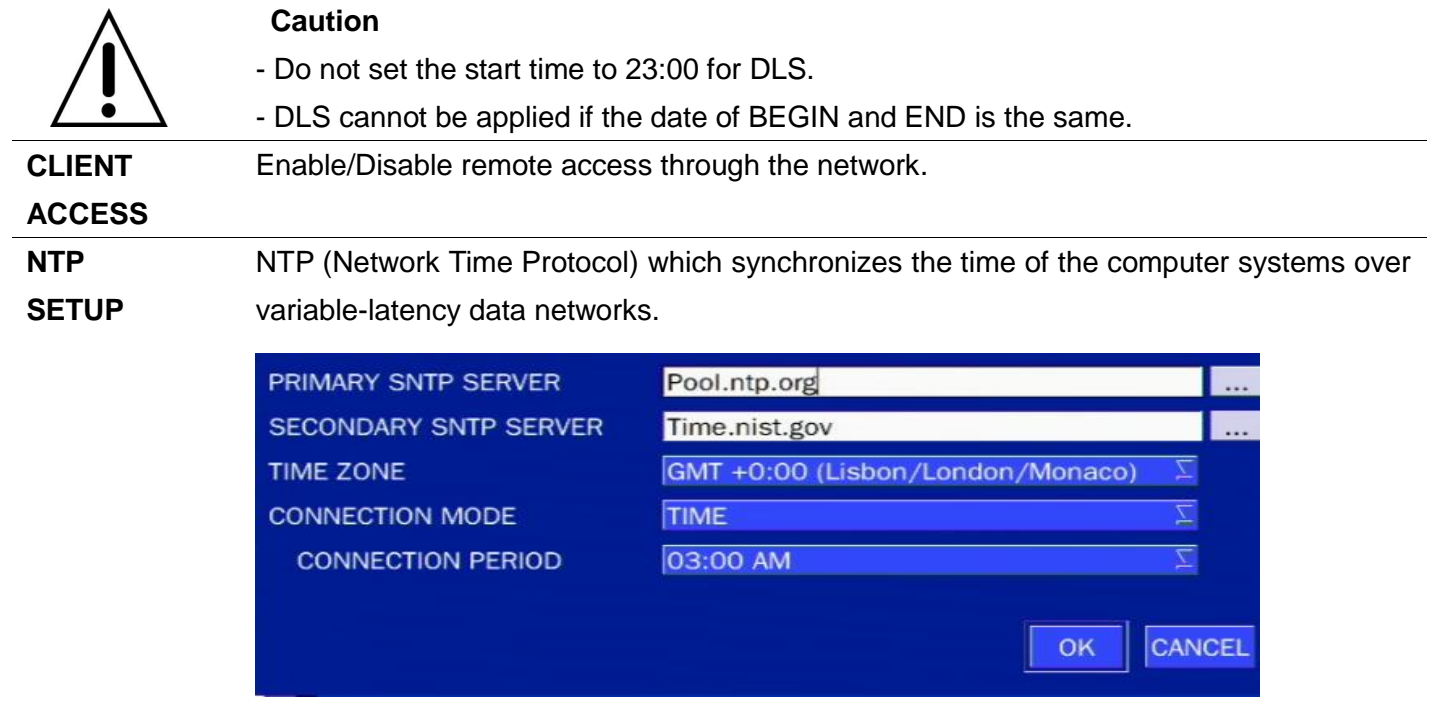

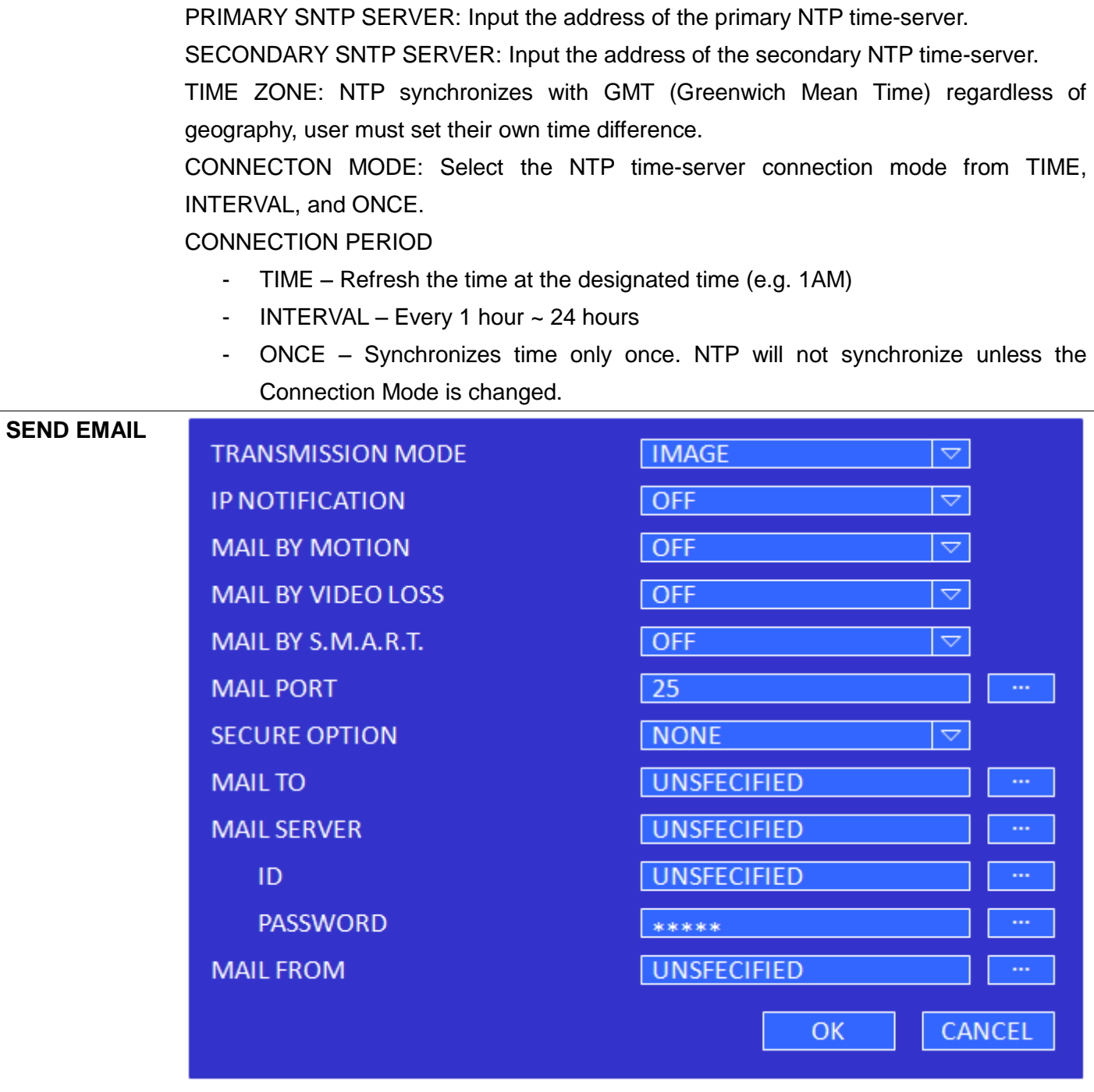

**TRANSMISSION MODE:** Sending an image of an event channel.

**IP NOTIFICATION:** Enable/disable sending e-mail when the IP address is changed.

**MAIL BY MOTION:** Enable/disable sending e-mail when the motion is detected.

**MAIL BY SENSOR:** Enable/disable sending e-mail when sensor input is received (Only applies to D8RS, D16RS models)

**MAIL BY VIDEO LOSS:** Enable/disable sending e-mail when the video loss is detected. **MAIL BY S.M.A.R.T.:** Enable/disable sending e-mail when S.M.A.R.T. is triggered. **MAIL PORT:** Assign Mail Port number.

**SEURE OPTION:** Select the secure mail server connection method. **(SSL or TLS)** 

**MAIL TO:** Enter the appropriate email address to enable sending e-mail reports using a virtual keyboard.

**MAIL SERVER:** Enter the appropriate mail server information.

22

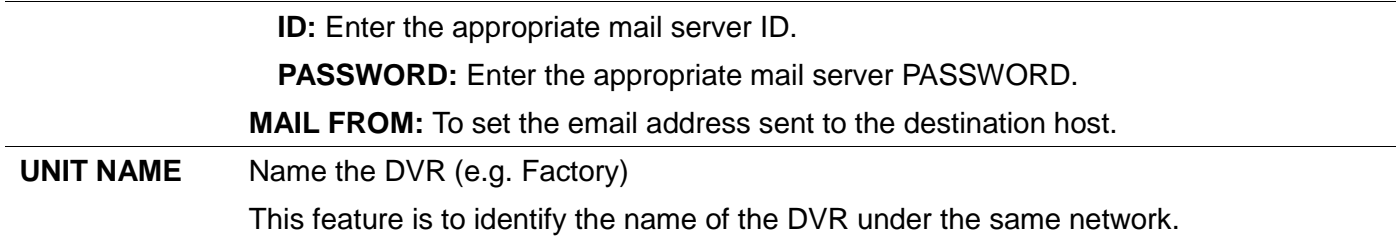

#### <span id="page-22-0"></span>**4-3. Setup – RECORD Mode**

In the SETUP menu, select the RECORD tab. Then, the RECORD menu is displayed as pictured below. Navigate through the menu items using the mouse or the control button on the remote control and change the value of the menu item.

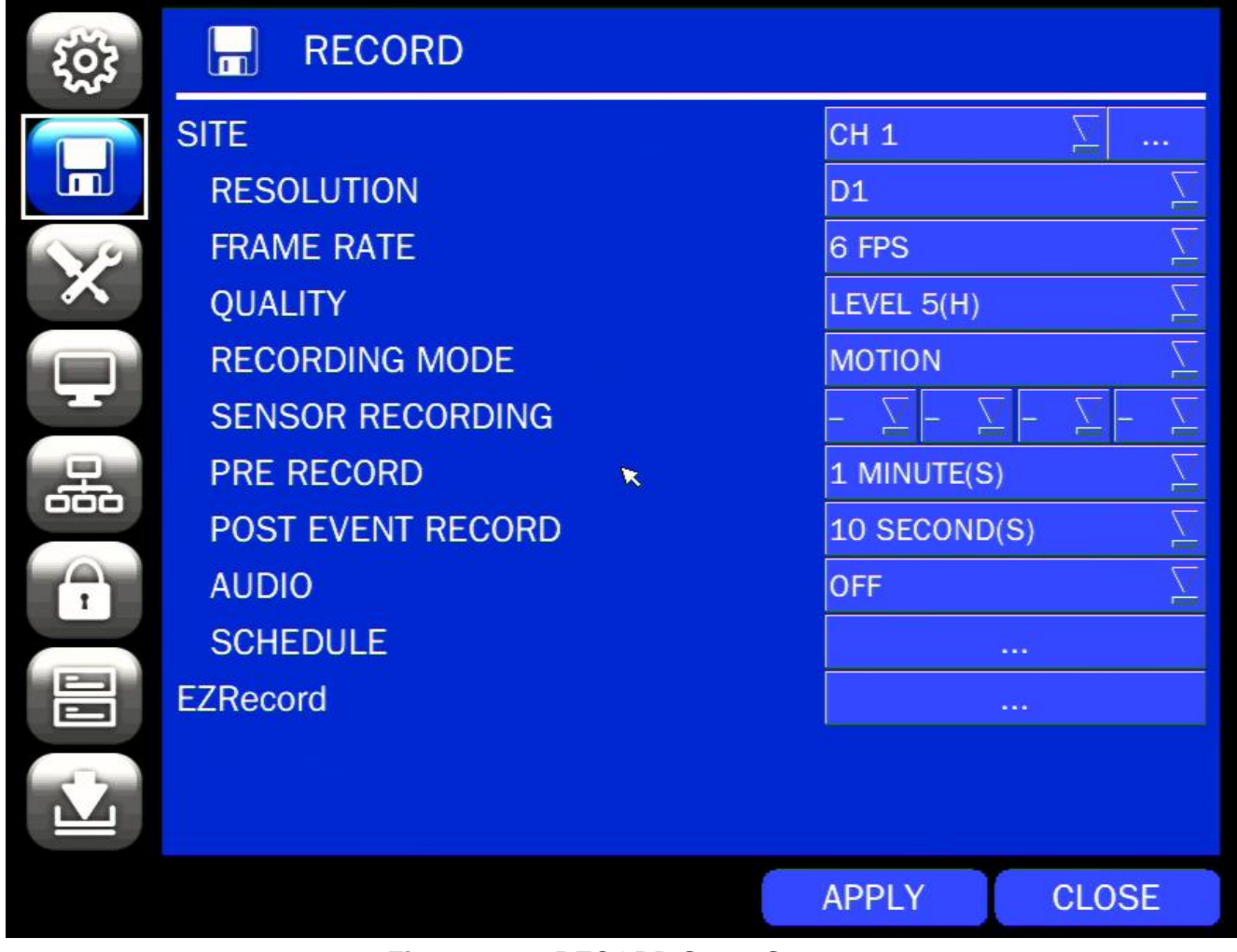

**Figure 4.3.1. RECORD Setup Screen**

#### **Table 4.3.1. Menu Items in RECORD Setup Screen**

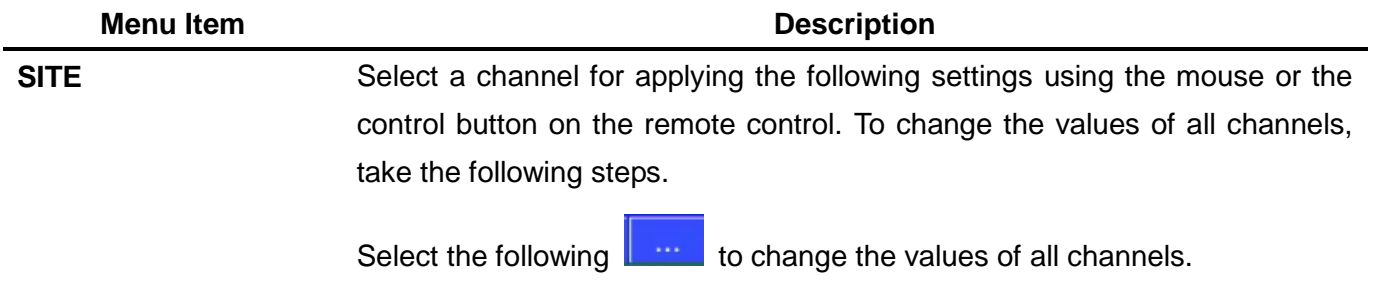

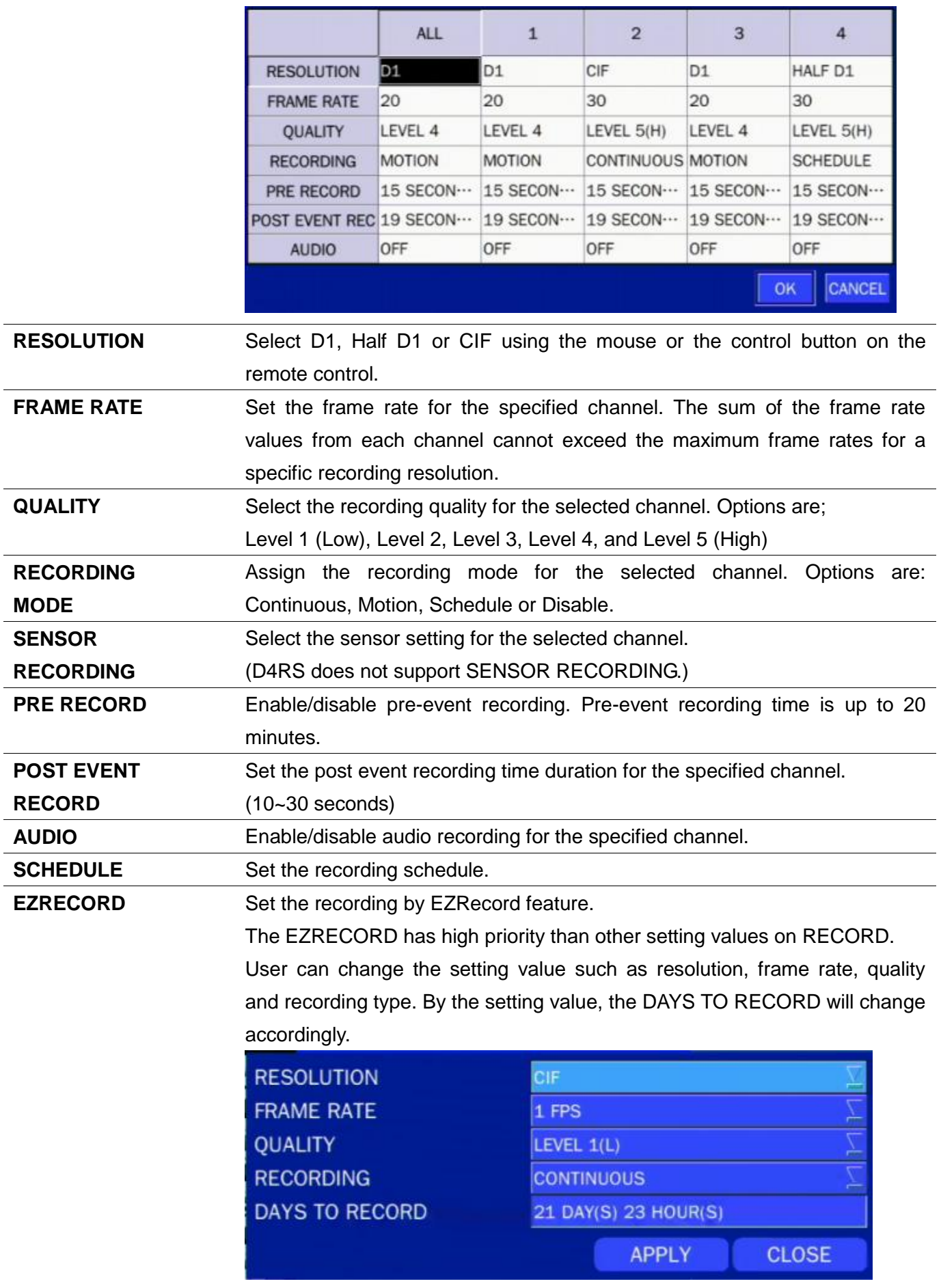

#### <span id="page-24-0"></span>**4-3-1. Recording Schedules**

To setup a recording schedule, select SCHEDULE in the RECORD menu. Navigate through the items using the mouse or the control button.

Select CHANNEL > select NONE, CONTINUOUS or MOTION > HIGHLIGHT AREA

To copy a schedule to a different channel, select the channel from the COPY SCHEDULE menu.

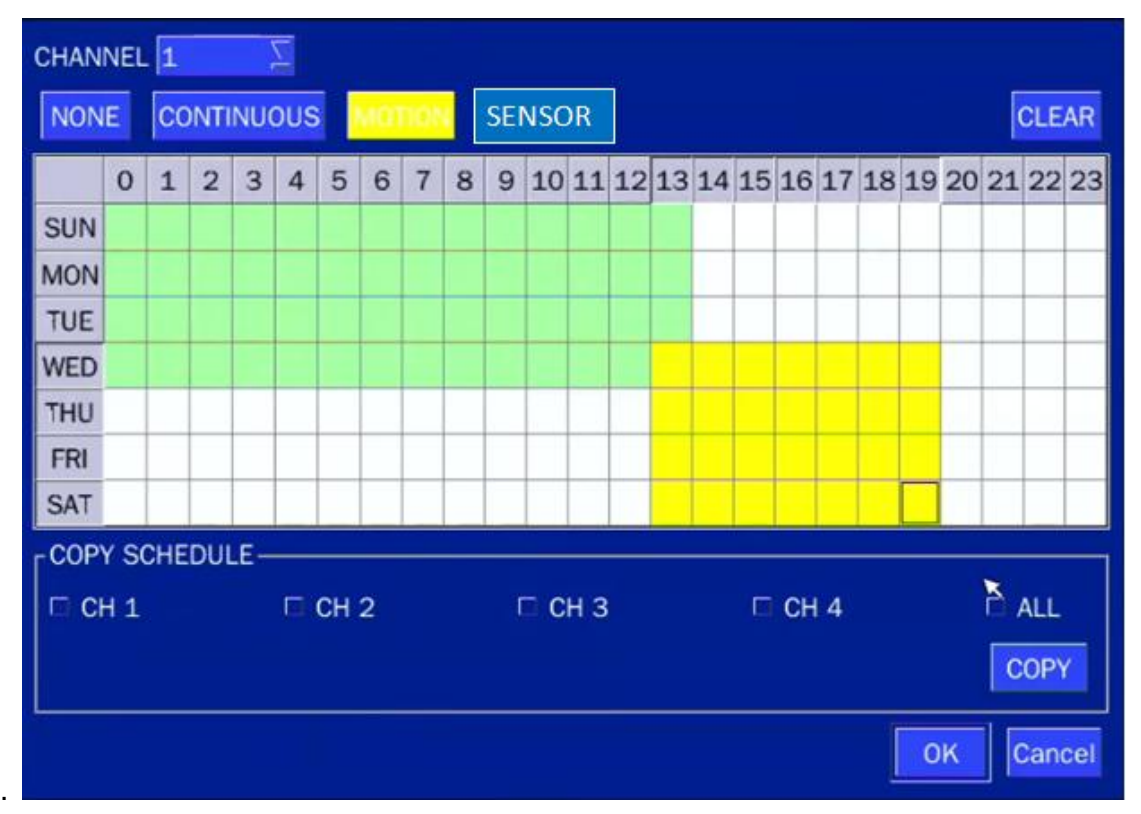

**Figure 4.3.2. Schedule Recording Setup Screen**

**NONE**: Disable recording

**CONTINUE**: CONTINUOUS recording (Highlighted in Green)

**MOTION**: MOTION recording (Highlighted in Yellow)

**SENSOR**: SENSOR recording (Highlighted in Red) (D4RS does not support SENSOR RECORDING.)

#### <span id="page-25-0"></span>**4-4. Setup – DEVICE Mode**

In the SETUP menu, select the DEVICE tab. Then, the device menu is displayed as pictured below. Navigate through the menu items using the mouse or the control button on the remote control and change the value of the menu item.

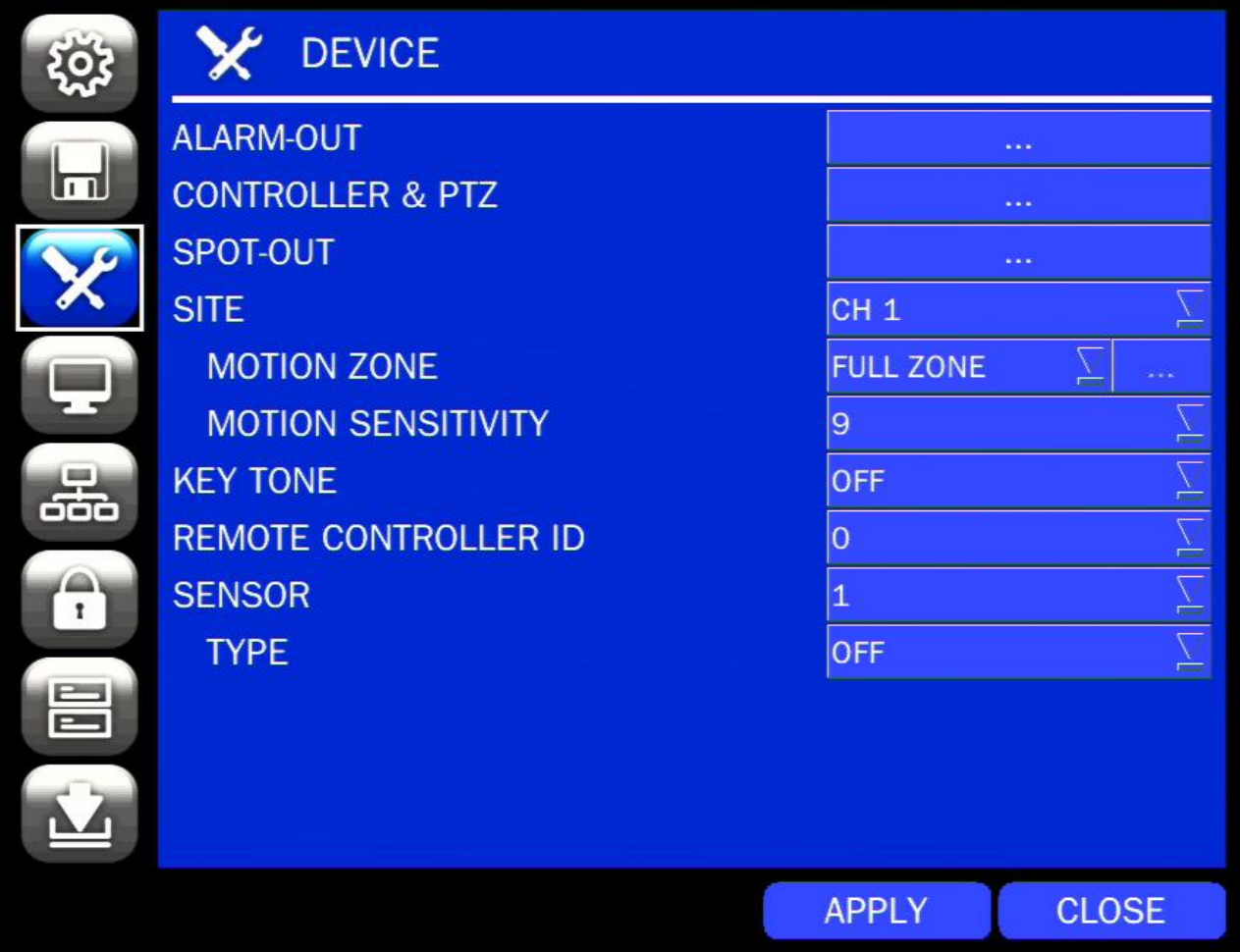

#### **Figure 4.4.1. DEVICE Setup Screen**

#### **Table 4.4.1. Menu Items in DEVICE Setup Screen**

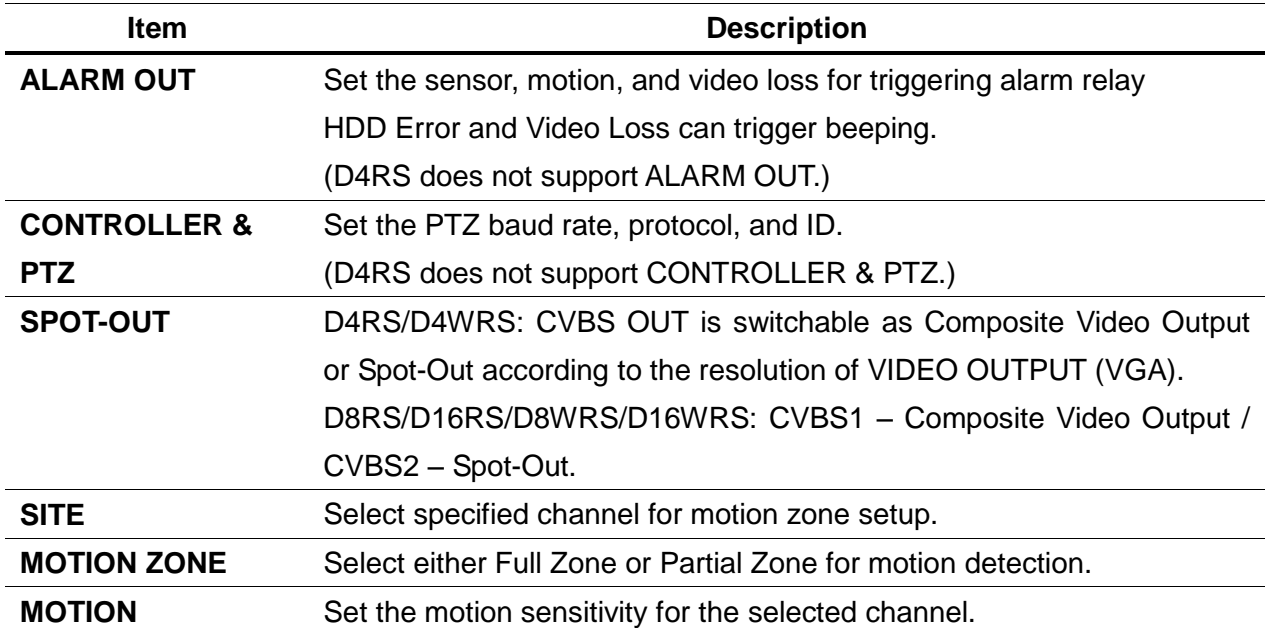

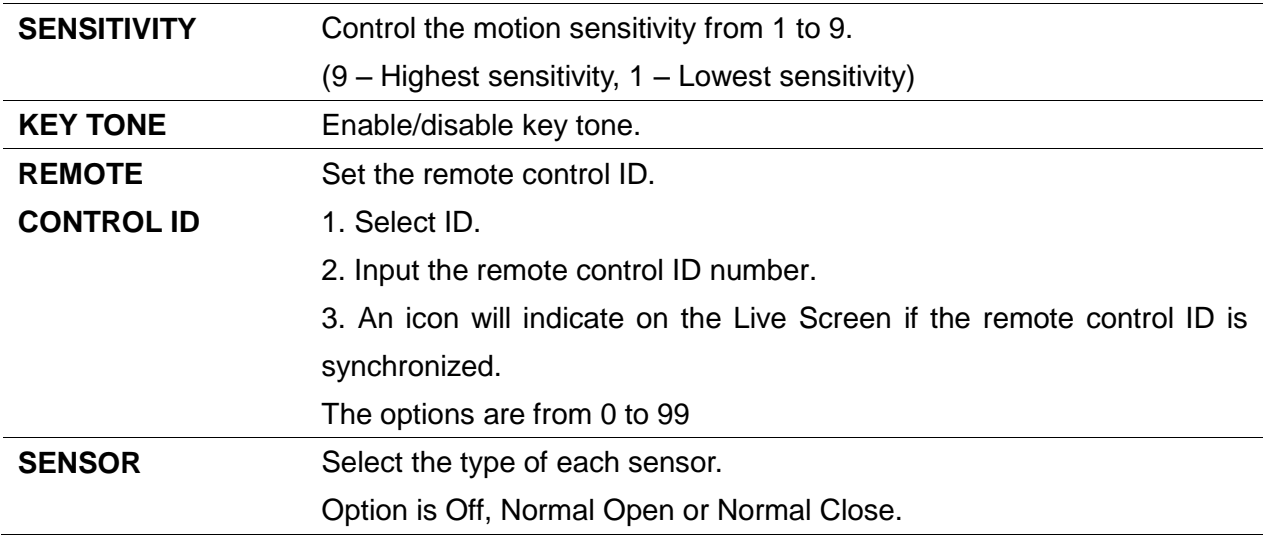

#### <span id="page-26-0"></span>**4-4-1. Alarm-Out**

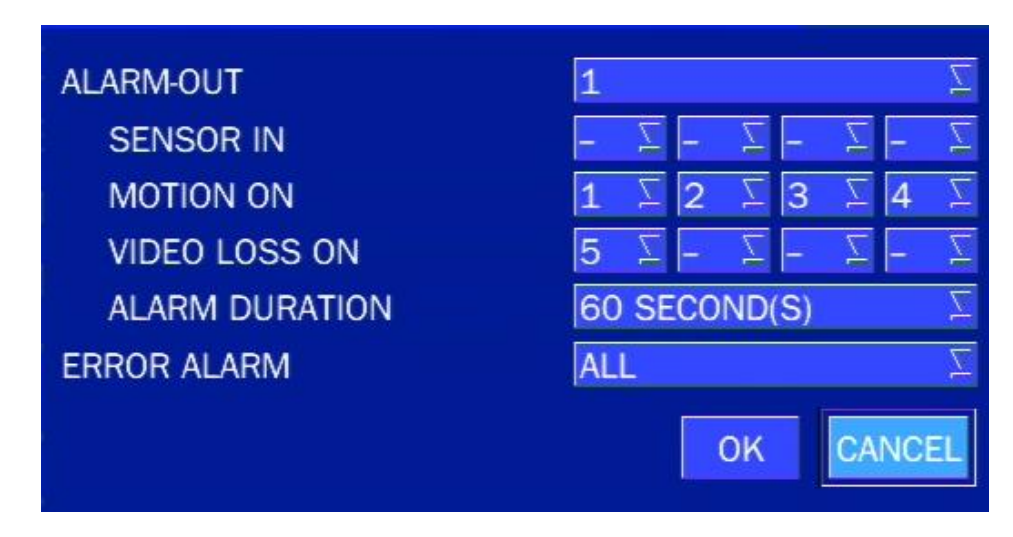

**Figure 4.4.2. ALARM-OUT Setup Screen**

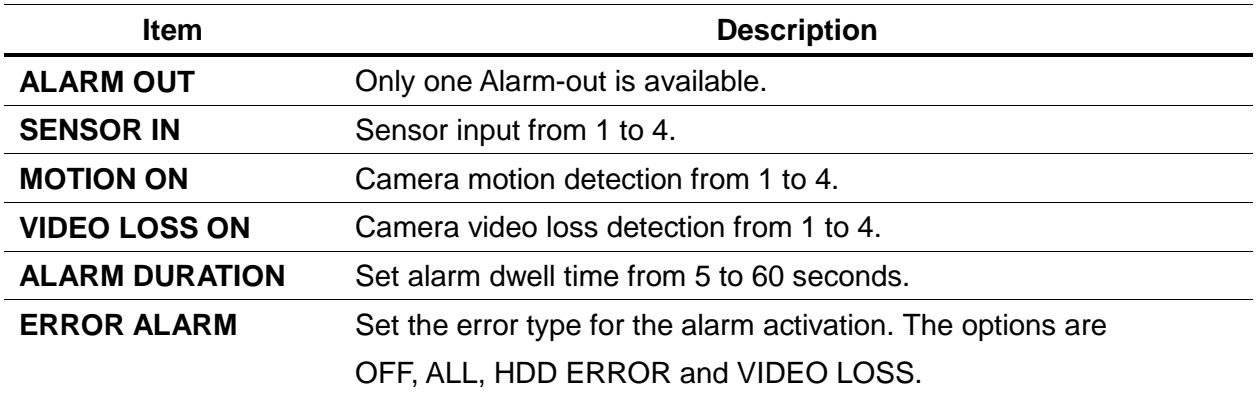

#### **Table 4.4.2. Item for ALARM-OUT Setup Screen**

#### <span id="page-27-0"></span>**4-4-2. Keyboard Controller & PTZ Setup**

To control the PTZ functions of the camera, connect the PTZ controller to the RS-485 port on the back of the chassis with CAT5 (or equivalent) cable.

① Connect the RS-485 cables of PTZ camera to the RS-485 port on the rear panel.

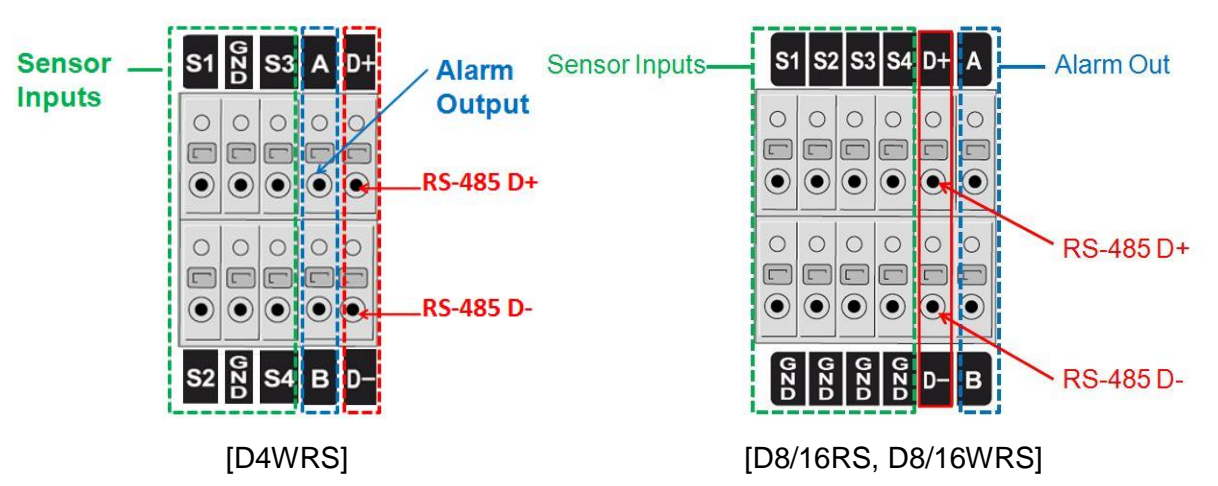

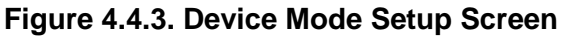

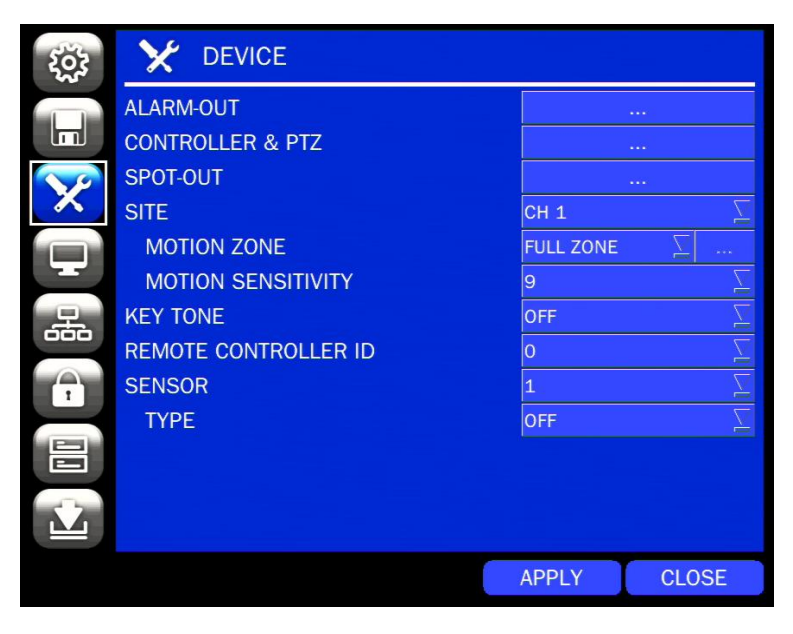

**Figure 4.4.4. Device Mode Setup Screen**

② Open the PTZ sub menu by selecting the submenu button.

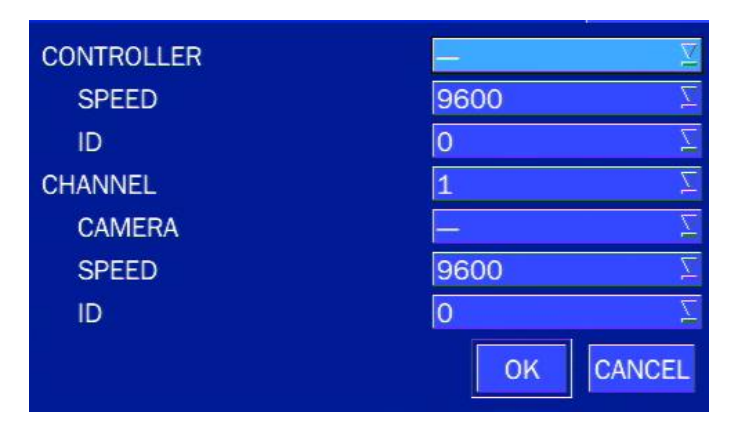

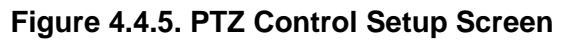

**Note**: Connect PTZ cameras that support RS-485 directly to the RS-485 port. If the camera is controlled through an RS-232C interface, use an RS-232C to RS-485 to RS-232C signal converter.

Use the PTZ setup screen to select the following options for the camera PTZ controller:

- **CHANNEL**: Channel connected to a PTZ device
- **CAMERA**: Protocol Type
- **SPEED:** 19200, 14400, 9600, 4800, 2400 (Baud rate)
- **ID:** 0-63

**Controller (Keyboard Controller):** If a PTZ controller is used, select a controller protocol from Controller menu. Set SPEED (Baud Rate) and ID number.

#### <span id="page-28-0"></span>**4-4-3. Spot Out**

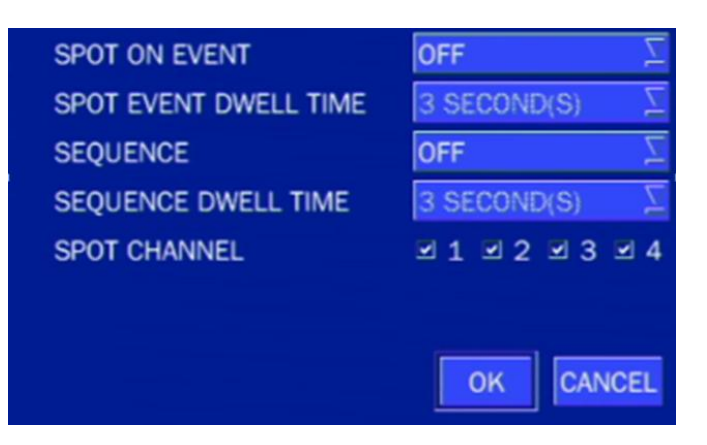

**Figure 4.4.6. SPOT-OUT Setup Screen**

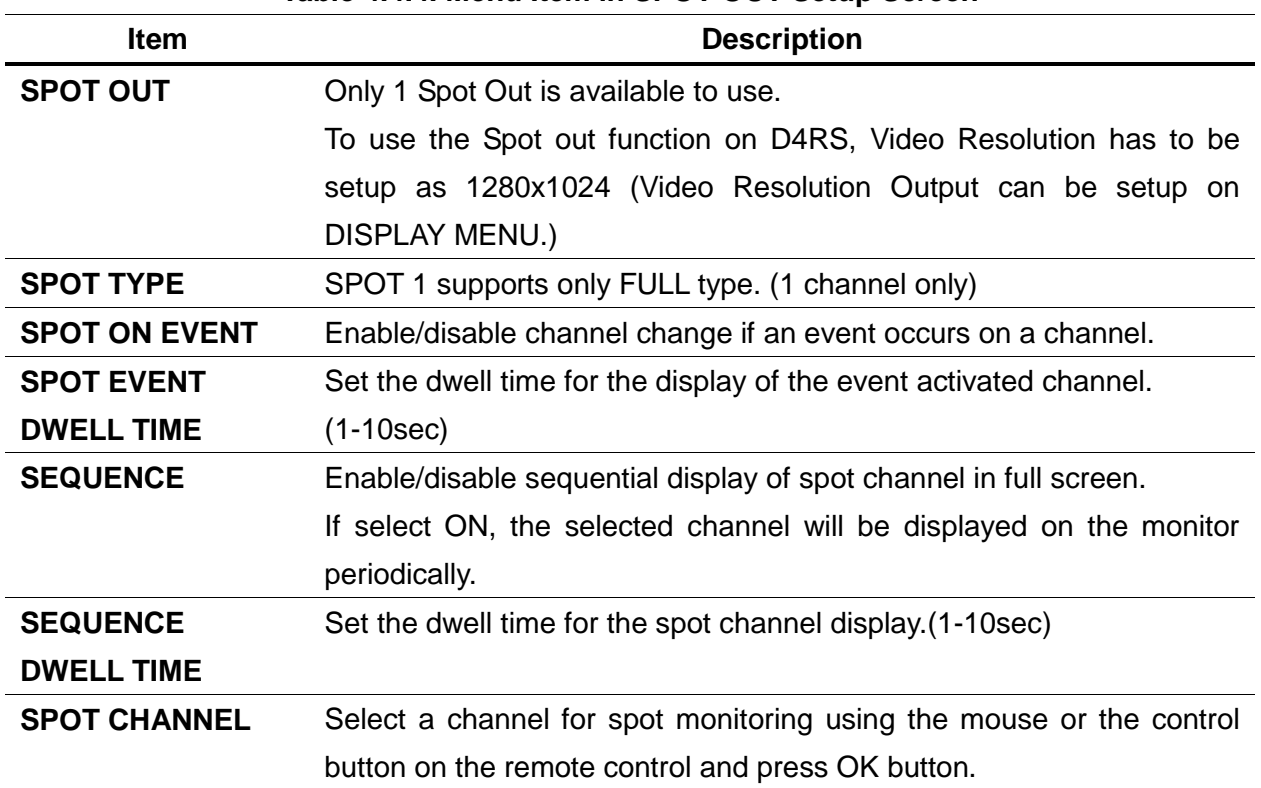

#### **Table 4.4.4. Menu Item in SPOT-OUT Setup Screen**

#### <span id="page-29-0"></span>**4-4-4. Motion Zone Setup**

Select MOTION ZONE using the mouse or the control button on the remote control and select either PARTIAL ZONE or FULL ZONE using the mouse control. The default value is FULL ZONE.

If FULL ZONE is selected, the motion zone grid screen is not displayed. Only set the level of sensitivity for MOTION SENSITIVITY.

**FULL ZONE**: The motion sensor is active on the whole screen.

**PARTIAL ZONE**: The motion sensor is active in the set detection frame.

Select the motion detection position using the mouse or the control button on the remote control. Then left click on the mouse or left click and drag the mouse pointer to select or deselect the area. Highlighted area indicates the partial motion detection zone. Press the ESC button or right click on the mouse to return to the previous menu.

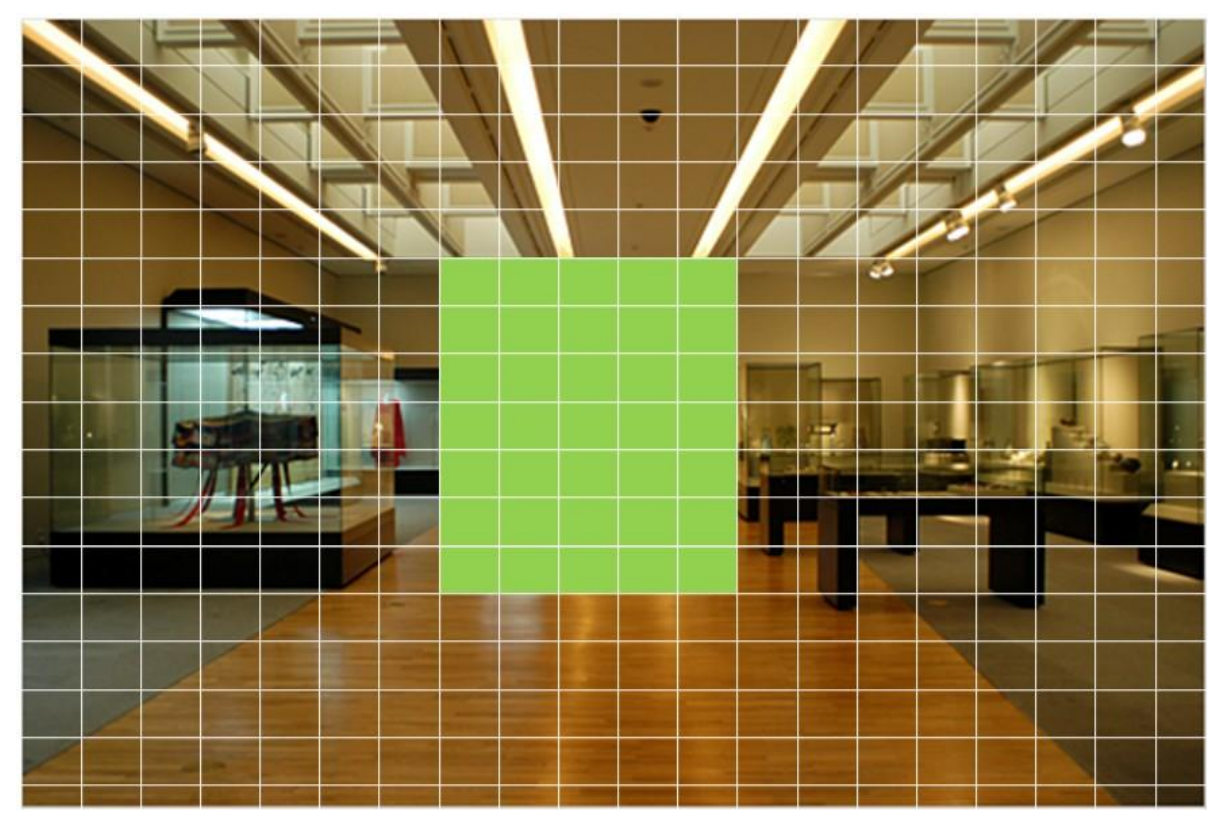

**Figure 4.4.7. Motion Zone Grid Screen**

#### <span id="page-30-0"></span>**4-5. Setup – DISPLAY Mode**

In the SETUP menu, select the DISPLAY tab. Then, the DISPLAY menu is displayed as pictured below. Navigate through the menu items using the mouse or the control button on the remote control and change the value of the menu item. To return to the previous setup menu screen, press the ESC button.

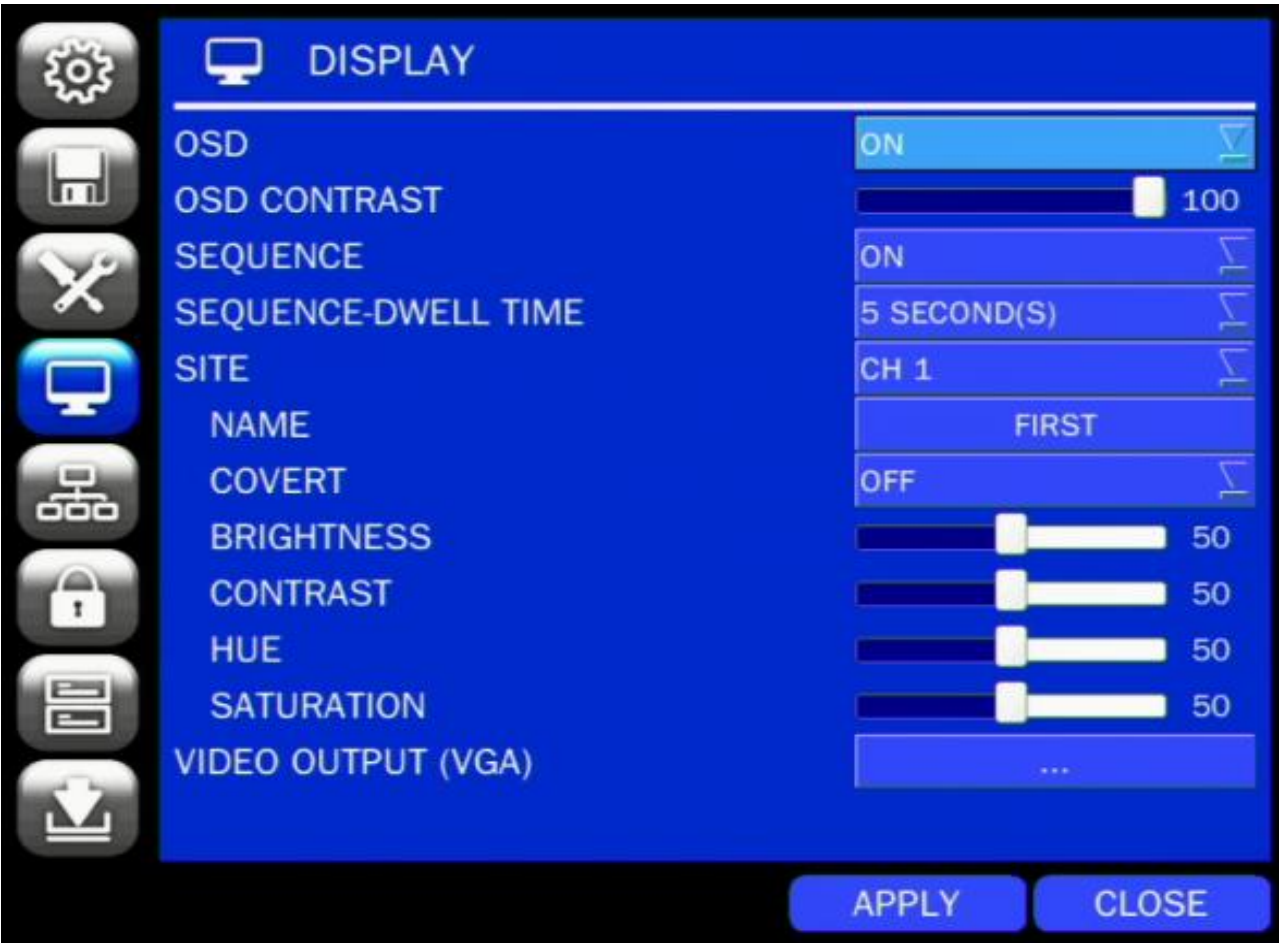

#### **Figure 4.5.1. DISPLAY Setup Screen**

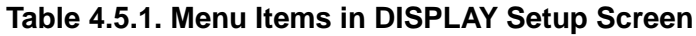

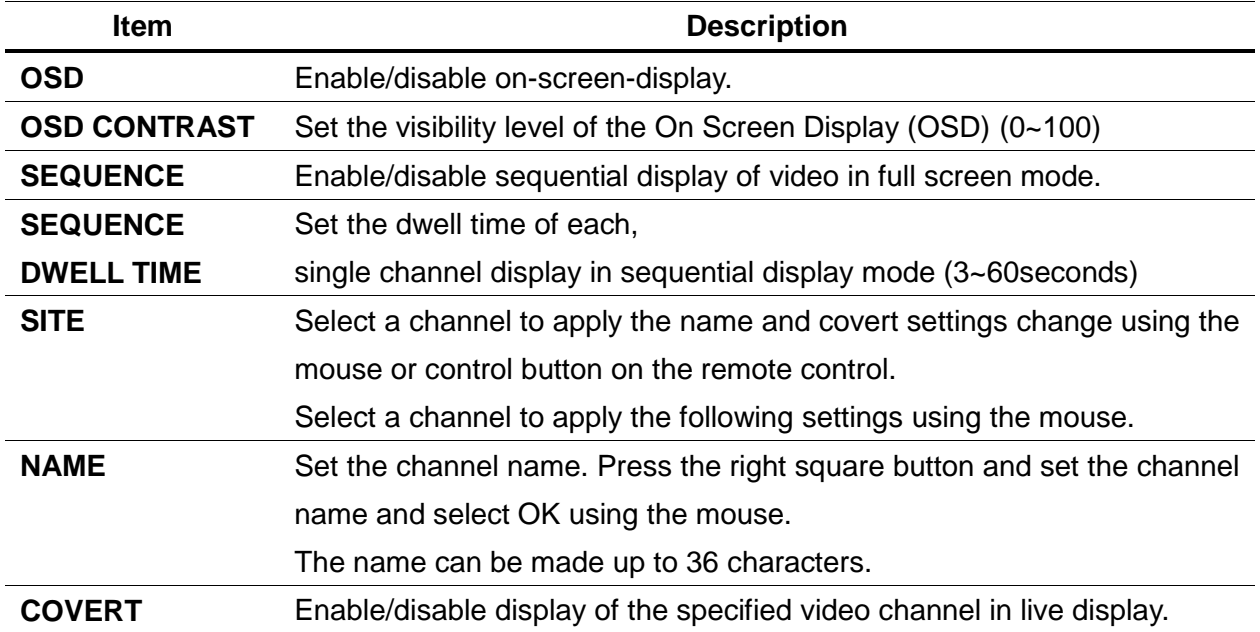

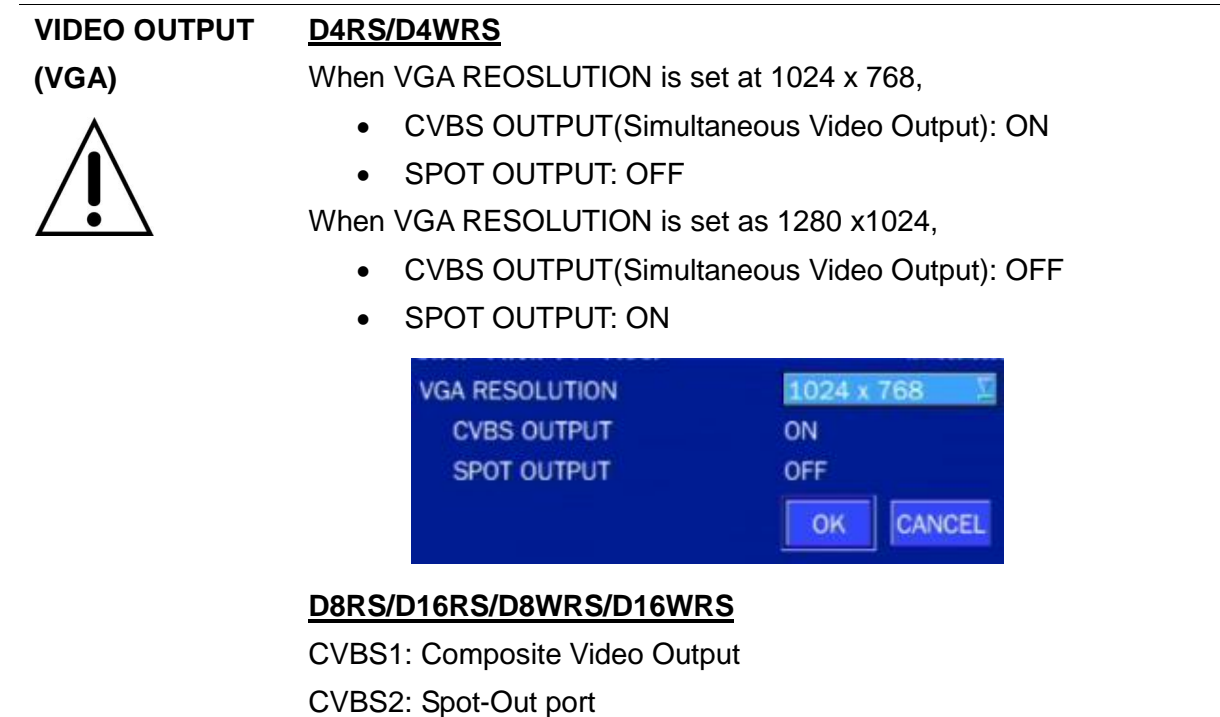

#### <span id="page-31-0"></span>**4-6. Setup – NETWORK Mode**

Select the NETWORK tab. Then, the network menu is displayed as pictured below. Navigate through the menu items using the mouse or the control button on the remote control and change the value of the menu.

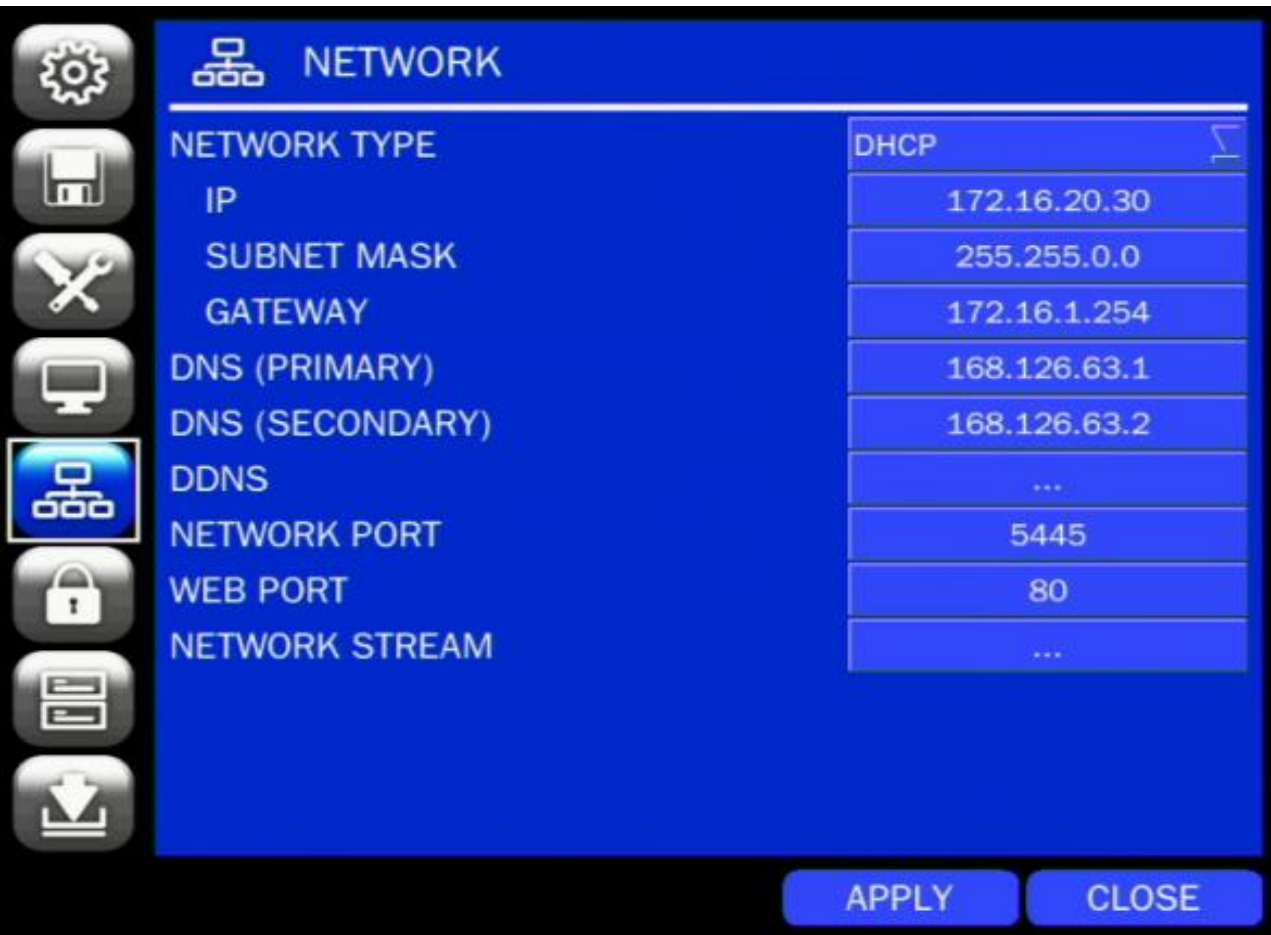

#### **Figure 4.6.1. NETWORK Setup Screen**

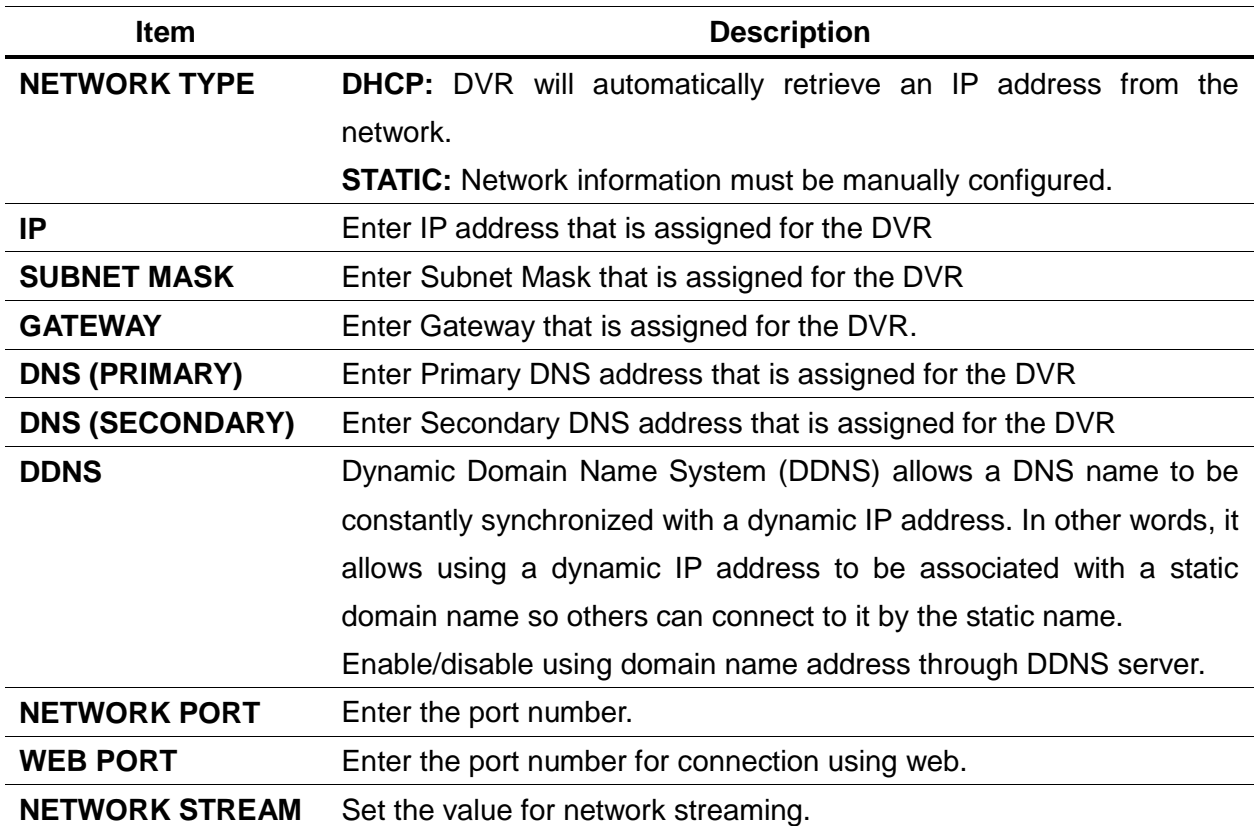

#### <span id="page-32-0"></span>**4-6-1. Network Types**

#### **4-6-1-1. DHCP**

An IP address is automatically assigned by the DHCP server, which automatically assigns the IP address and other parameters to new devices.

#### **4-6-1-2. STATIC**

IP address, Subnet Mask, Gateway, and DNS are manually assigned by the user.

- IP ADDRESS: The fixed IP address of the DVR unit.
- SUBNET MASK: The subnet mask for the LAN.
- GATEWAY: The IP address of the Gateway.
- DNS (PRIMARY) The primary address of Domain Name Server
- DNS (SECINDARY): The secondary address of Domain Name Server

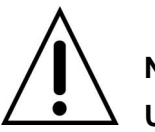

### **NOTE**

 **Unless DNS is properly set, the DDNS and the e-mail features will not work.** 

#### <span id="page-32-1"></span>**4-6-2. DDNS**

DDNS (Dynamic Domain Name System) allows a DNS name to be constantly synchronized with a dynamic IP address. It allows using a dynamic IP address to be associated with a static domain name. Once the setting is completed, the DDNS address will be:

http://**hostname**[.ddns.specoddns.net](http://hostname.ddns.specoddns.net/)

For example, if you enter the host name as "D4RS", then the address will be:

#### [http://d4rs.ddns.specoddns.net](http://d4rs.ddns.specoddns.net/)

Select NETWORK>DDNS. The menu displays as below.

| <b>ENABLE DDNS</b>   | <b>ON</b>    |              |
|----------------------|--------------|--------------|
| <b>HOST NAME</b>     |              |              |
| <b>SUBMIT/UPDATE</b> |              |              |
| ezDDNS               |              |              |
|                      |              |              |
|                      | <b>APPLY</b> | <b>CLOSE</b> |

**Figure 4.6.3. NETWORK Setup Screen – DDNS**

#### **Table 4.6.2. DDNS**

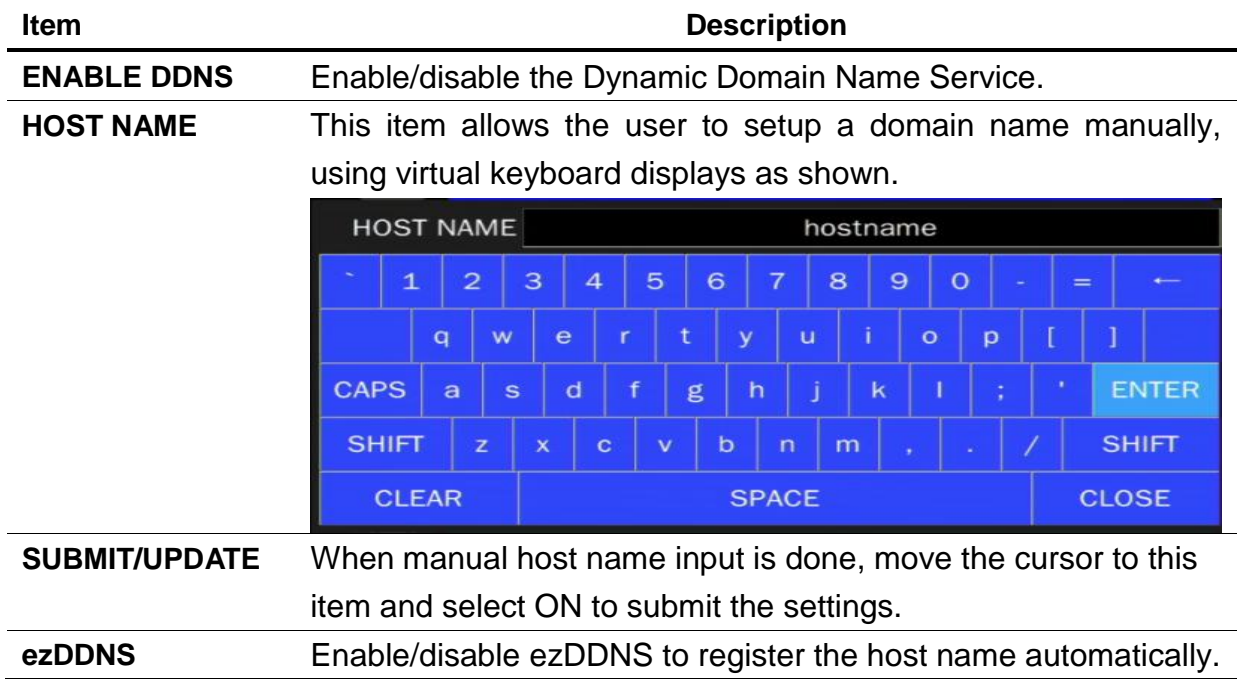

#### <span id="page-33-0"></span>**4-6-3. Network Stream**

User can set the RESOLUTION, FRAME RATE, and the QUALITY for the network stream.

- D4RS: Up to 60 fps @CIF for 4 channels.
- D8RS, D16RS: Up to 120 fps @CIF for 8 channels & 16 channels.

#### **<Note> Individual Channels can be set with different RESOLUTION, FRAME RATE, and QUALITY.**

| <b>RESOLUTION CIF</b> |            | CIF        | CIF        | CIF        | CIF        |
|-----------------------|------------|------------|------------|------------|------------|
| <b>FRAME RATE 10</b>  |            | 10         | 10         | 10         | 10         |
| <b>QUALITY</b>        | LEVEL 5(H) | LEVEL 5(H) | LEVEL 5(H) | LEVEL 5(H) | LEVEL 5(H) |

**Figure 4.6.4. NETWORK Setup Screen – Network Stream**

#### <span id="page-34-0"></span>**4-7. Setup – USER MANAGEMENT Mode**

In the SETUP menu, select the USER MANAGEMENT tab. Then, the USER MANAGEMENT menu is displayed as pictured below. Navigate through the menu items using the mouse or the control button on the remote control and change the value of the menu item.

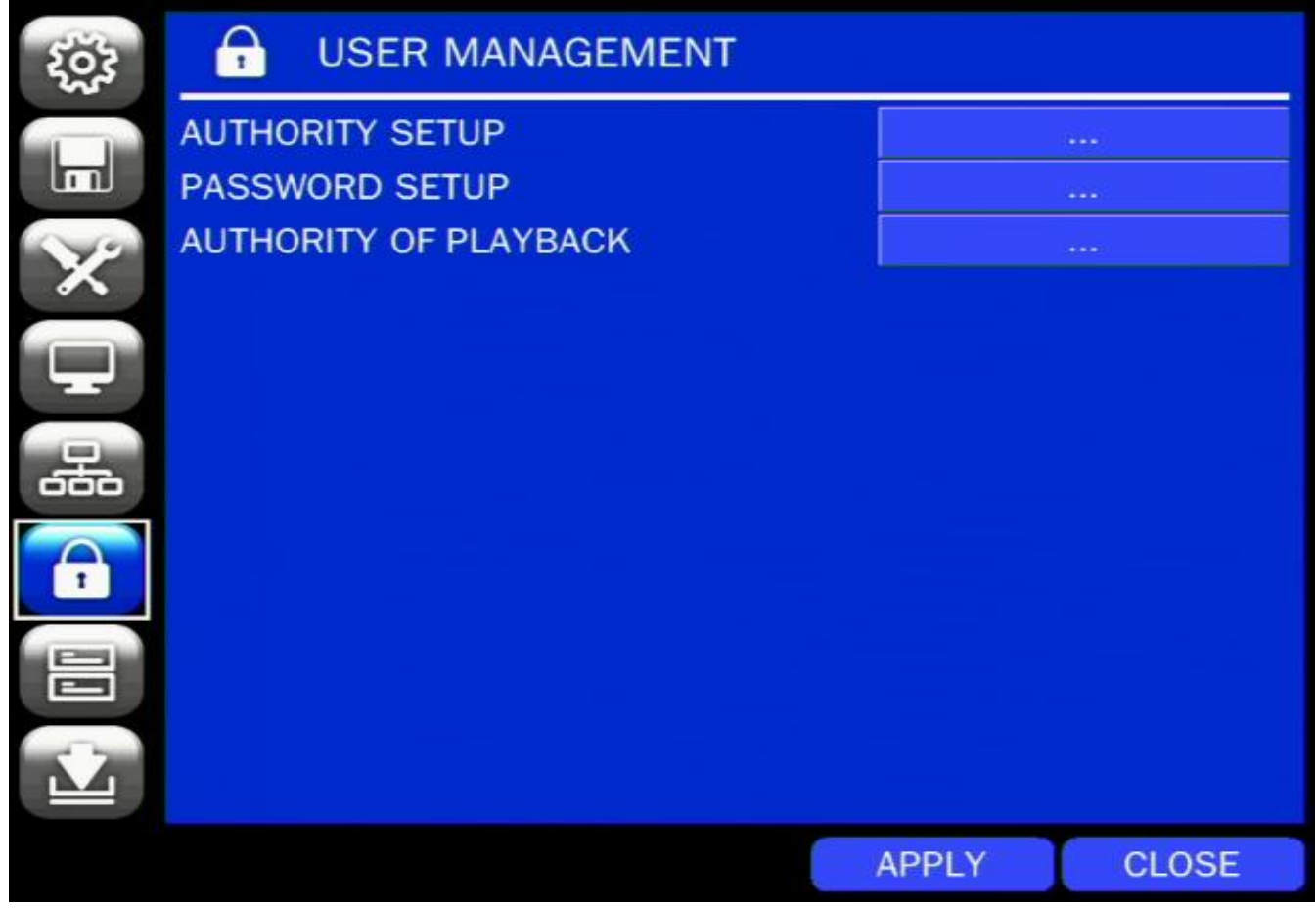

**Figure 4.7.1. USER MANAGEMENT Setup Screen** 

#### **Table 4.7.1. Menu Items in USER MANAGEMENT Setup Screen**

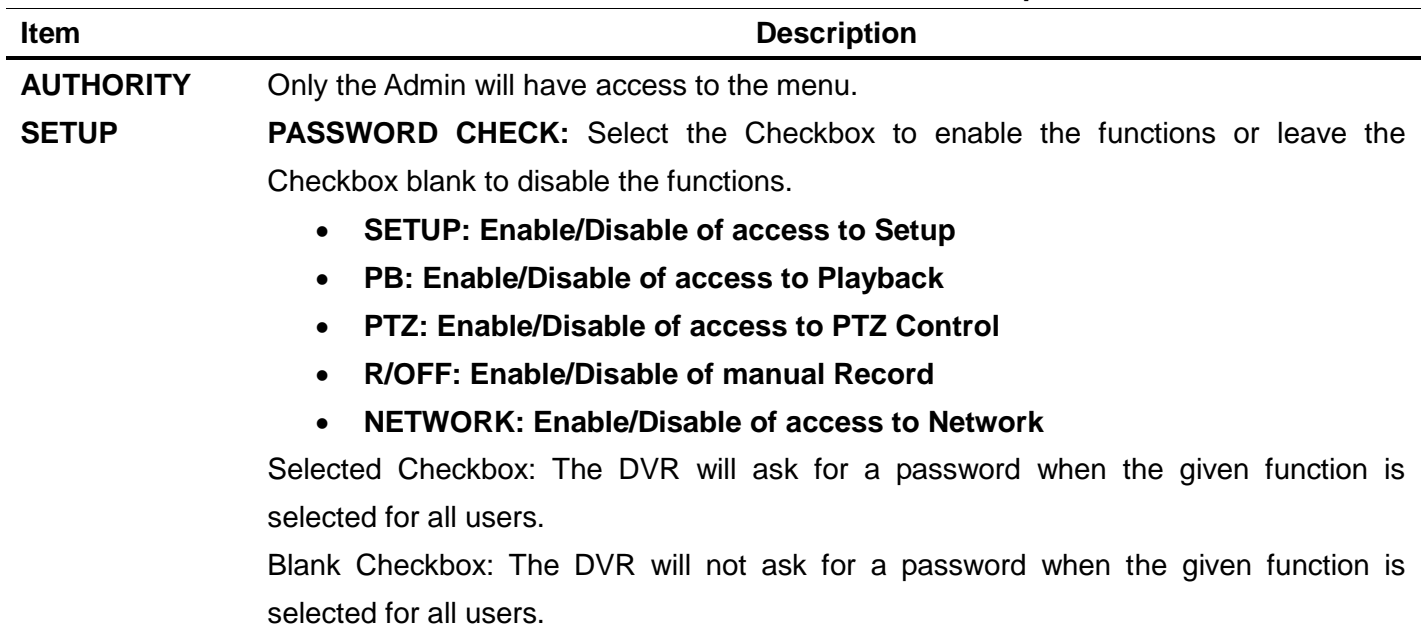

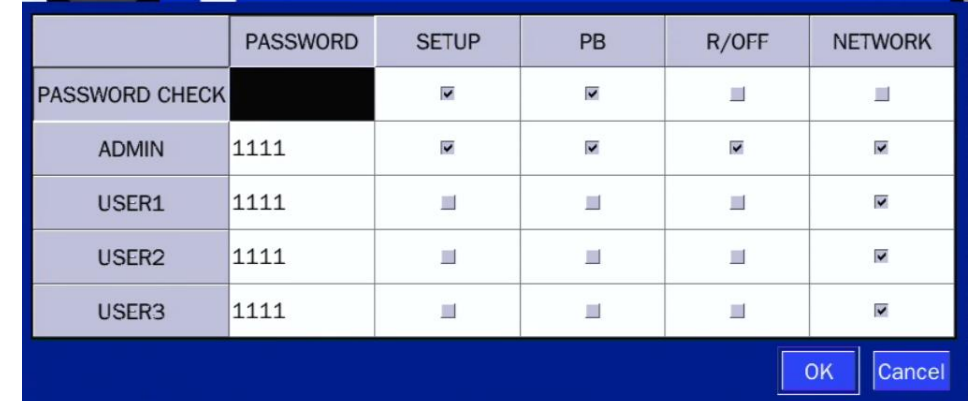

#### **ADMIN, USER1, USER2, USER3:**

Selected Checkbox: The user can access the function.

Blank Checkbox: The user can not access the function.

**PASSWORD** Options are ADMIN, USER1, USER2 and USER3.

**SETUP** Select USER PASSWORD using the mouse or the control button on the remote control and press SEL button. Select user type and enter the current password. And, enter a new password, enter the same password again to confirm and select OK. Then the message "PASSWORD CHANGED" is displayed.

The factory default password is **1111**.

**It is highly recommended to assign a new password to protect the system.** 

**AUTHORITY OF PLAYBACK**

Set authority level of playback on each user.

**Checked box**: authorized to playback. **Blank check box**: no authority.

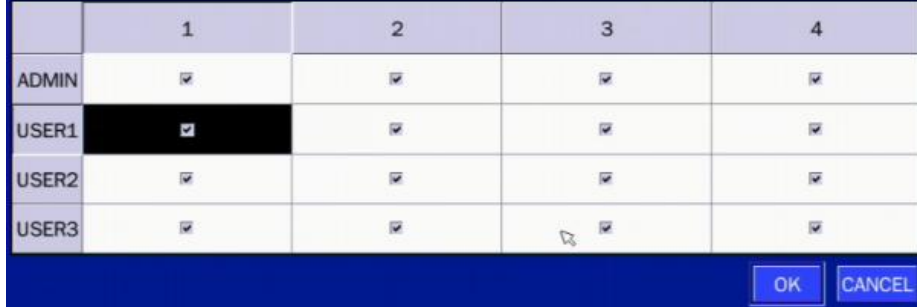
## **4-8. Setup – STORAGE Mode**

In the SETUP menu, select the STORAGE tab. Then, the STORAGE menu is displayed as pictured below. Navigate through the menu items using the mouse or the control button on the remote control and change the value of the menu item.

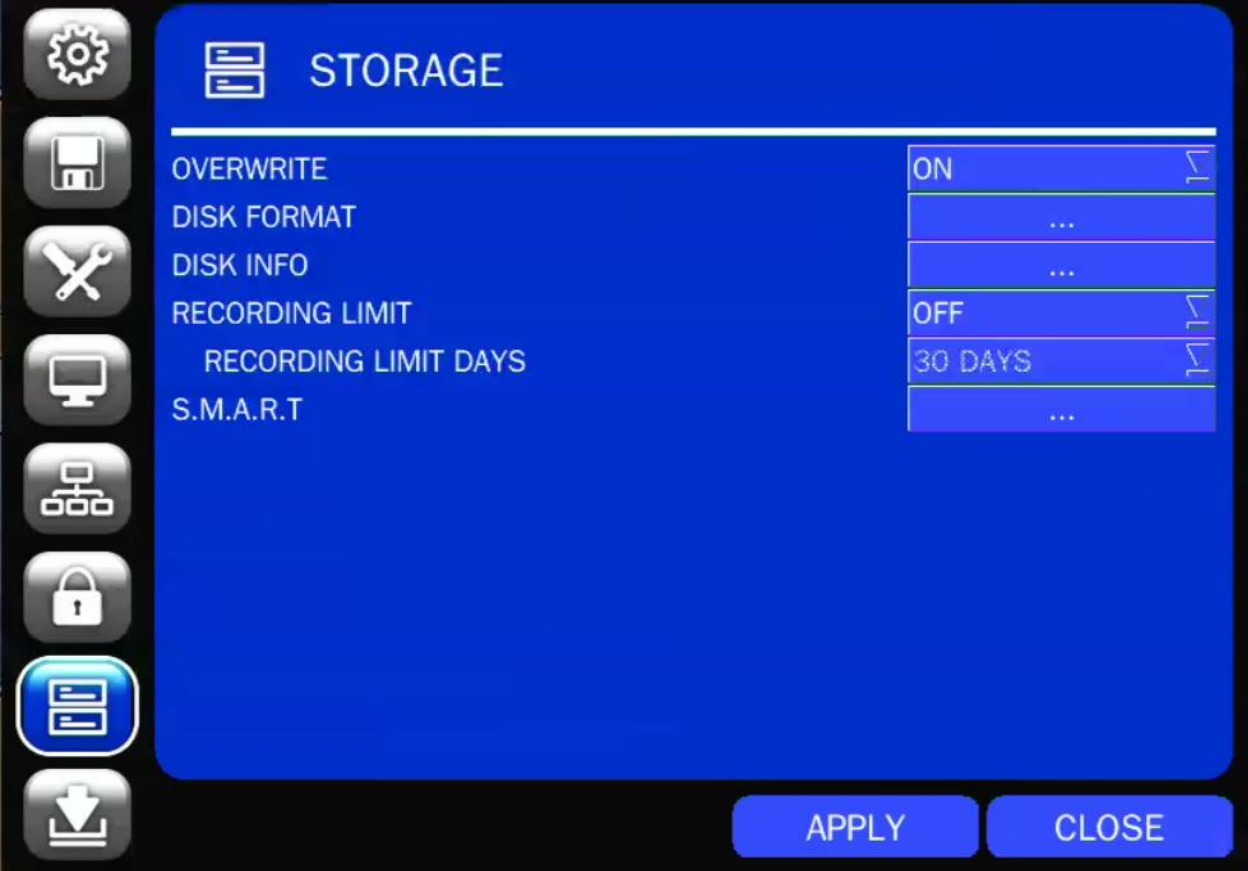

**Figure 4.8.1. STORAGE Setup Screen**

| Table 4.8.1. Menu Items in STORAGE Setup Screen |  |  |  |
|-------------------------------------------------|--|--|--|
|                                                 |  |  |  |

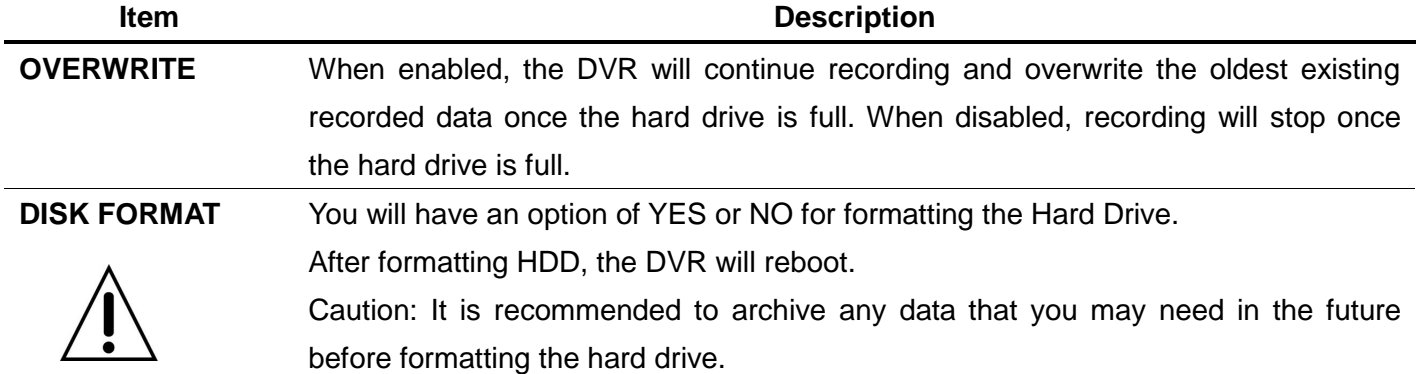

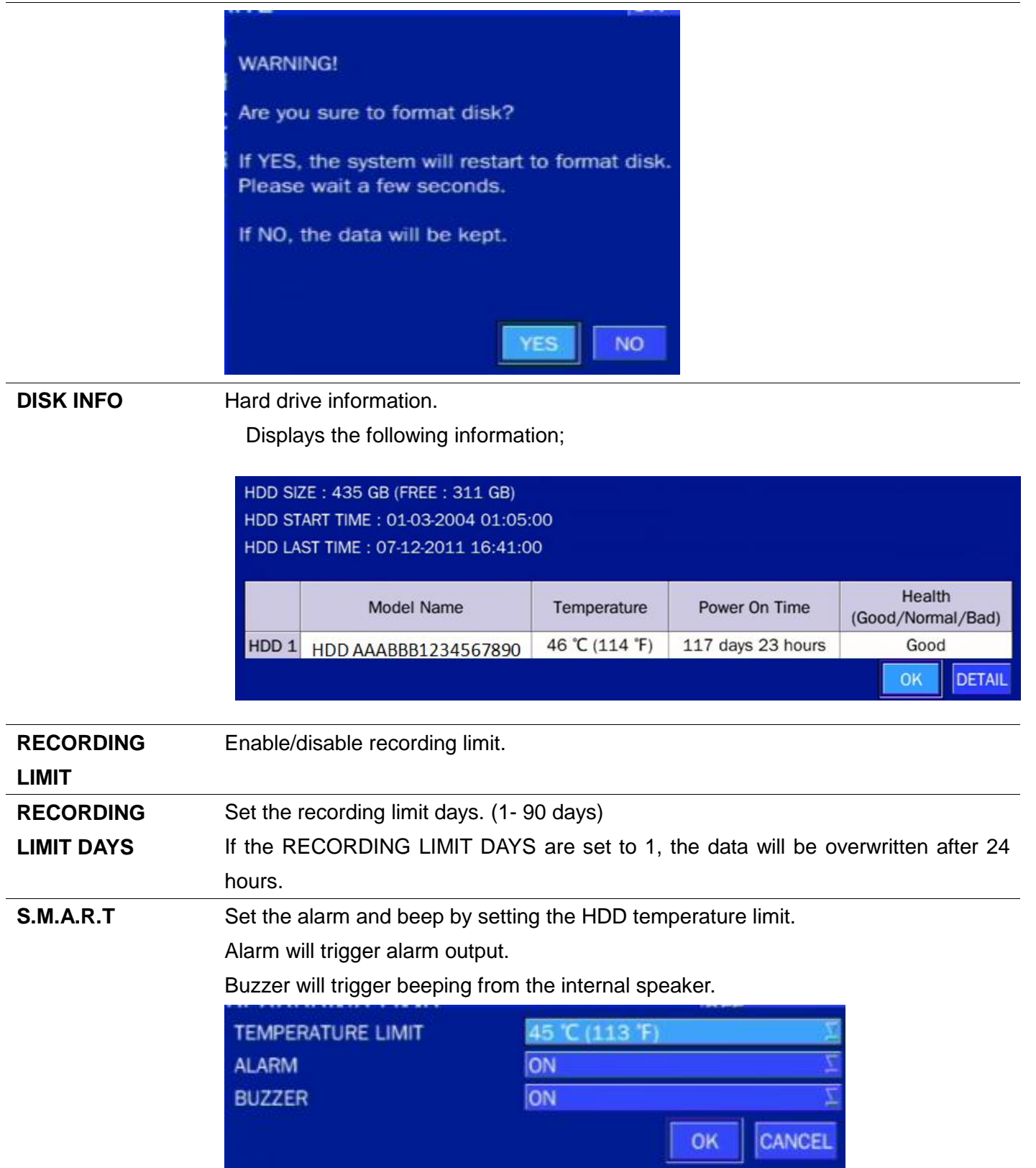

## **4-9. Setup - CONFIG Mode**

In the SETUP menu, select the CONFIG tab. Then, the configuration menu is displayed as pictured below. Navigate through the menu items using the mouse or the control button on the remote control and change the value of the menu item.

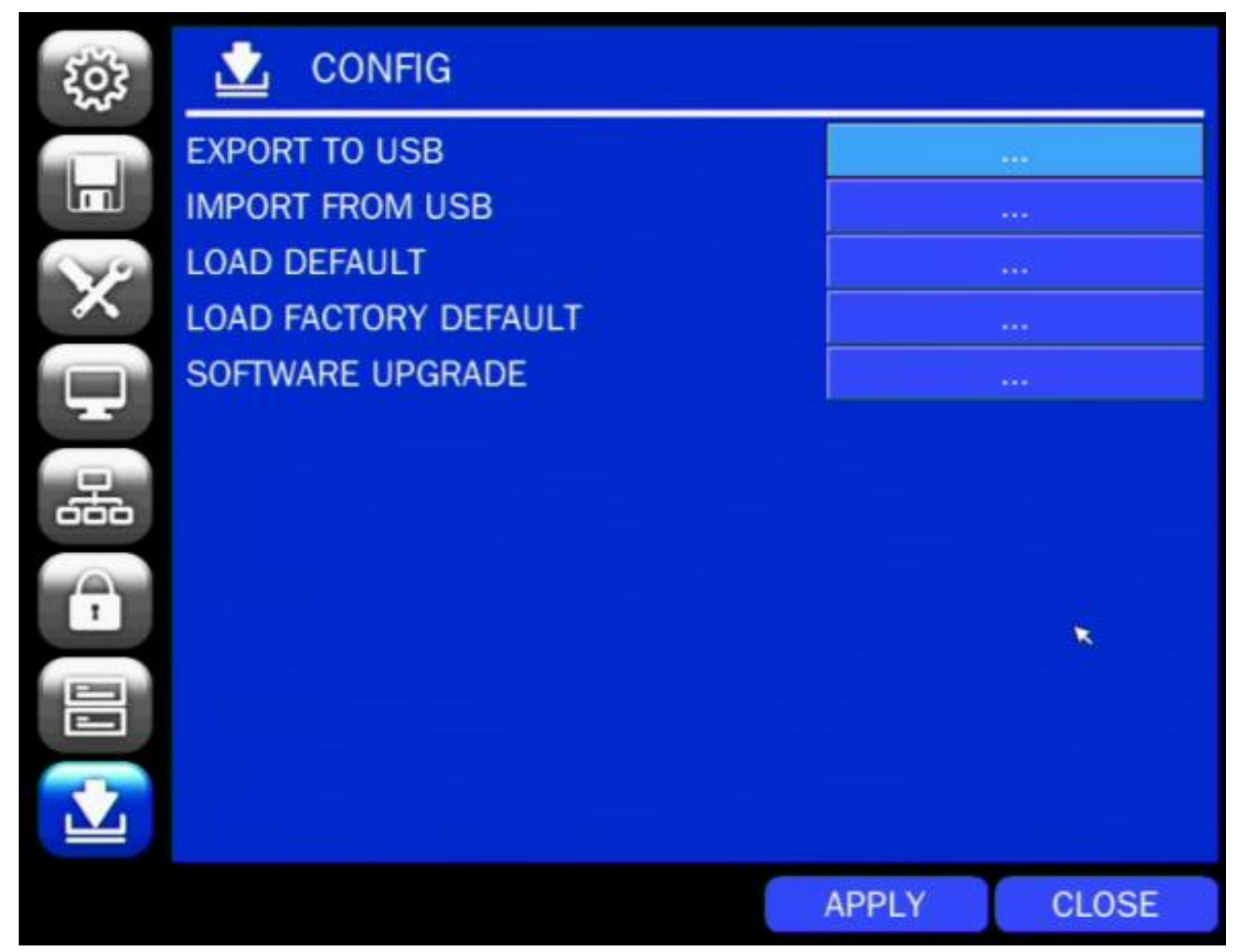

**Figure 4.9.1. CONFIGURATION Setup Screen**

#### **Table 4.9.1. CONFIGURATION Setup**

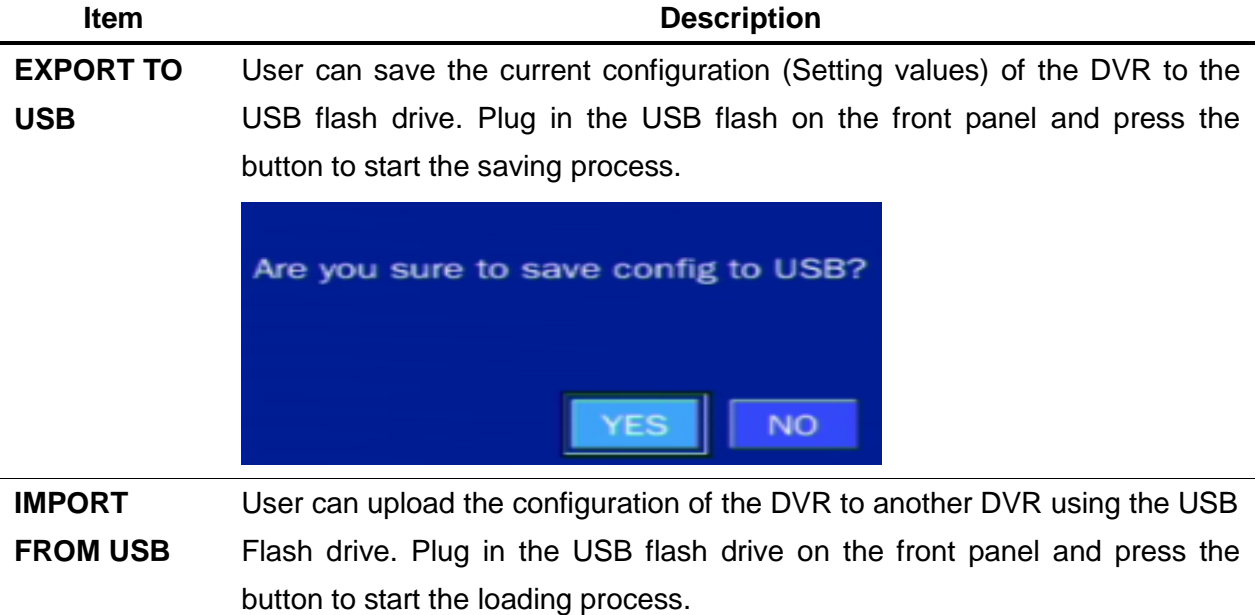

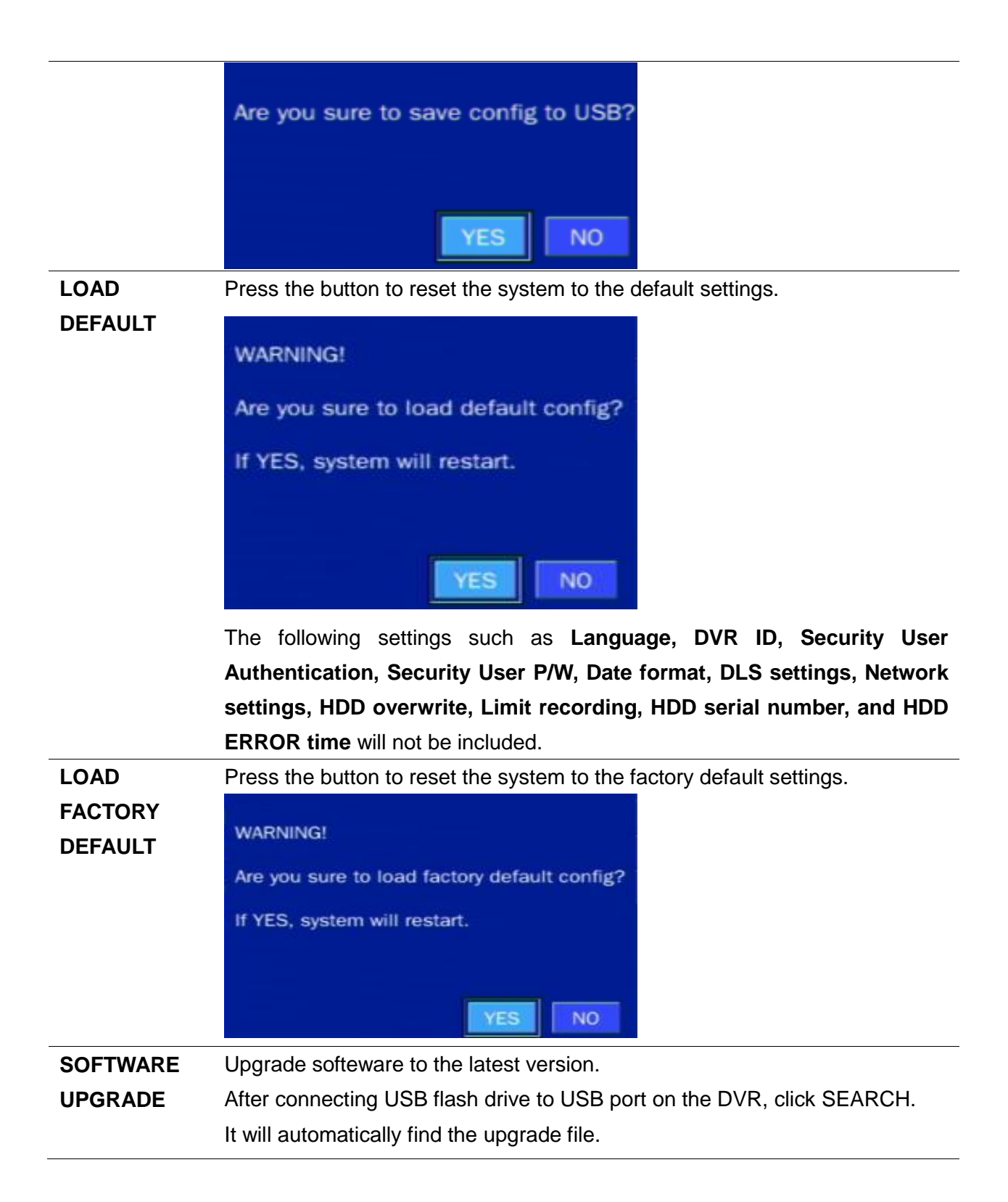

#### **4-9-1. Firmware Upgrade**

- 1. Create a new folder named "upgrade" in the USB flash drive root directory.
- 2. Create sub-folder for each model under "upgrade" folder and copy each firmware.
	- D4RS: "main\_D4RS\_speco\_\*.\*.\*\_201\*\*\*\*"
	- D8RS: "main\_D8RS\_speco\_\*.\*.\*\_201\*\*\*\*"
	- D16RS: "main\_D16RS\_speco\_\*.\*.\*\_201\*\*\*\*"
	- D4WRS: "main\_D4WRS\_speco\_\*.\*.\*\_201\*\*\*\*"
	- D8WRS: "main\_D8WRS\_speco\_\*.\*.\*\_201\*\*\*\*"
	- D16WRS: "main\_D16WRS\_speco\_\*.\*.\*\_201\*\*\*\*"

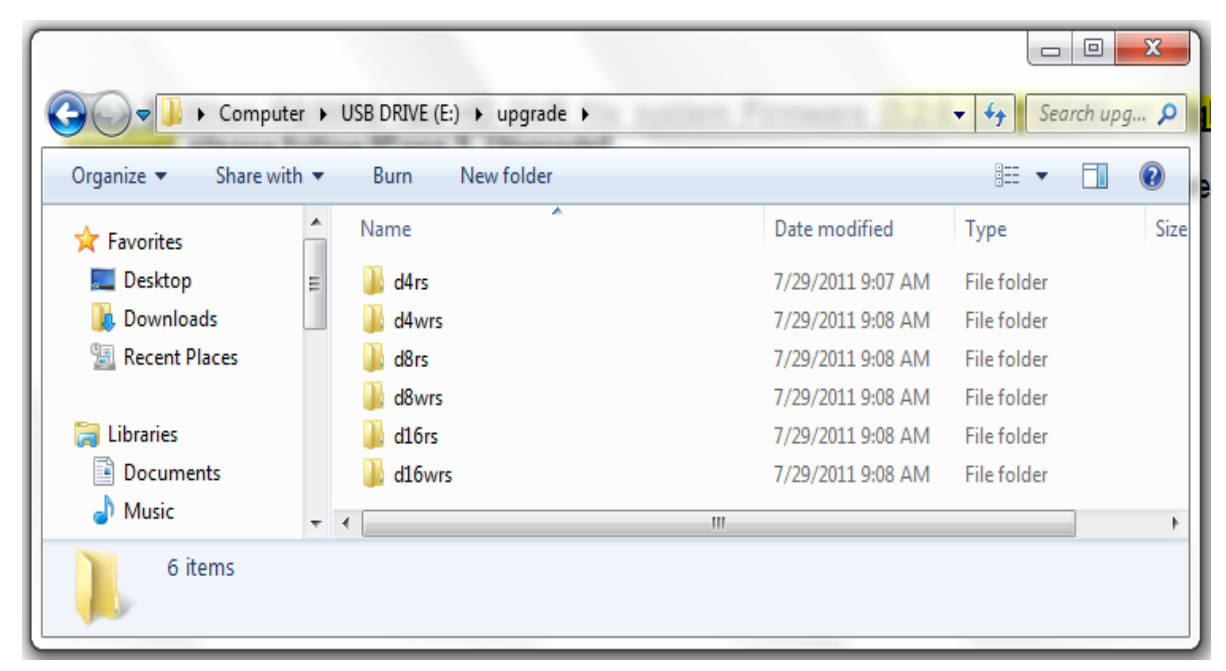

- 3. Plug in the USB flash drive on the rear panel.
- 4. Navigate to CONFIG menu of SETUP.
- 5. Select SOFTWARE UPGRADE.
- 6. Follow the procedure from Figure 4.9.2 to Figure 4.9.4.

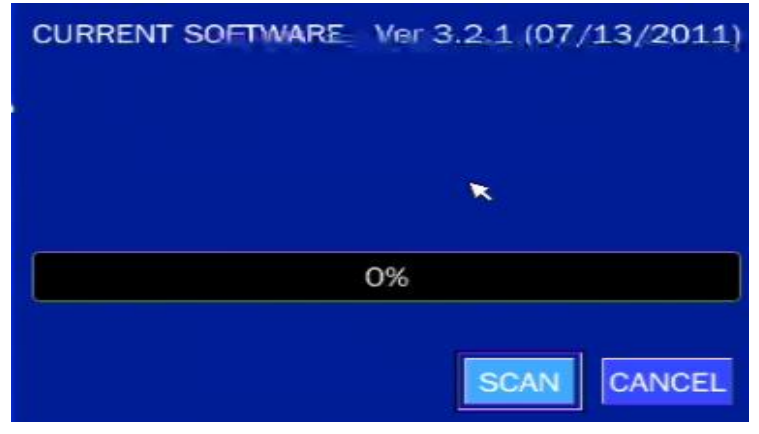

**Figure 4.9.2**

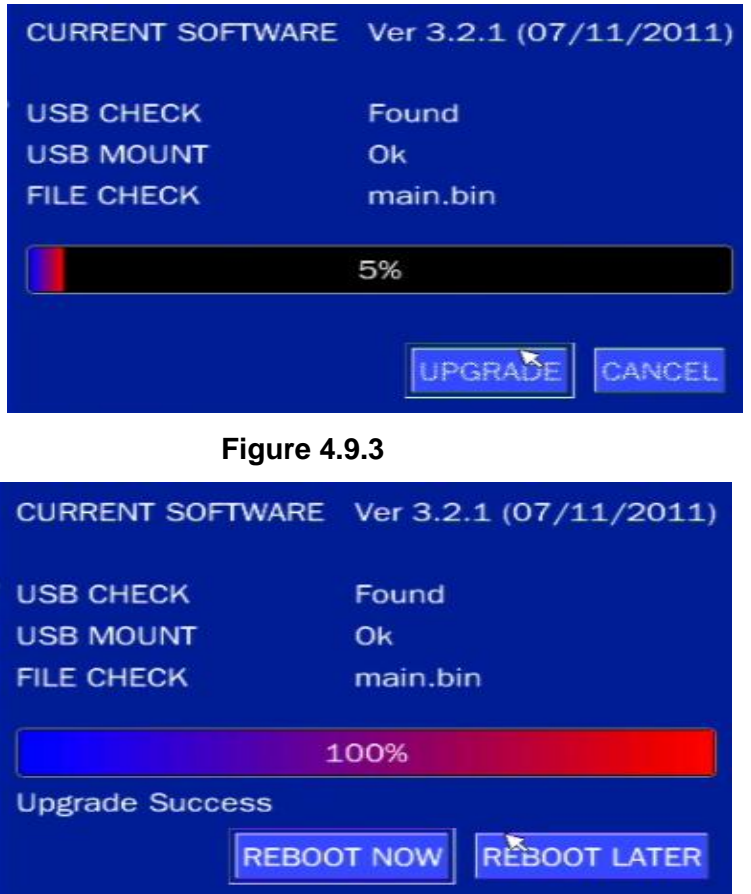

**Figure 4.9.4**

## **NOTICE**

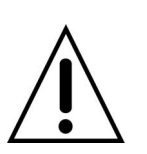

- 1. If selecting REBOOT LATER, the upgraded software will not be applied until the system reboots.
- 2. If selecting REBOOT NOW when the USB flash drive is plugged, the following message will pop up. Remove the USB flash drive and select OK.

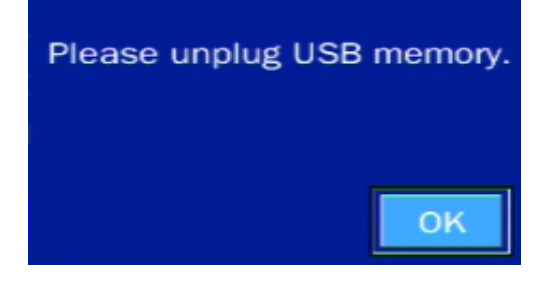

# **5. Live, Search and Playback**

## **5-1. Live View**

In the Live screen, video inputs from the cameras are displayed as they are configured in the Display Setup screen. Various On-Screen Display (OSD) symbols, which indicate the status of the DVR, are described in Table 5.1.1.

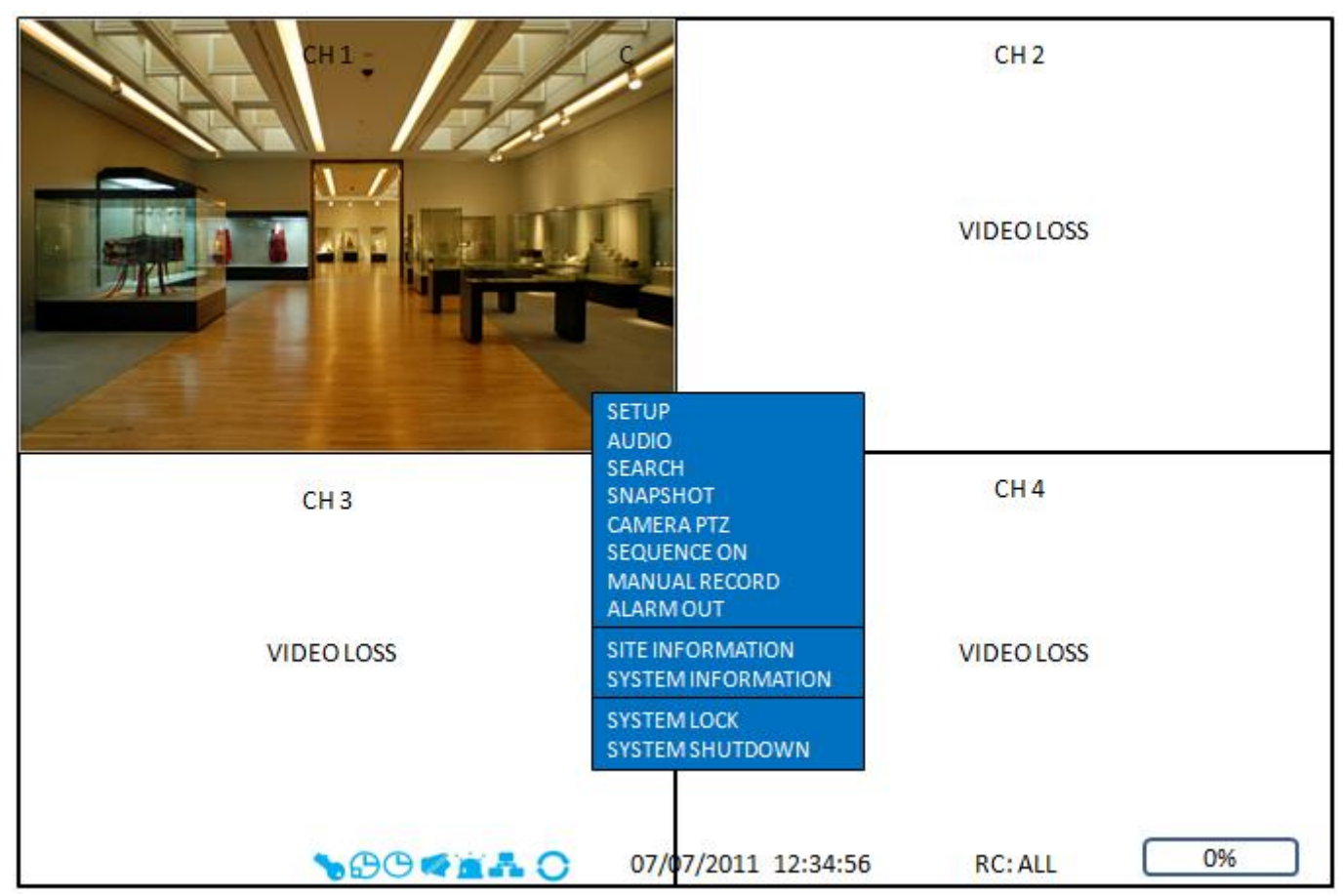

**Figure 5.1.1. Live Screen and Quick Operation Window**

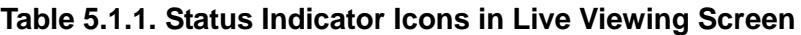

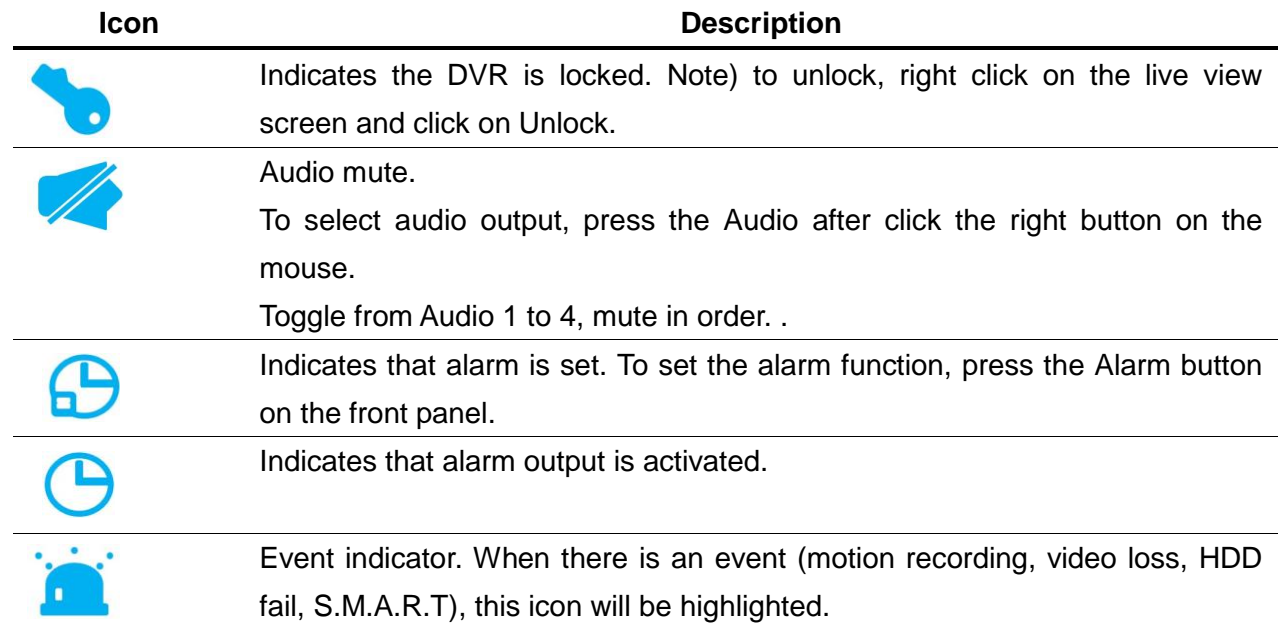

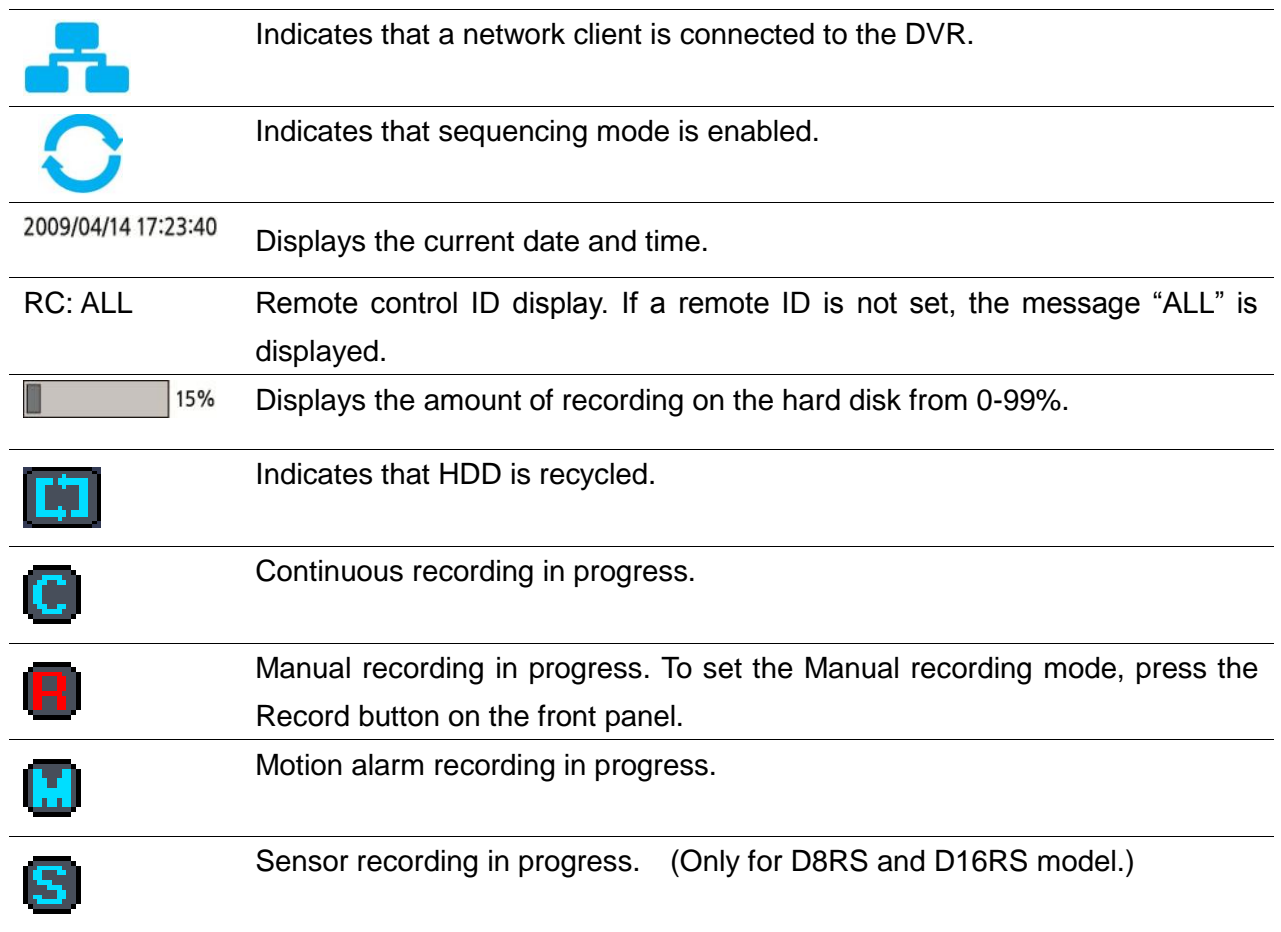

Right click the mouse, and the quick operation window will be displayed as below.

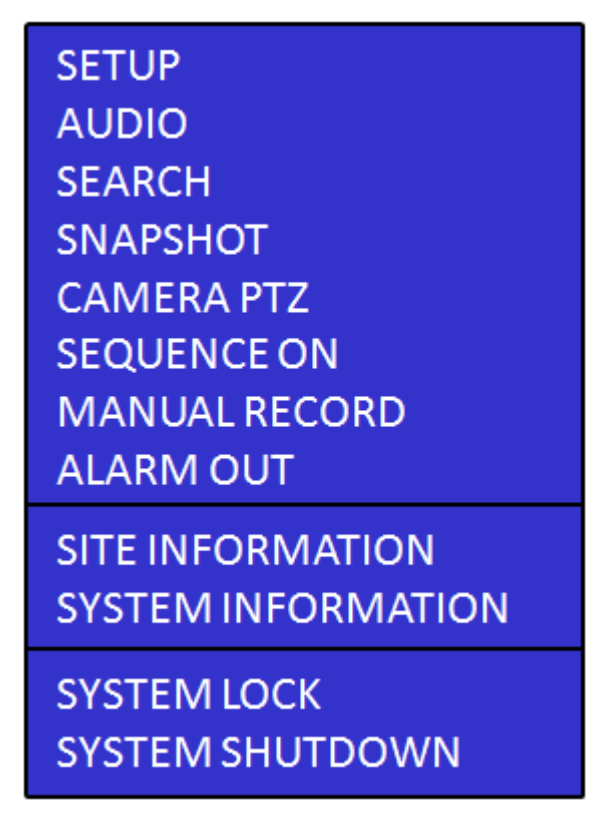

## **Figure 5.1.2. Quick Operation Window**

| Icon               | <b>Description</b>                                                         |                        |  |  |  |
|--------------------|----------------------------------------------------------------------------|------------------------|--|--|--|
| <b>SETUP</b>       | Setup button. Click this button to go to a setup menu.                     |                        |  |  |  |
| <b>AUDIO</b>       | Audio button. Click this button to set an audio reception type; (Channel 1 |                        |  |  |  |
|                    | through 4, Audio Mute).                                                    |                        |  |  |  |
| <b>SEARCH</b>      | Search button. Click this button to enter the search menu.                 |                        |  |  |  |
| <b>SNAPSHOT</b>    | Snapshot button. Click this button to create a snapshot.                   |                        |  |  |  |
|                    | (JPEG STILL IMAGE)                                                         |                        |  |  |  |
| <b>CAMERA PTZ</b>  | Pop up the PTZ user interface. (D4RS does not support CAMERA PTZ)          |                        |  |  |  |
| <b>SEQUENCE</b>    | Sequence button. Click this button to use a sequence function.             |                        |  |  |  |
| <b>MANUAL</b>      | Manual Record button. Click this button to enable manual recording.        |                        |  |  |  |
| <b>RECORD</b>      |                                                                            |                        |  |  |  |
| <b>ALARM OUT</b>   | Click this button to enable/disable Alarm outputs                          |                        |  |  |  |
| <b>SITE</b>        | Press the button to view the record setting of a selected channel.         |                        |  |  |  |
| <b>INFORMATION</b> |                                                                            |                        |  |  |  |
| <b>SYSTEM</b>      | Press the button to view the system information.                           |                        |  |  |  |
| <b>INFORMATION</b> | SOFTWARE VERSION                                                           | Ver 3.2.1 (07/11/2011) |  |  |  |
|                    | <b>STORAGE SIZE</b>                                                        | 217 GB                 |  |  |  |
|                    | <b>NETWORK TYPE</b>                                                        | <b>STATIC</b>          |  |  |  |
|                    | <b>IP ADDRESS</b>                                                          | 172.16.20.30           |  |  |  |
|                    | <b>MAC ADDRESS</b>                                                         | 00:02:69:00:00:01      |  |  |  |
|                    | <b>DDNS STATUS</b>                                                         | <b>DDNS OFF</b>        |  |  |  |
|                    | <b>UNIT NAME</b>                                                           | <b>SPECO RS4</b>       |  |  |  |
|                    | <b>REMOTE CONTROLLER ID</b>                                                | $\mathbf{o}$           |  |  |  |
|                    |                                                                            |                        |  |  |  |
|                    |                                                                            |                        |  |  |  |
| <b>SYSTEM</b>      | Lock/Unlock Setup button.                                                  |                        |  |  |  |
| <b>LOCK</b>        |                                                                            |                        |  |  |  |
| <b>SYSTEM</b>      |                                                                            |                        |  |  |  |
| <b>SHUTDOWN</b>    |                                                                            |                        |  |  |  |

**Table 5.1.2. Menu Items in Quick Operation Window**

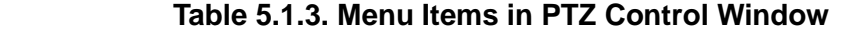

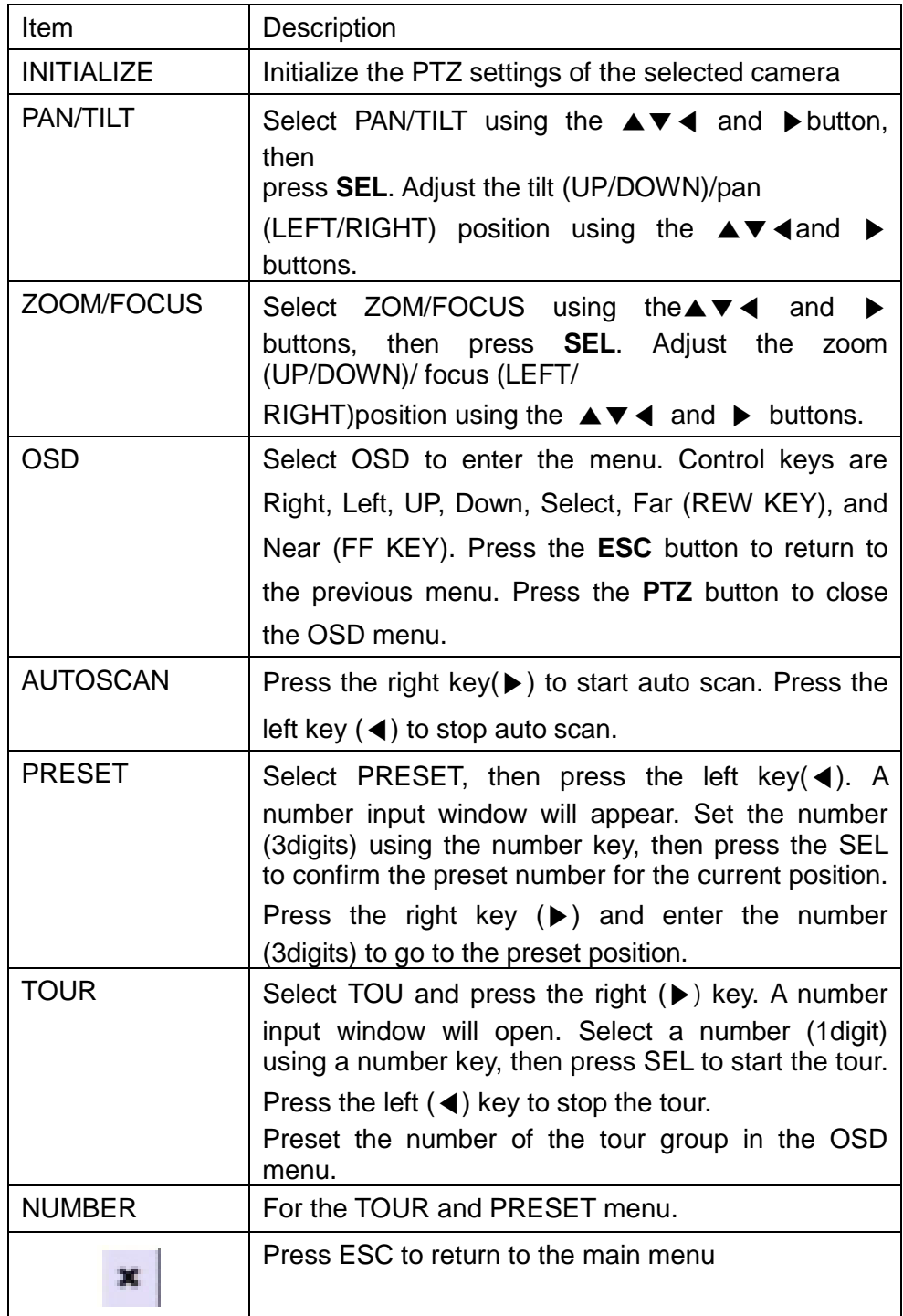

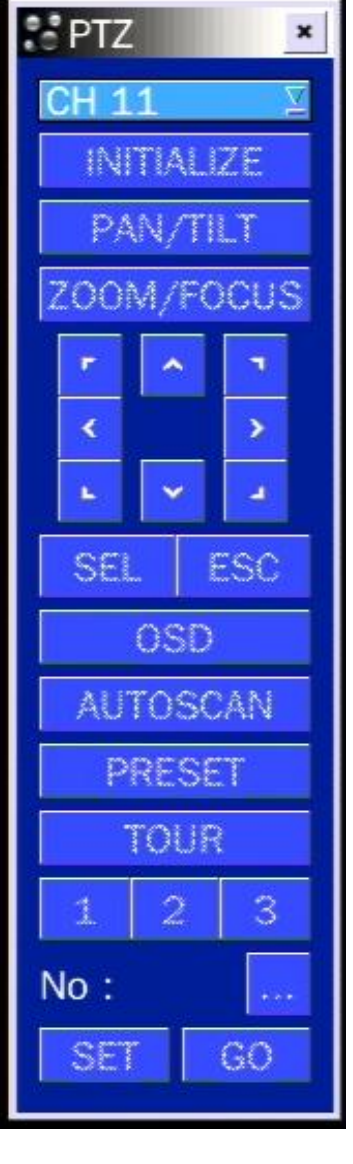

## **5-2. Digital Zoom in Live and Playback Screen**

RS series supports Digital Zoom feature during live and playback mode.

1. Double click the target channel.

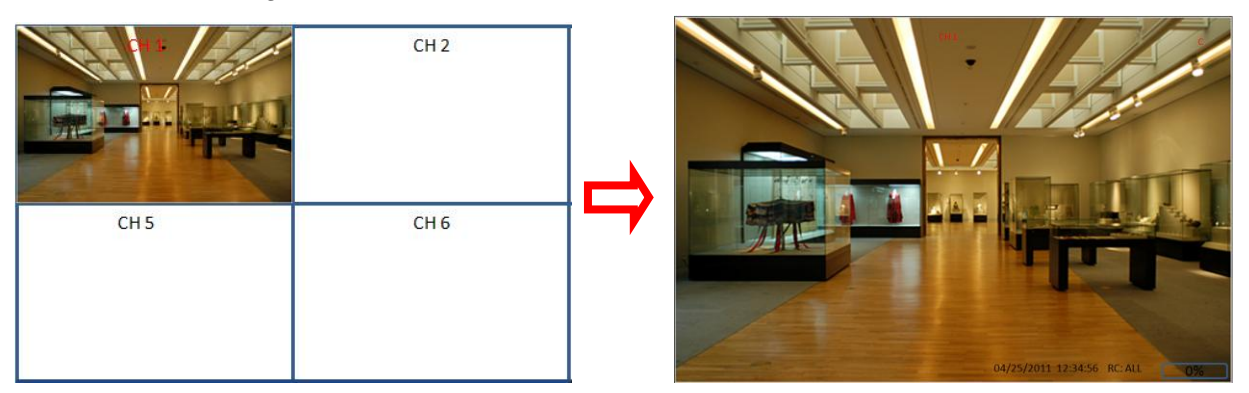

2. Click the left button of the mouse and drag to make rectangular shape.

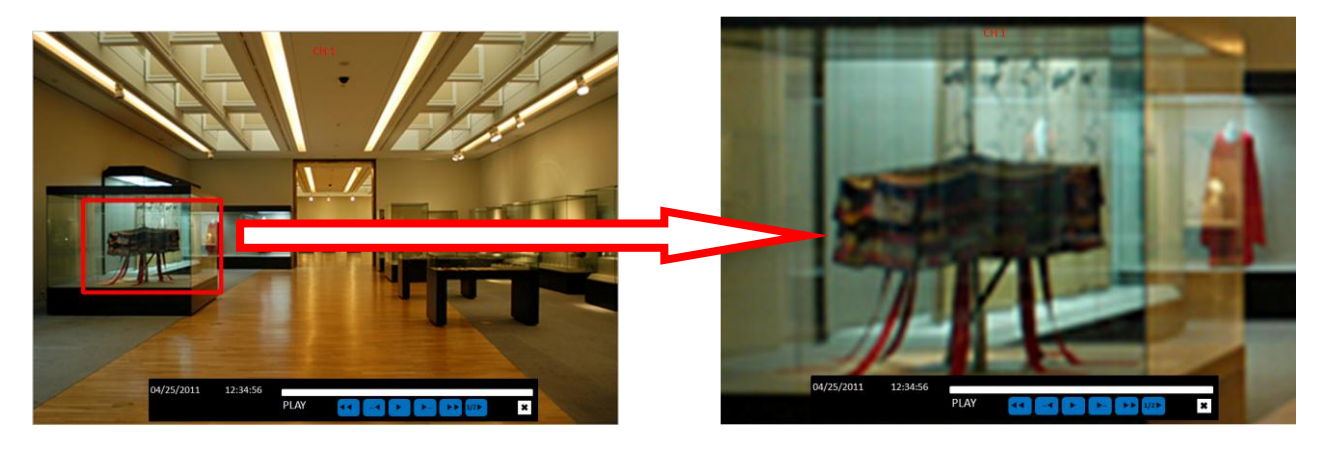

#### **5-3. SEARCH Screen**

To enter the search screen menu, select SEARCH menu on the screen using the mouse or press SEARCH icon on live screen.

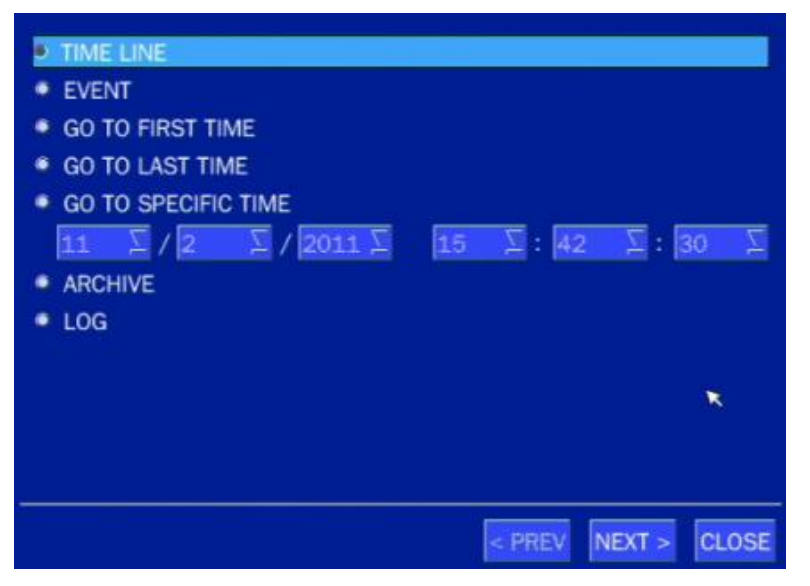

**Figure 5.3.1. Search Screen**

There are 7 ways of search menu such as TIME LINE (Calendar) SEARCH, EVENT, GO TO FIRST TIME, GO TO LAST TIME, GO TO SPECIFIC TIME, ARCHIVE LIST, and LOG LIST on the screen.

## **5-3-1. Time Line Search**

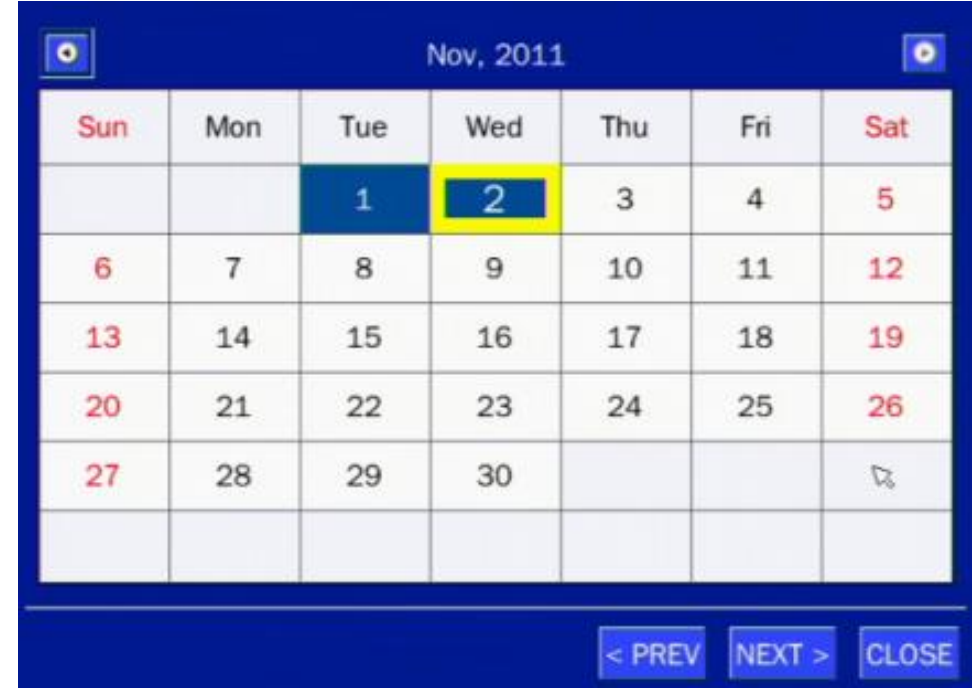

The CALENDAR Search window is used to find the stored video by using the time line bar.

**Figure 5.3.2. Calendar Screen**

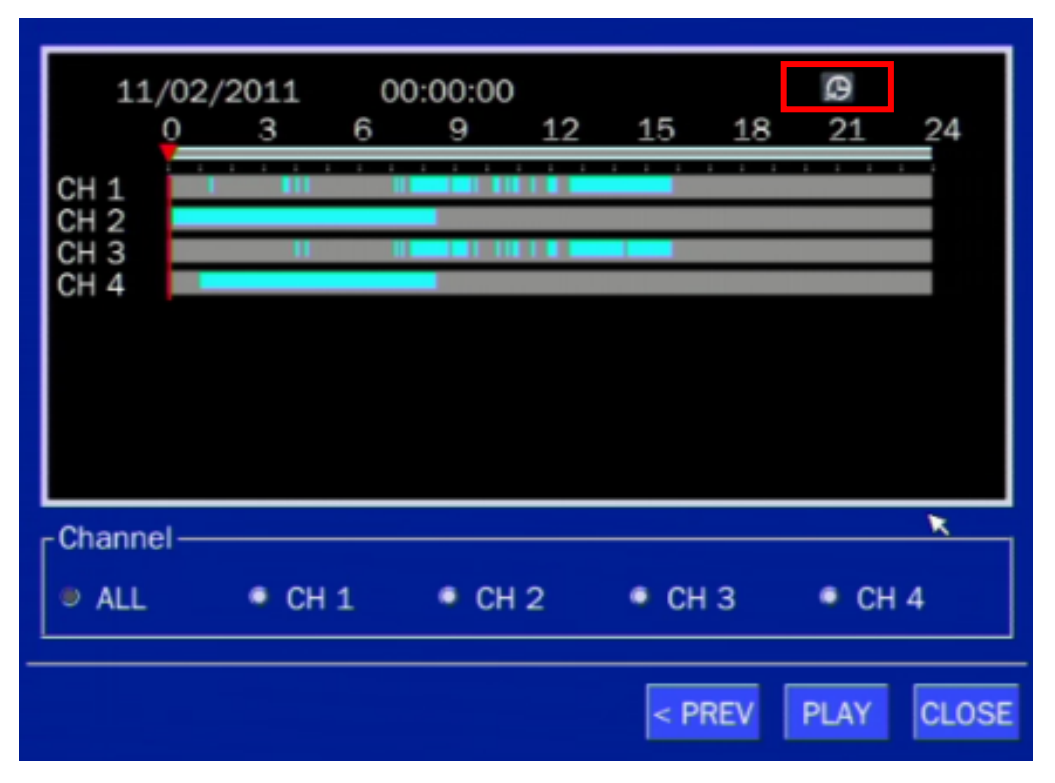

#### **Figure 5.3.3. Time-Line Search Screen**

When the Timeline menu is selected, the user can see a calendar, which displays recorded dates with highlights. Select a specific date and time. Click and drag the red time indicator bar to the desired hour. User can select a specific minutes using a button in the above red box. Press the PLAY button after selecting the specific time. Press the PREV to return to the SEARCH window.

### **5-3-2. Event Search**

The Event Search window is used to find stored video.

|                   | CHANNEL FIRST SECOND THIRD FOURTH<br>MOTION SENSOR MANUAL CONTINUOUS |                                       |  |  |  |
|-------------------|----------------------------------------------------------------------|---------------------------------------|--|--|--|
| <b>EVENT</b>      |                                                                      | $\rightarrow$                         |  |  |  |
| Channel           | Log                                                                  | $\leq 1/2$<br>Date                    |  |  |  |
| <b>SECOND</b>     | <b>CONTINUOUS</b>                                                    | 11/02/2011 00:00:01                   |  |  |  |
| <b>SECOND</b>     | <b>CONTINUOUS</b>                                                    | 11/02/2011 01:00:01                   |  |  |  |
| <b>FOURTH</b>     | CONTINUOUS                                                           | 11/02/2011 01:00:02                   |  |  |  |
| <b>FIRST</b>      | <b>MOTION</b>                                                        | 11/02/2011 01:20:28                   |  |  |  |
| <b>SECOND</b>     | <b>CONTINUOUS</b>                                                    | 11/02/2011 02:00:01                   |  |  |  |
| <b>FOURTH</b>     | <b>CONTINUOUS</b>                                                    | 11/02/2011 02:00:01                   |  |  |  |
| <b>SECOND</b>     | CONTINUOUS                                                           | 11/02/2011 03:00:01                   |  |  |  |
|                   |                                                                      | <b>BACKUP</b>                         |  |  |  |
| 276 log(s) found. |                                                                      | <b>CLOSE</b><br><b>PLAY</b><br>< PREV |  |  |  |

**Figure 5.3.4. Event Search Screen** 

When the Event menu is selected, the user can see a calendar, which has recorded data. Select a specific date and the event log will be displayed. Press the PLAY button to playback the data or the SAVE button to save the data after selecting the specific data. User can find a data of the specific channel and event using a button in the above red box as following Figure 5.2.5. Press the PREV to return to the SEARCH window.

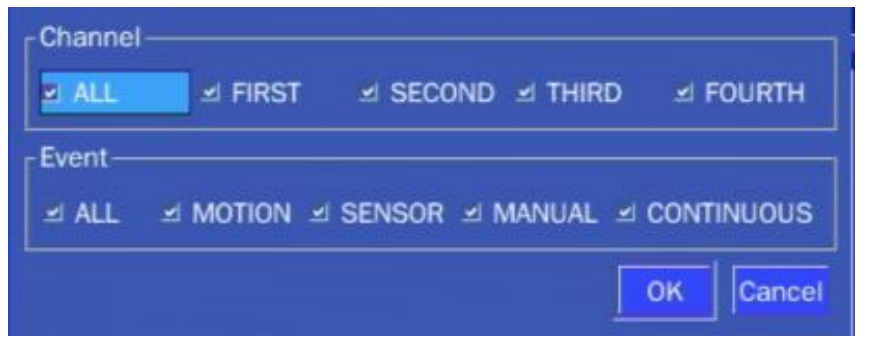

**Figure 5.3.5. Event Search Screen** 

#### **5-3-3. Go To First Time**

 You can access from the oldest recorded data on the DVR hard drive by selecting GO TO FIRST TIME on the SEARCH window. Press the PREV to return to the SEARCH window.

#### **5-3-4. Go To Last Time**

 You can access from the last minute recorded data on the DVR hard drive by selecting GO TO LAST TME on the SEARCH window. Press the PREV to return to the SEARCH window.

#### **5-3-5. Go To Specific Time**

User can search for video data from a specific instance by setting the date and time in the GO TO

SPECIFIC TIME menu. Use the mouse or the control button on the remote control to change the date and time value and press the PLAY button after setting. If there is no video data in the set date and time, No Data Exist message displays.

## **5-3-6. Archive List**

The ARCHIVE Search window is used to find previously stored video or images.

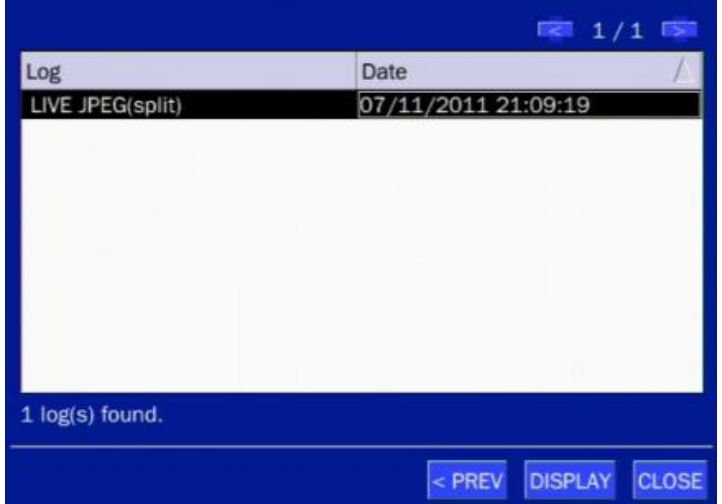

#### **Figure 5.3.6. Archive Search Screen**

When the Archive menu is selected, the user can see a calendar, which has recording data. Select a specific date and then the archived data will be displayed. Press the Display button to view the still image or the first frame of the selected video, then the user can save the selected data.

## **5-3-7. Log List**

You can access the LOG list search screen by selecting LOG on the SEARCH window.

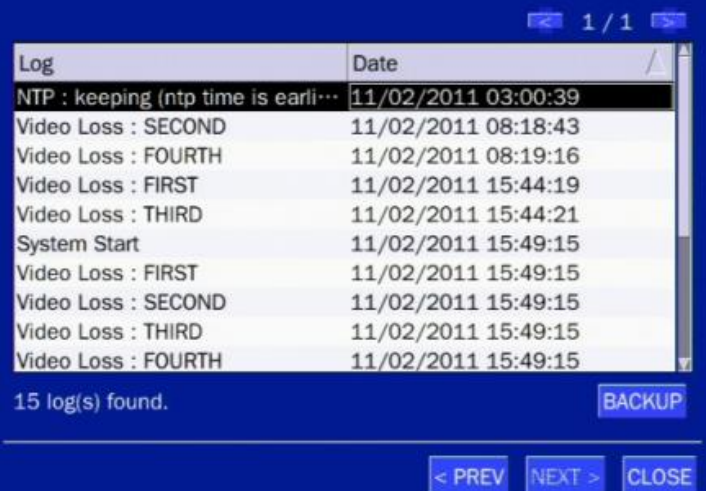

#### **Figure 5.3.7. Log List Screen**

When the Log menu is selected, the user can see a calendar, which has a log data. Select a specific date and press NEXT button, and then the log data will be displayed. Press the SAVE button to save the data and then the data is saved as a text file format.

## **5-4. Play Mode**

During playback of a recorded event, the mode changes from SEARCH to PLAY. While in PLAY mode, you may return to the SEARCH screen by pressing the X button on the status bar.

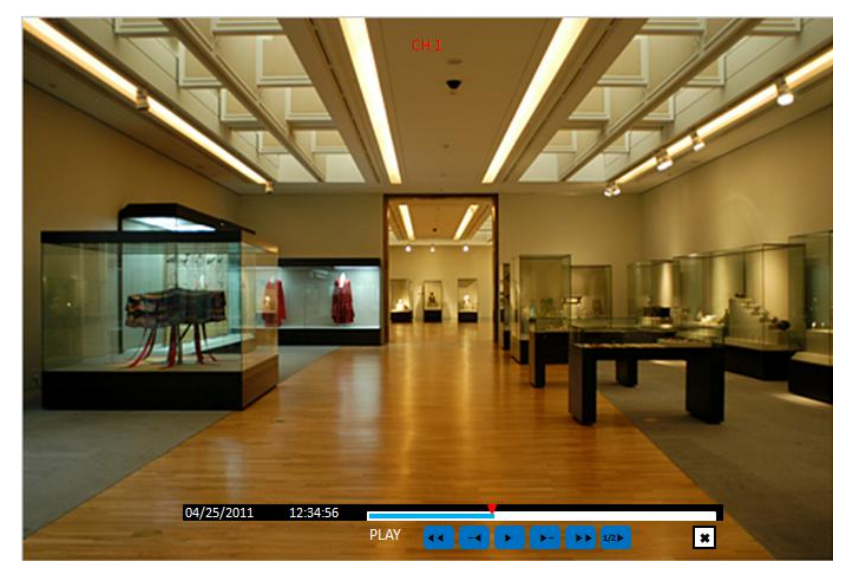

**Figure 5.4.1. Play Mode Screen**

The following status bar hides automatically and appears again if a mouse pointer is positioned to the bottom of the screen.

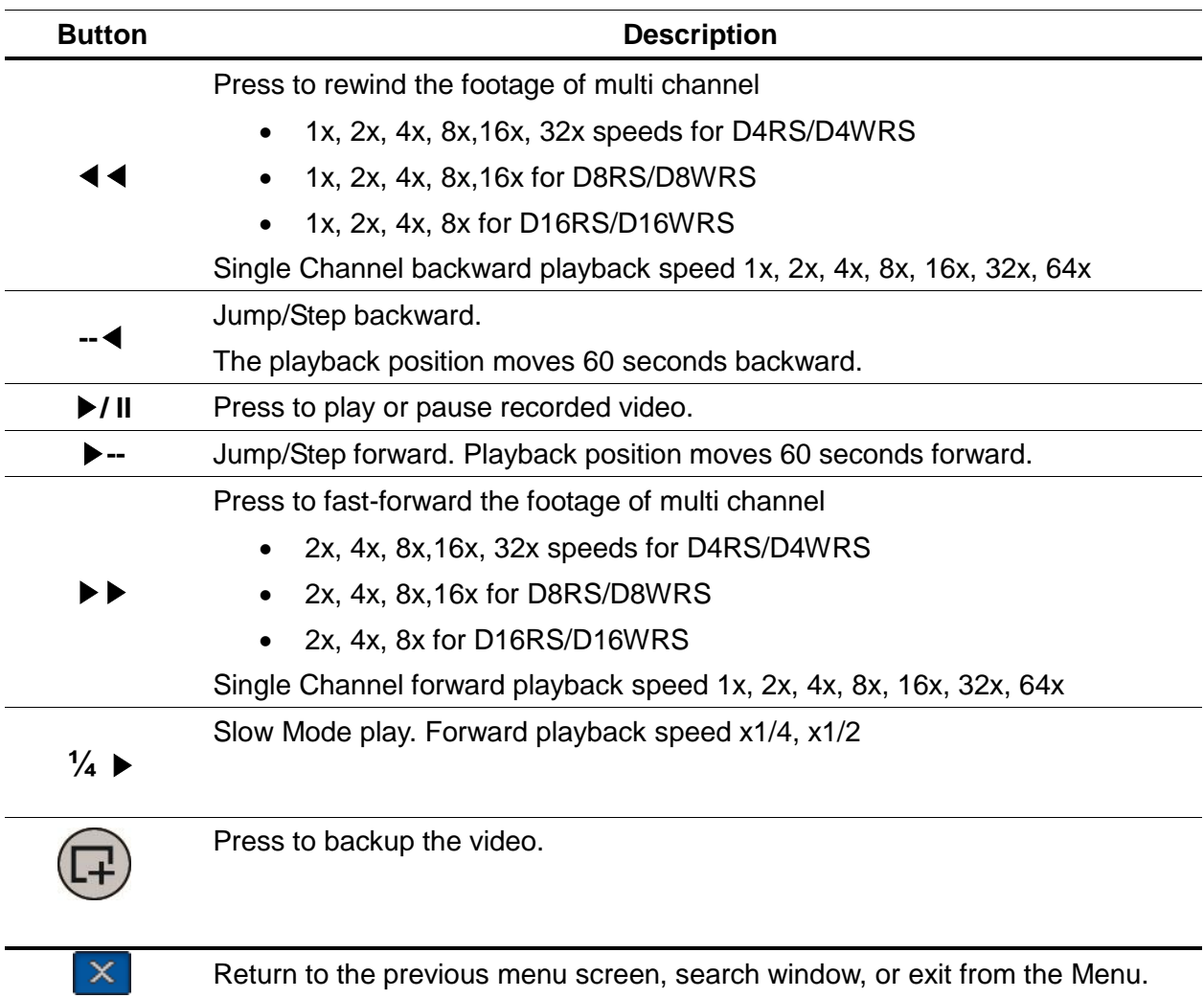

## **Table 5.4.1. Button Functions in PLAY Mode**

# **6. Back Up**

## **6-1. Still Image Backup onto USB Flash Drive**

Still images can be captured and archived onto a USB flash drive or an external hard drive in live mode or while playing back recorded video. In the live mode, press the BACKUP button to launch the archive function or select BACK UP menu on the screen using the mouse.

- 1. Select a specific channel, which wants to backup on live screen.
- 2. When you press BACKUP button, the archiving screen will display.
- 3. Once you press Backup button, the system will capture a still image.

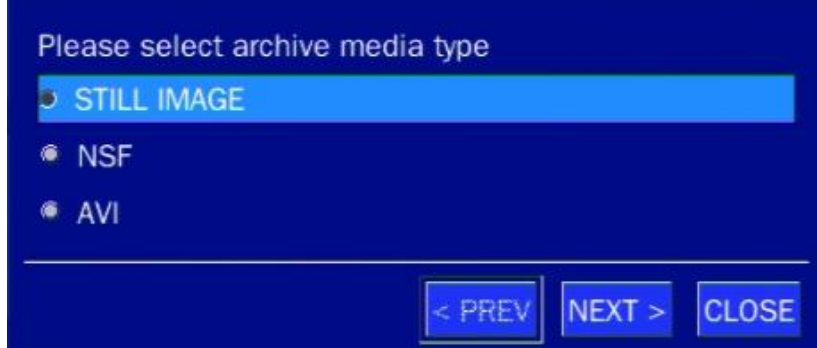

 **Figure 6.1.1. Still Image Archiving and Backup Screen**

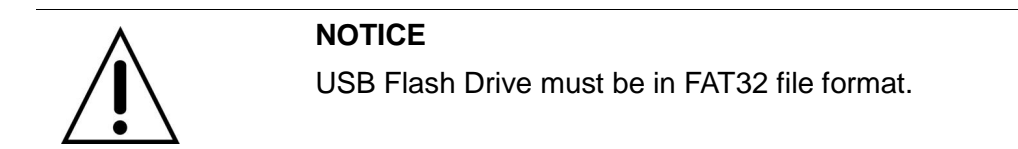

#### **6-2. Video Backup onto USB Flash Drive**

Video can be captured and archived onto the USB flash drive or a hard drive while playing back the recorded video.

In playback mode, press the BACKUP button to launch the backup function.

1. When you press BACKUP button on the selected channel or all channels, the DVR will ask whether to archive a Still Image, a NSF or AVI.

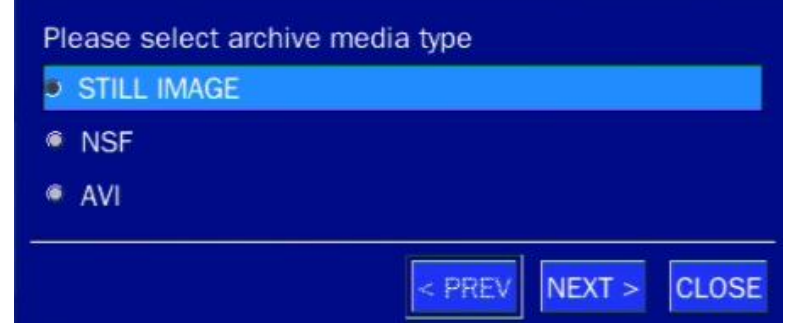

2. Select the proper media type.

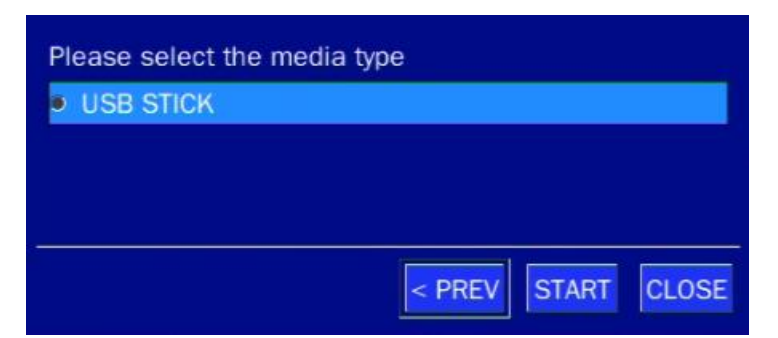

3. Select USB STICK (Flash Drive) to back up less than an hour. Select USB HDD (Huge Backup) to back up from 1 hour to 24 hours.

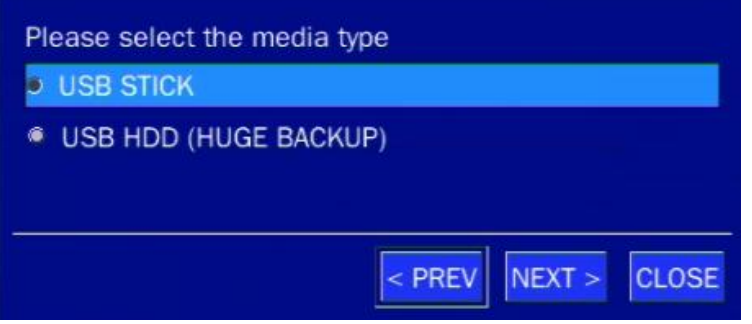

4. Once you select the channel and duration, the system will start to archive the data to the USB flash drive.

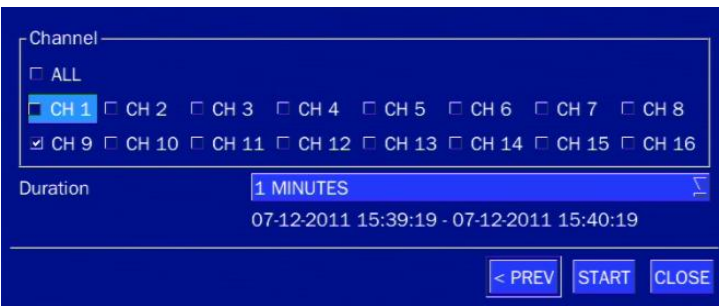

5. The following image pops up in case of starting backup on one channel screen.

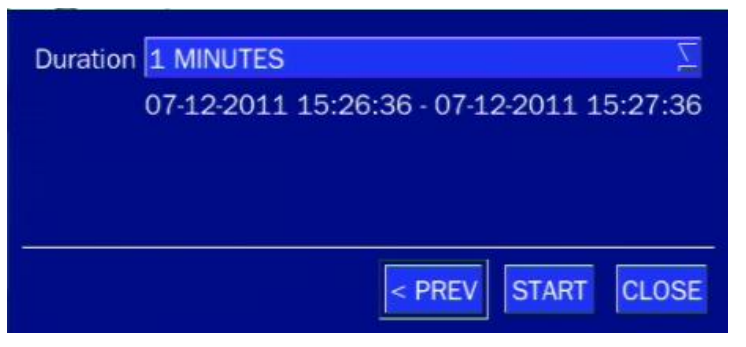

6. The following image shows the progress of archiving the data.

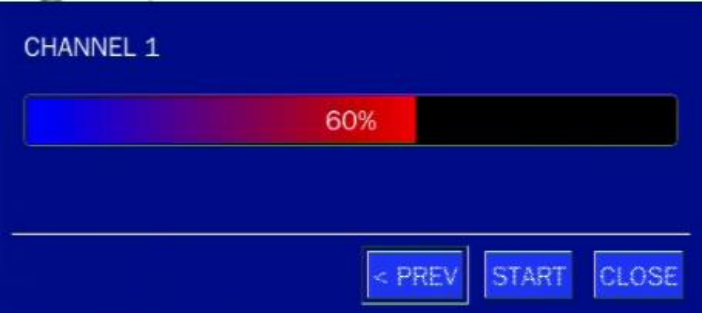

7. The following shows the image to complete the backup. Select lose to return to the previous screen.

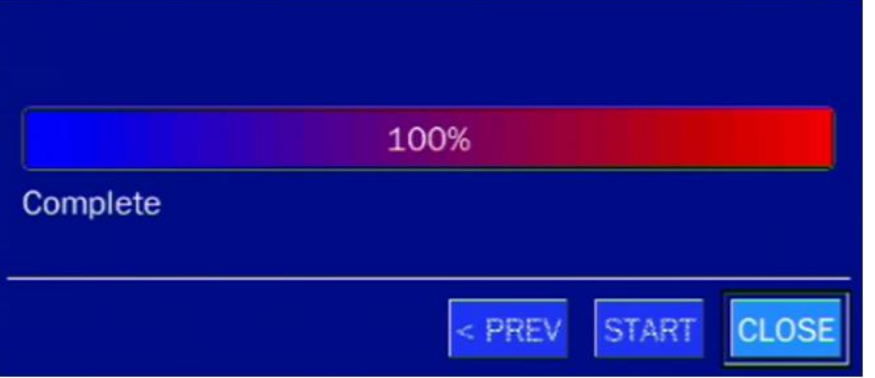

#### **6-3. Transferring Still Images or Video from the ARCHIVE List**

The stored data in the hard drive can be found in the ARCHIVE list in the SEARCH window.

User can back up still images or video into the storage device from the ARCHIVE list.

- 1. Select the date to begin searching and navigate through the days using the mouse or the control button or the remote control.
- 2. Once you have selected the date, press the NEXT button to open the list of stored data.
- 3. Use the mouse or the control button on the remote control to scroll through the archive list.
- 4. Select a list of stored events in the archive list.
- 5. Once the desired event has been selected, press the DISPLAY button to view the still image or the first frame of the selected video.
- 6. Press the BACKUP button to launch the archiving function in playback mode.
- 7. Press the CLOSE button to return to the SEARCH window.

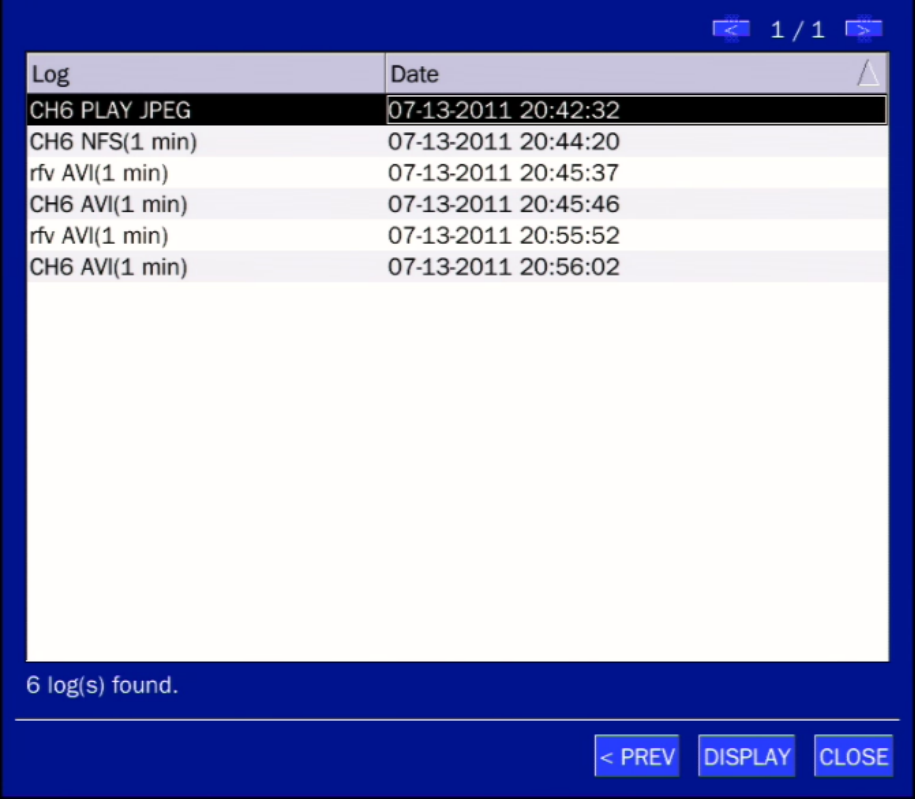

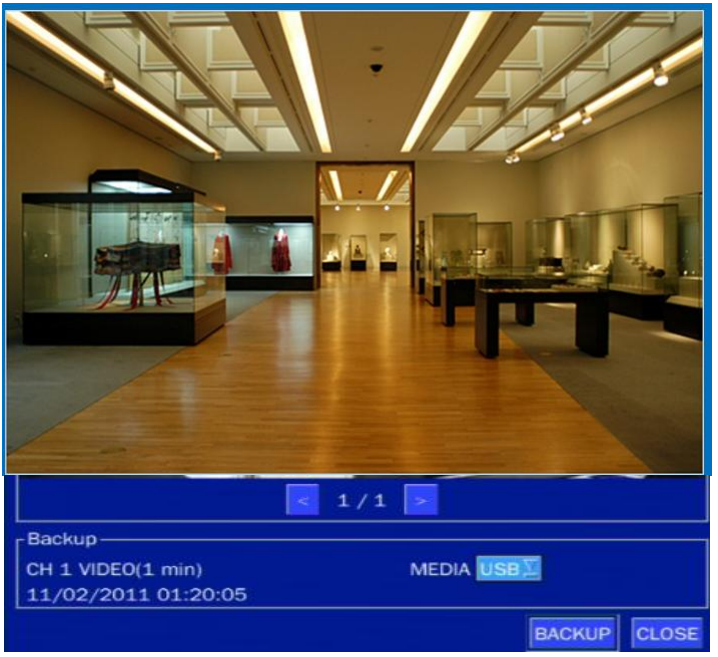

**Figure 6.3.1. Archive Search Screen**

## **6-4. Playback of Backup Video**

- AVI format: AVI format video can be played back by Window Media Player™ or other media player that is compatible with AVI format video.
- NSF format: NSF format video can be played back using the player that the DVR copies on USB flash drive with video.
- Digital Zoom Feature: Use the mouse scroll to use digital zoom in and out feature.

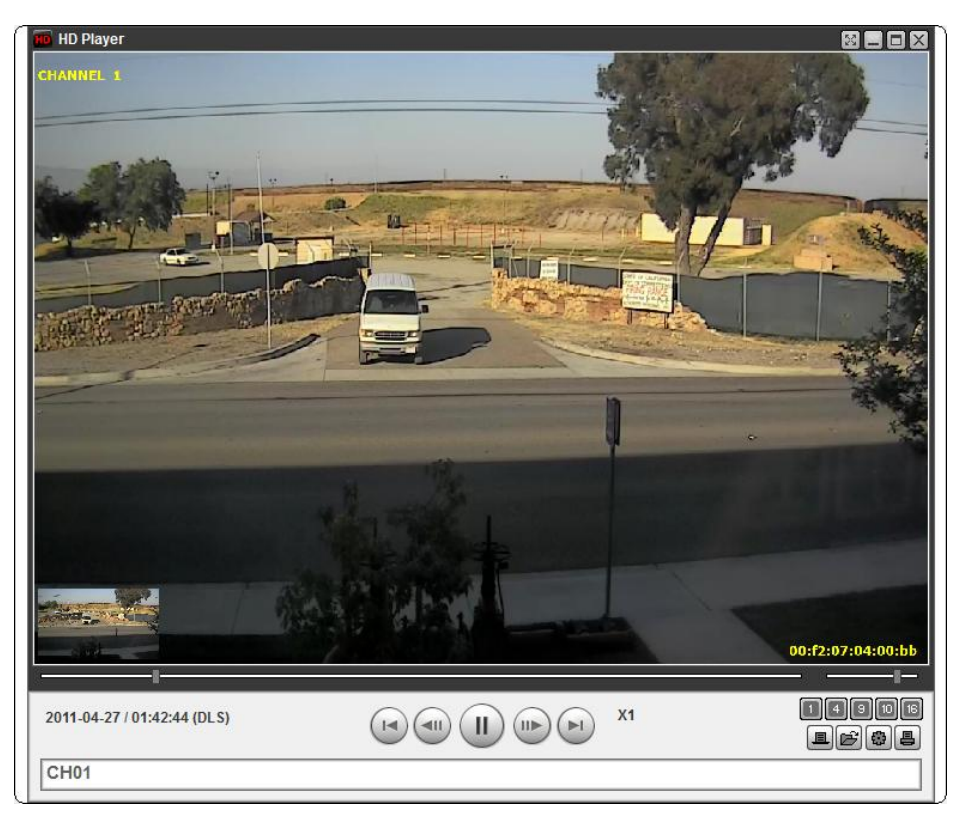

# **7. Network Access Using the Multi-Sites Network Viewer**

#### **7-1. Overview**

The SpecoTech Multi Client is a multiple site monitoring client software with; video, audio, and alarm signals from the DVRs over networks. The SpecoTech Multi Client does not limit the number of DVR units to register.

The program displays up to 16 DVRs and supports dual monitors.

On the program, user may control PTZ cameras on the DVRs. By attaching a microphone and speaker system to devices on site, the user may make bi-directional audio communication over the network.

#### **7-2. PC Requirements**

Minimum PC Requirements

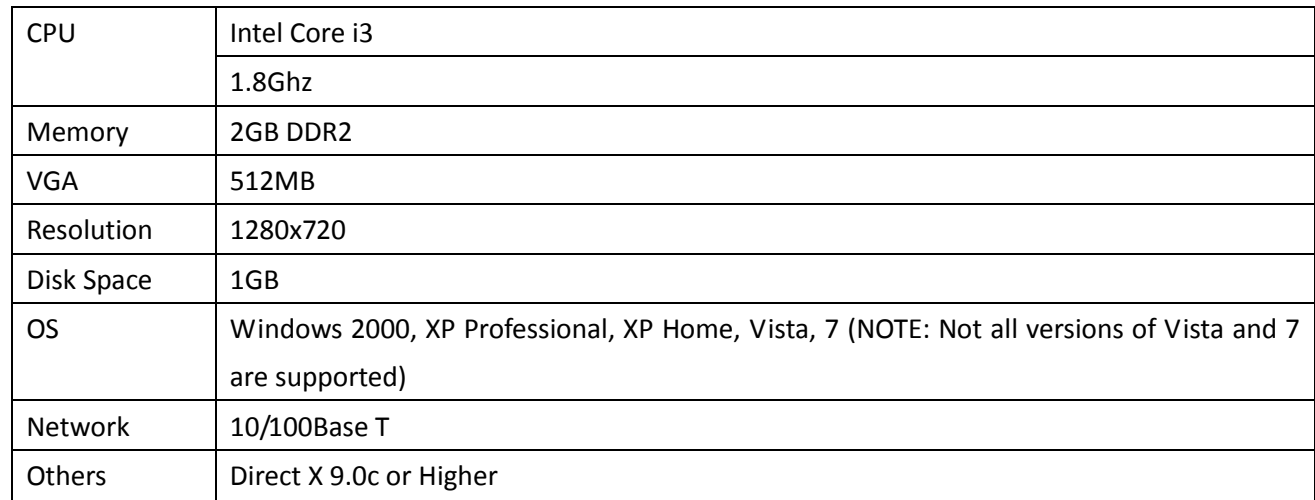

Recommended PC Requirements

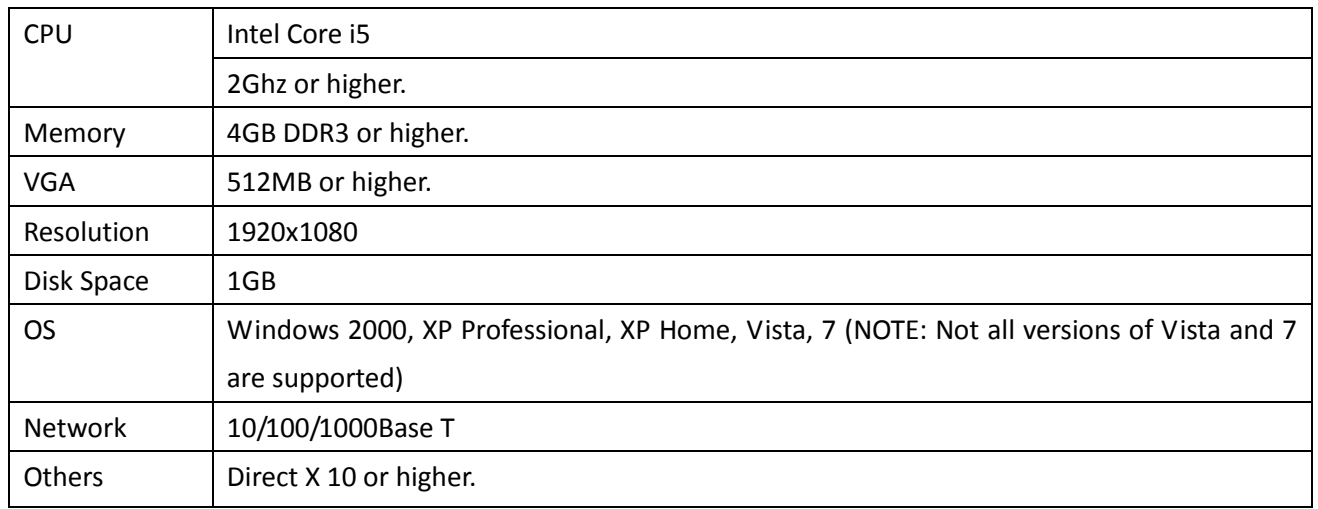

Before installing the program, check the PC specifications. The DVR remote software may not perform correctly if the PC does not meet the minimum requirements.

## **7-3. Installation of the Program**

1. Insert the provided CD in the CD drive and double-click "SpecoTech Multi Client (XXXX)**.exe**"

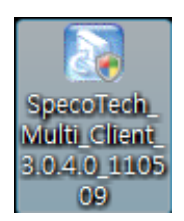

2. Select a destination folder and click "Next".

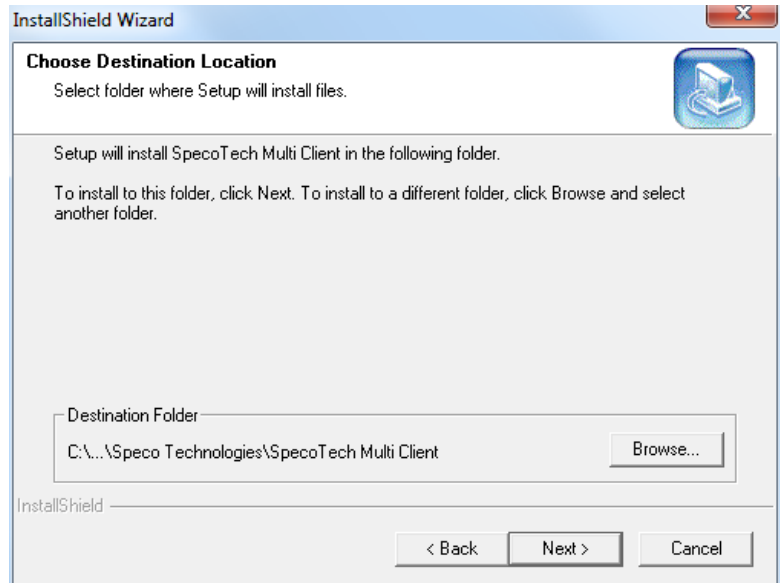

3. Select the program folder and click "Next".

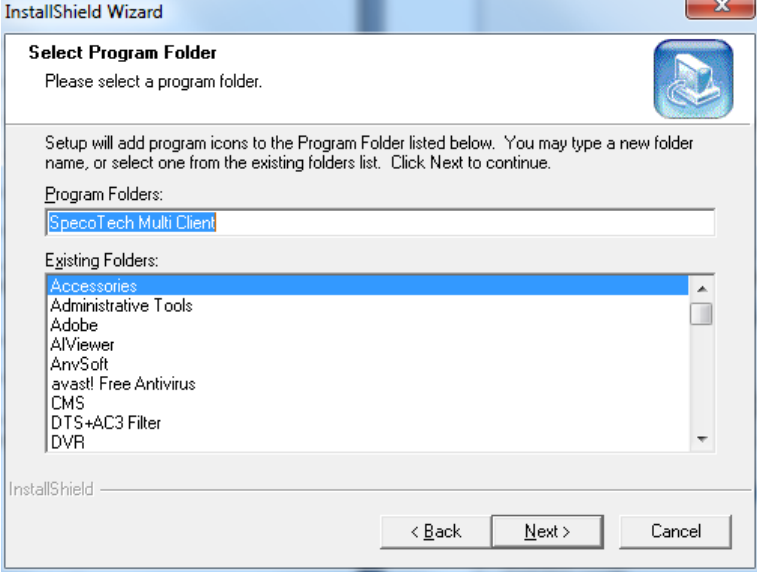

- 4. The installation status screen is displayed.
- 5. After the installation is completed, **"SpecoTech Multi Client"** icon displays on the desktop screen.

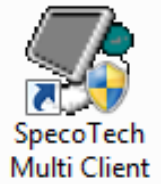

## **7-4. Live Window**

When installation is completed, double click the "SpecoTech Multi Client" icon on your desktop to start the program.

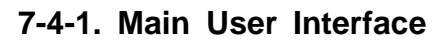

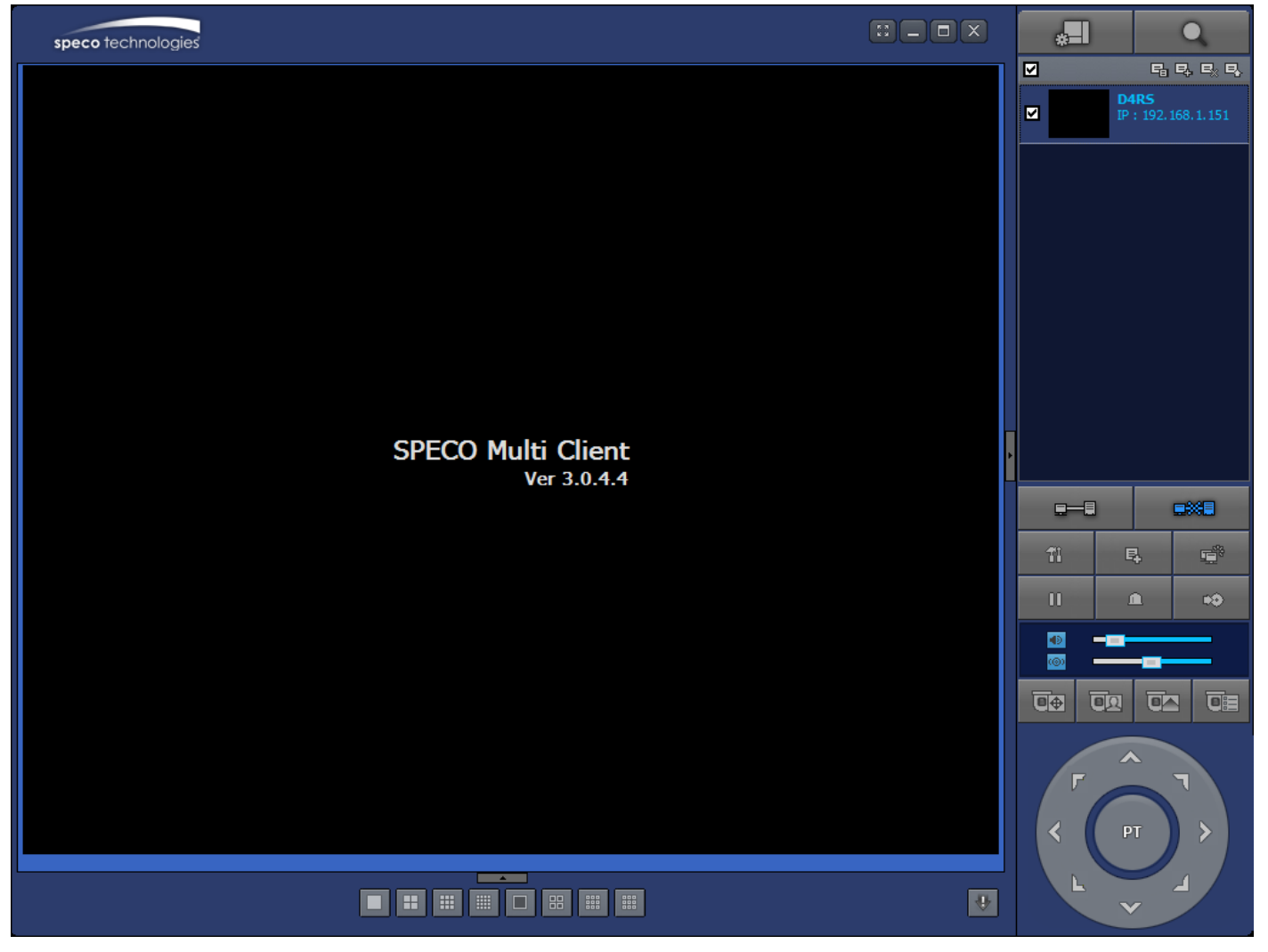

## **7-4-2. Control Buttons**

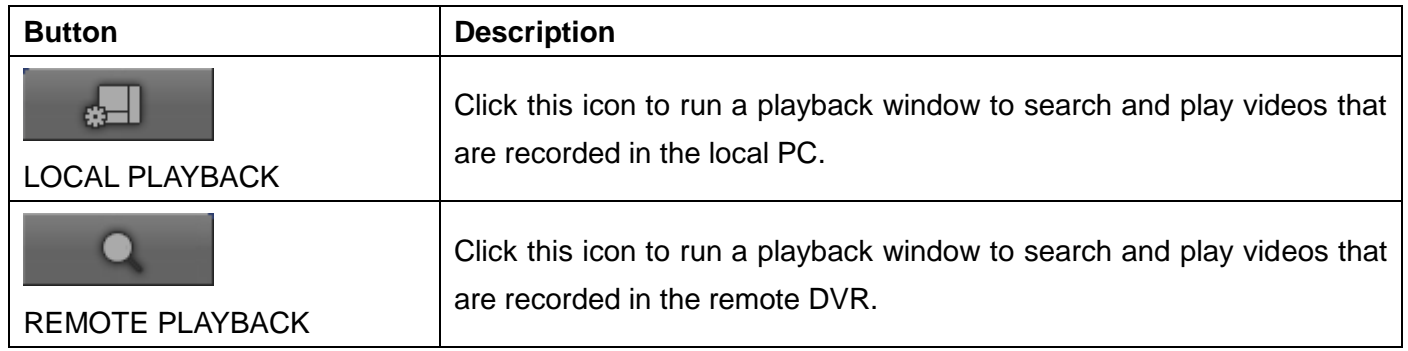

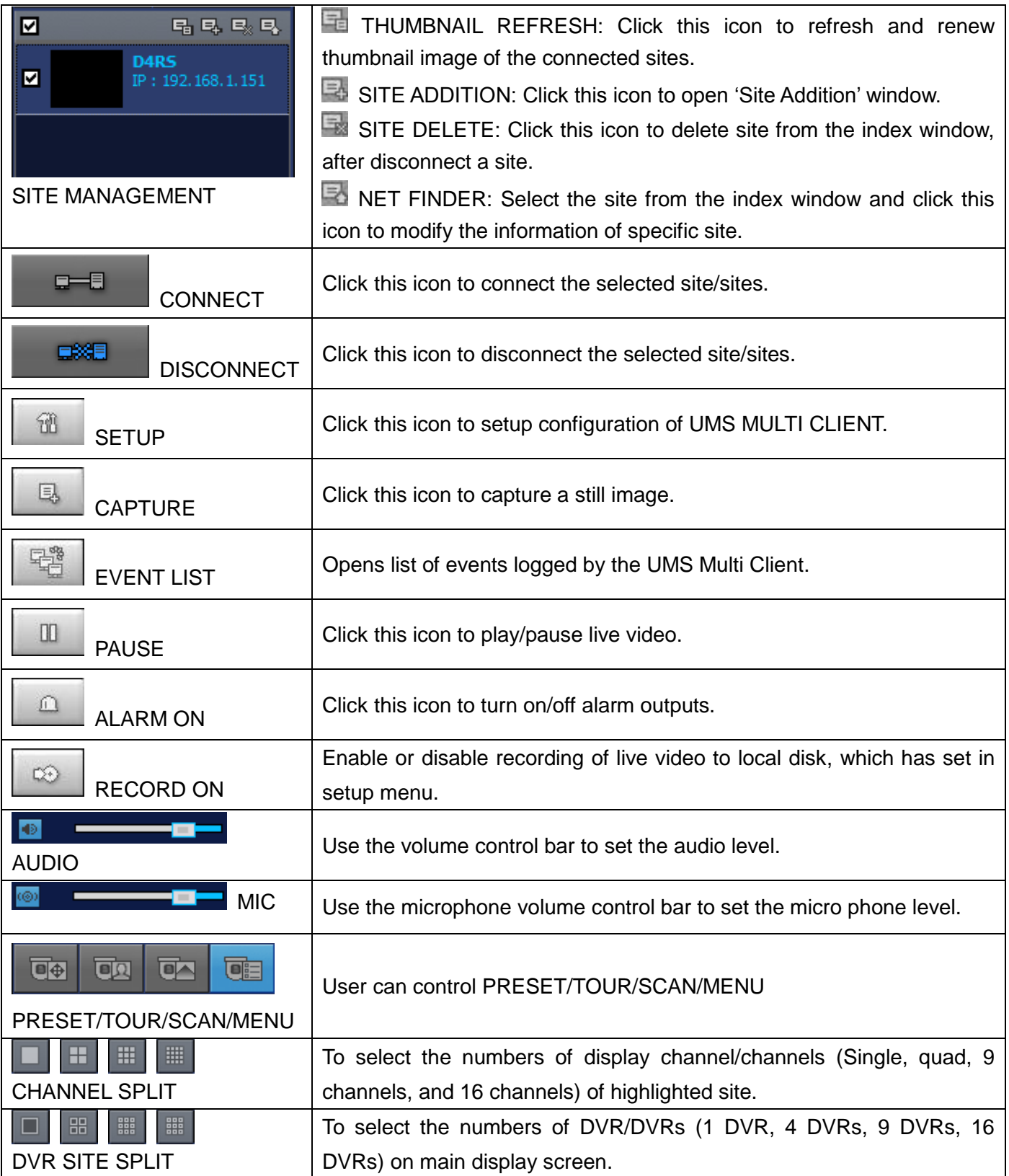

## **7-5. Search and Playback Window**

## **7-5-1. Main User Interface**

You can access to search window by clicking the search icon (Local Playback / Remote Playback) on the upper right of the Live Window.

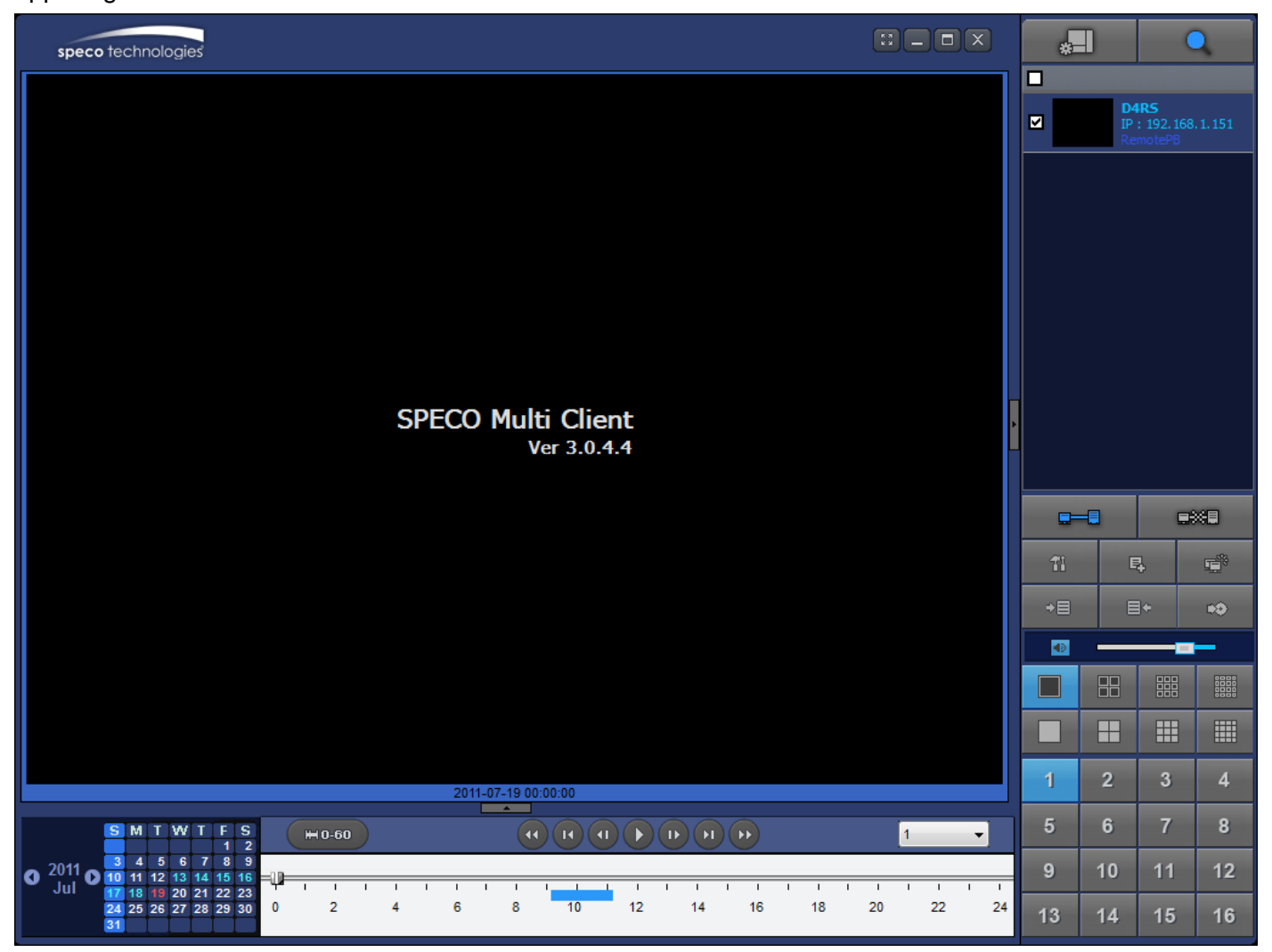

## **7-5-2. Main Control Panel**

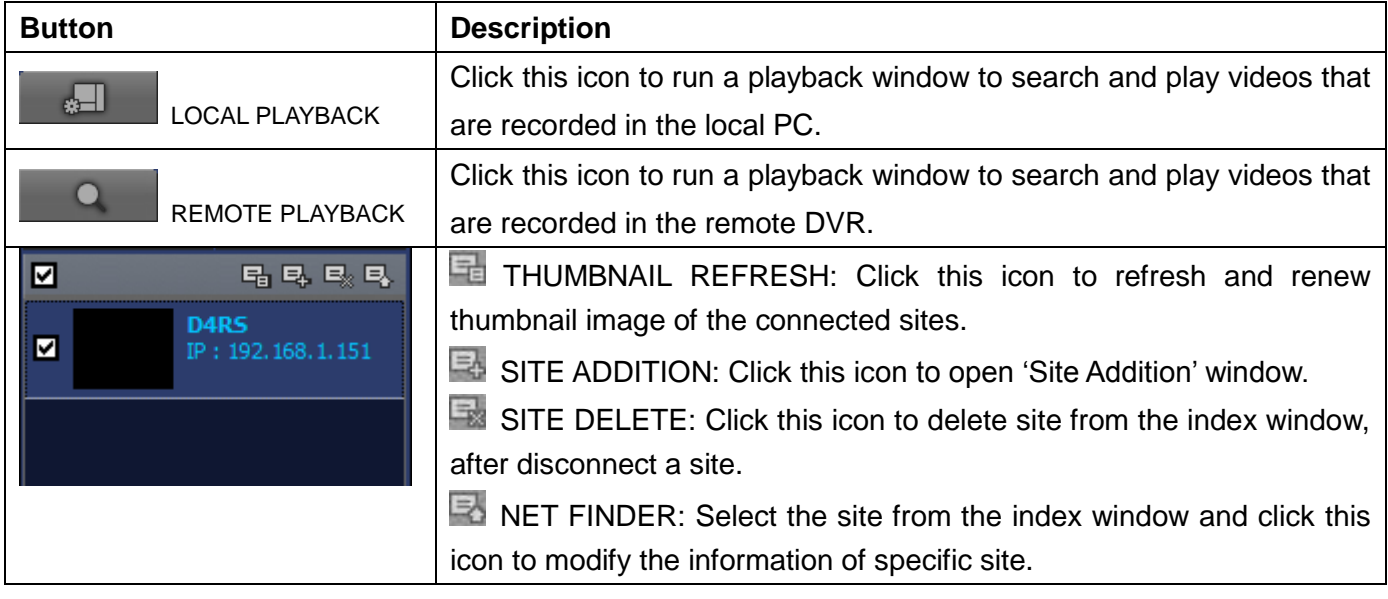

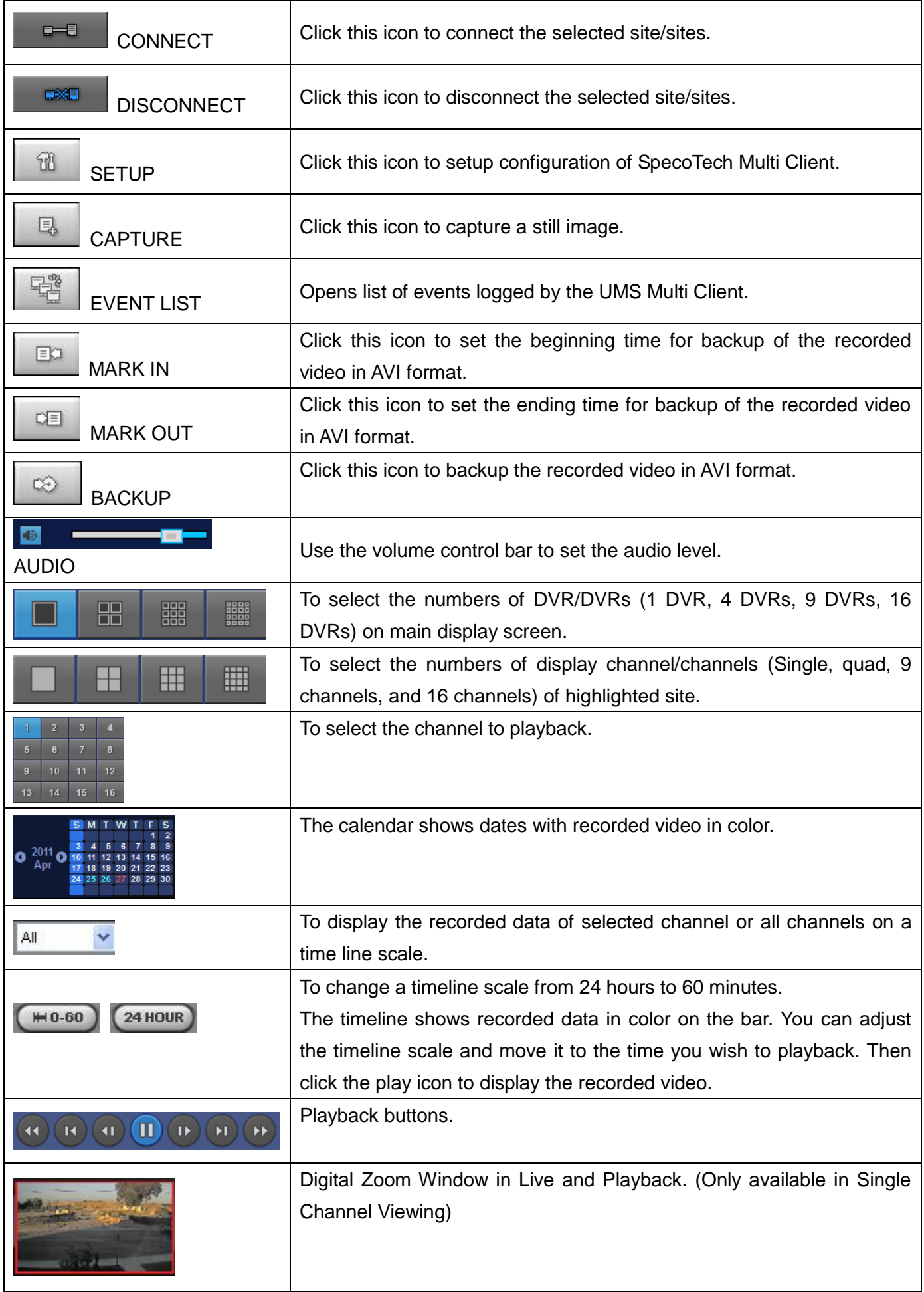

#### **7-6. Setup of SpecoTech Multi Client**

Click the setup icon the setup the configuration of UMS Multi Client software. The SETUP window is displayed as below.

#### **7-6-1. General**

**Security Option:** Set a password for security options. Select security options and set a password.

Then when you access any of selected functions, you need to enter the password.

You can also set the save path for capturing and backup

**Save Path**: Specify the location to save captured still image for Capture and Backup data.

#### **Miscellaneous**

**Automatic Reconnection**: If enabled, the software will automatically try to reconnect to the last successful IP address.

**Always On Top**: If enabled, the software display will be continuously on the top of other windows. **Time Format**: Change the way the Client software displays the time.

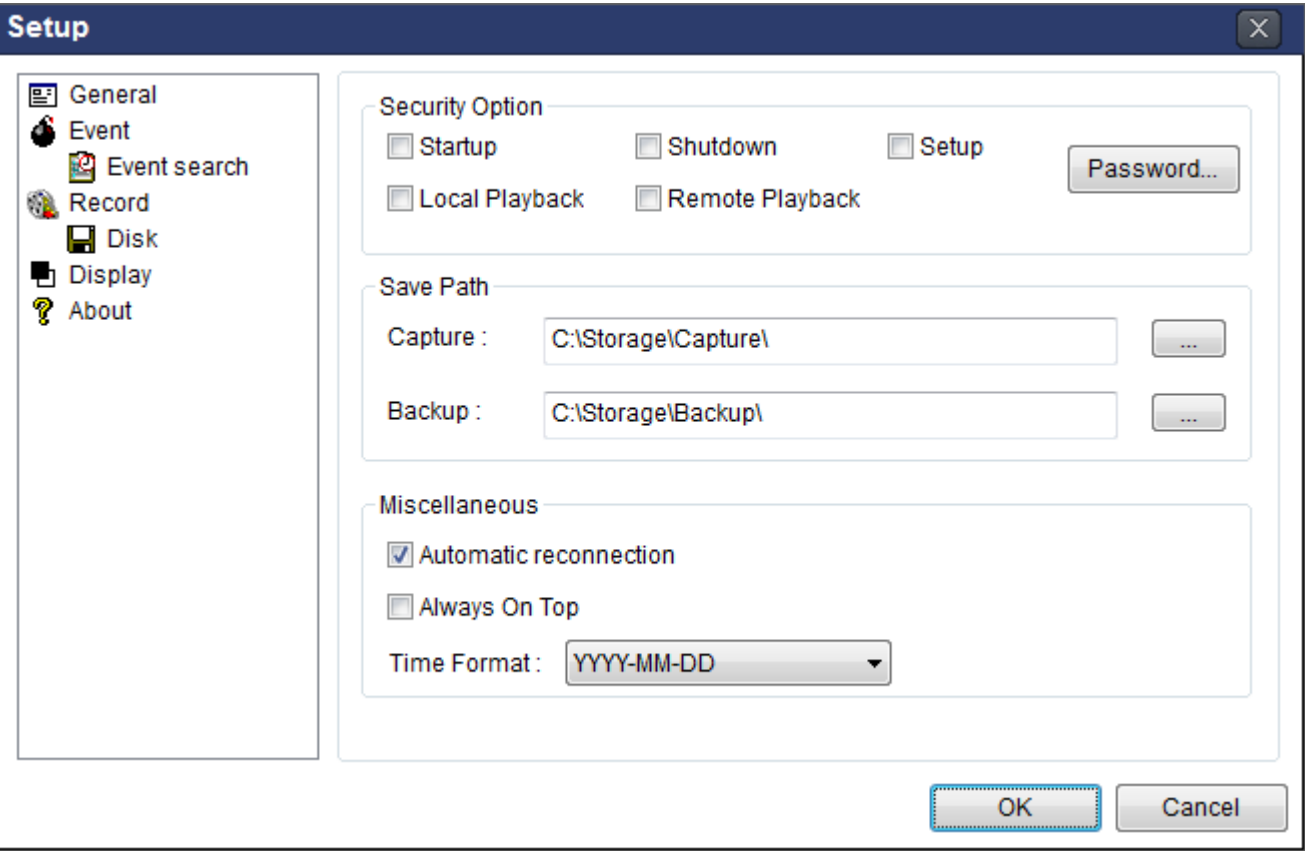

# **7-6-2. Event**

Event log can be archived and searched.

**Event Log:** Specify the location to save event logs and select event to archive.

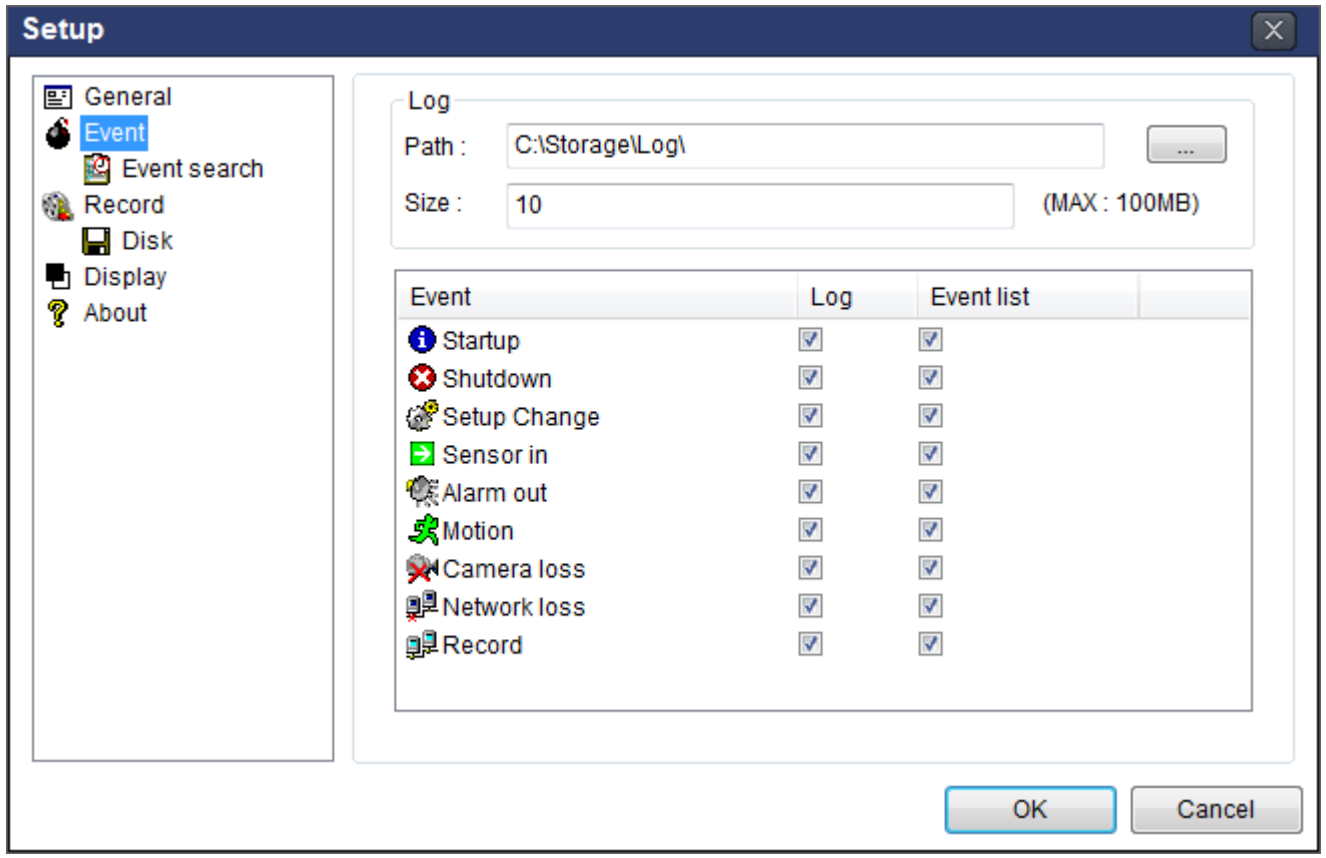

**Event Search:** Event log can be searched from the selected time.

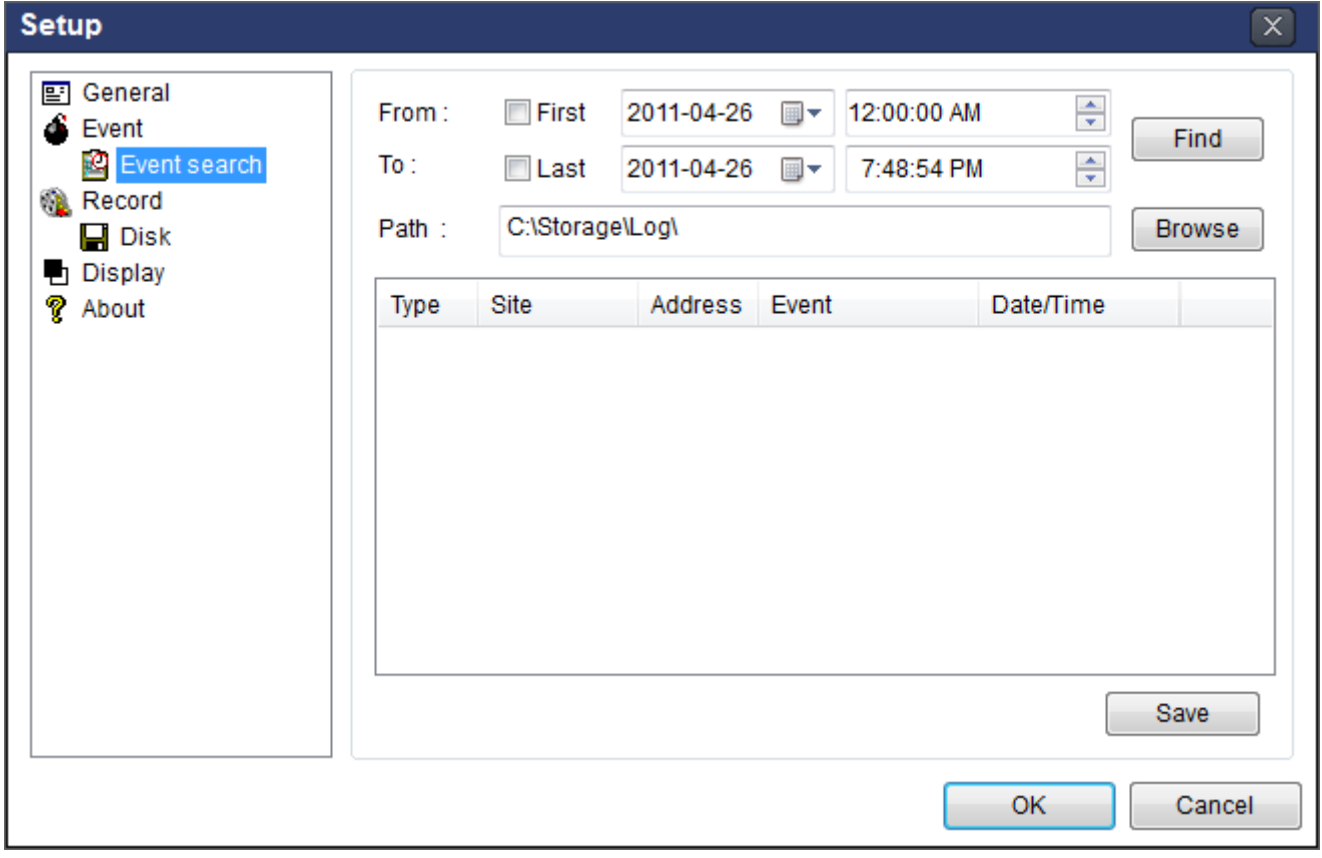

#### **7-6-3. Record**

**Record Setup:** You can set the recording conditions as the following; Always, Event, or Auto record. And you can also select target DVR/DVRs and channel/channels. When you set the recording condition to event, you can set event for motion or alarm with duration.

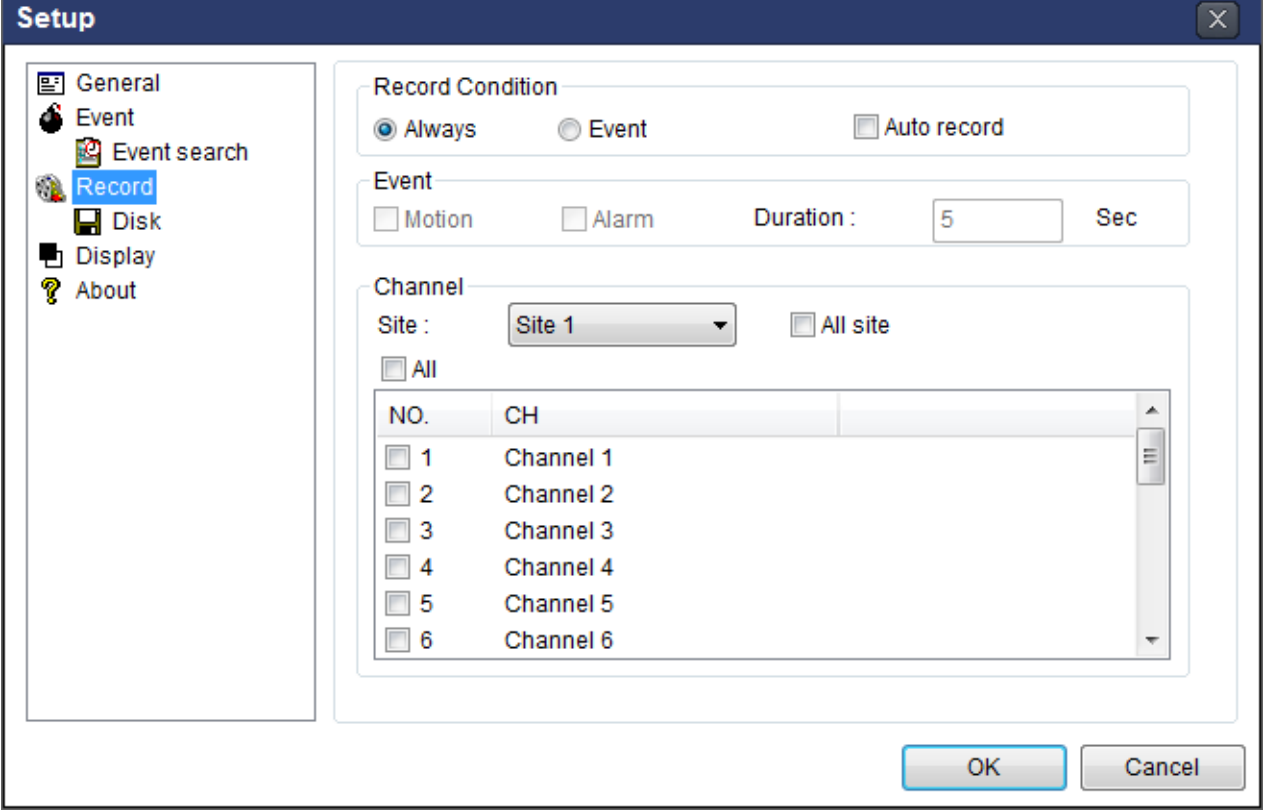

**Record Local Storage Setup:** You can select the local disk to record and the amount of disk space you want to allow the program to use for recording. You can also select the option to overwrite data or stop recording when the maximum amount of disk space is full.

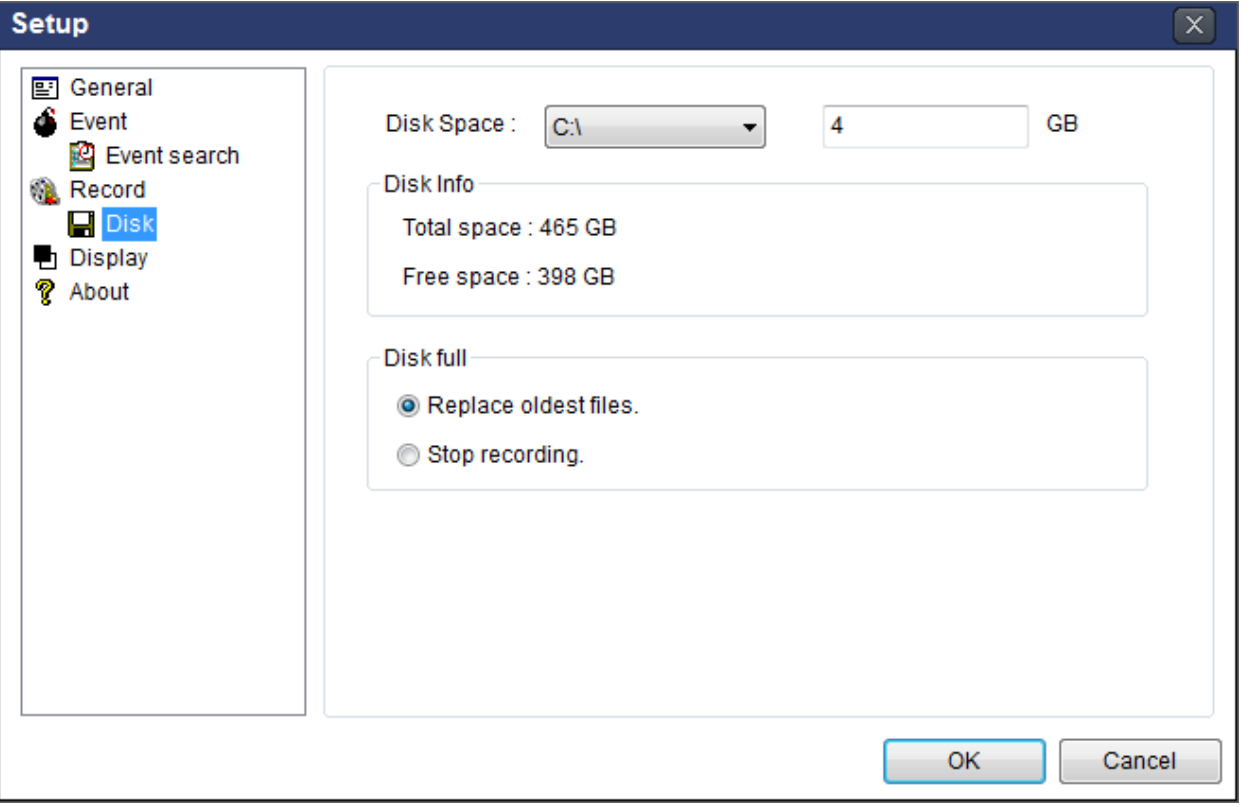

64

# **7-6-4. Display**

You can select the OSD (On Screen Display) to be displayed.

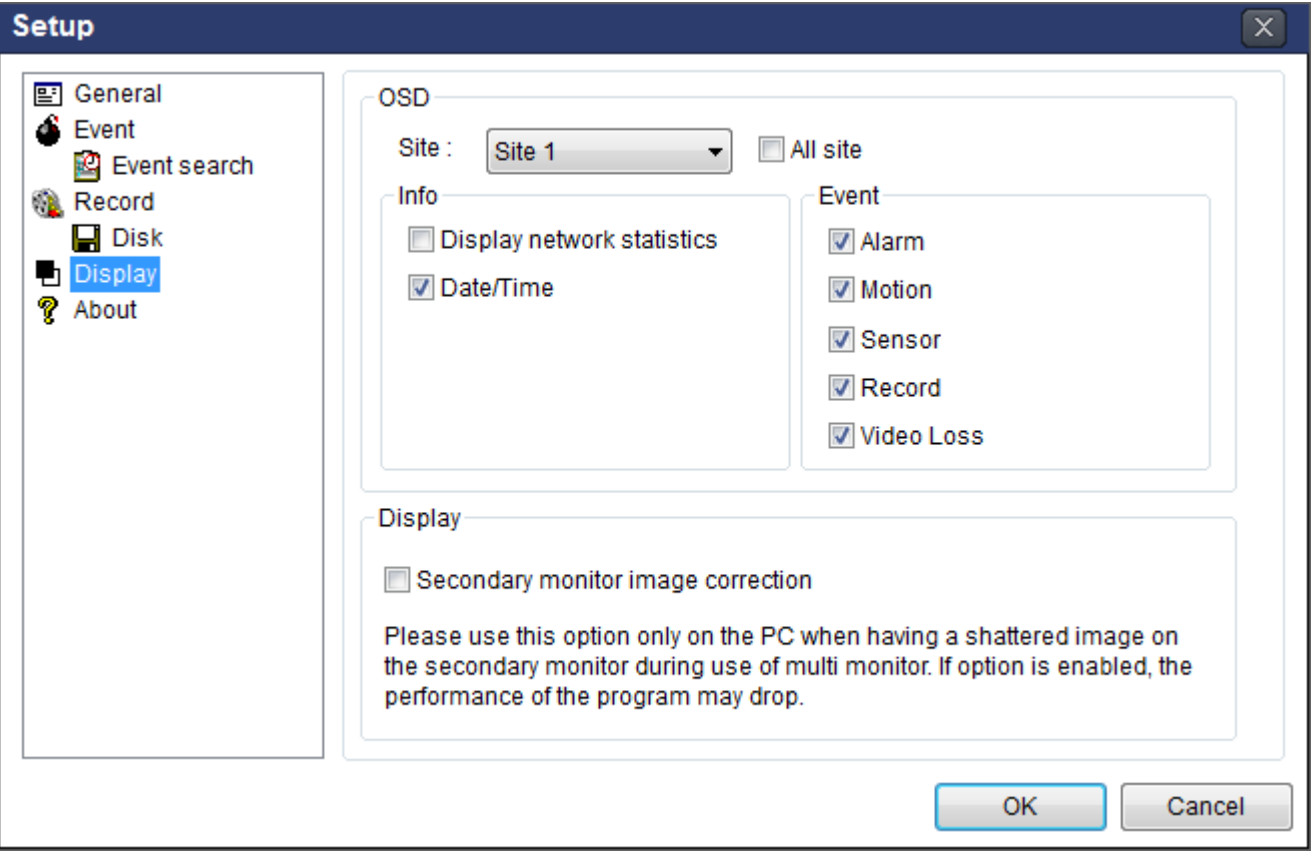

## **7-6-5. About**

"About" provides network client version information.

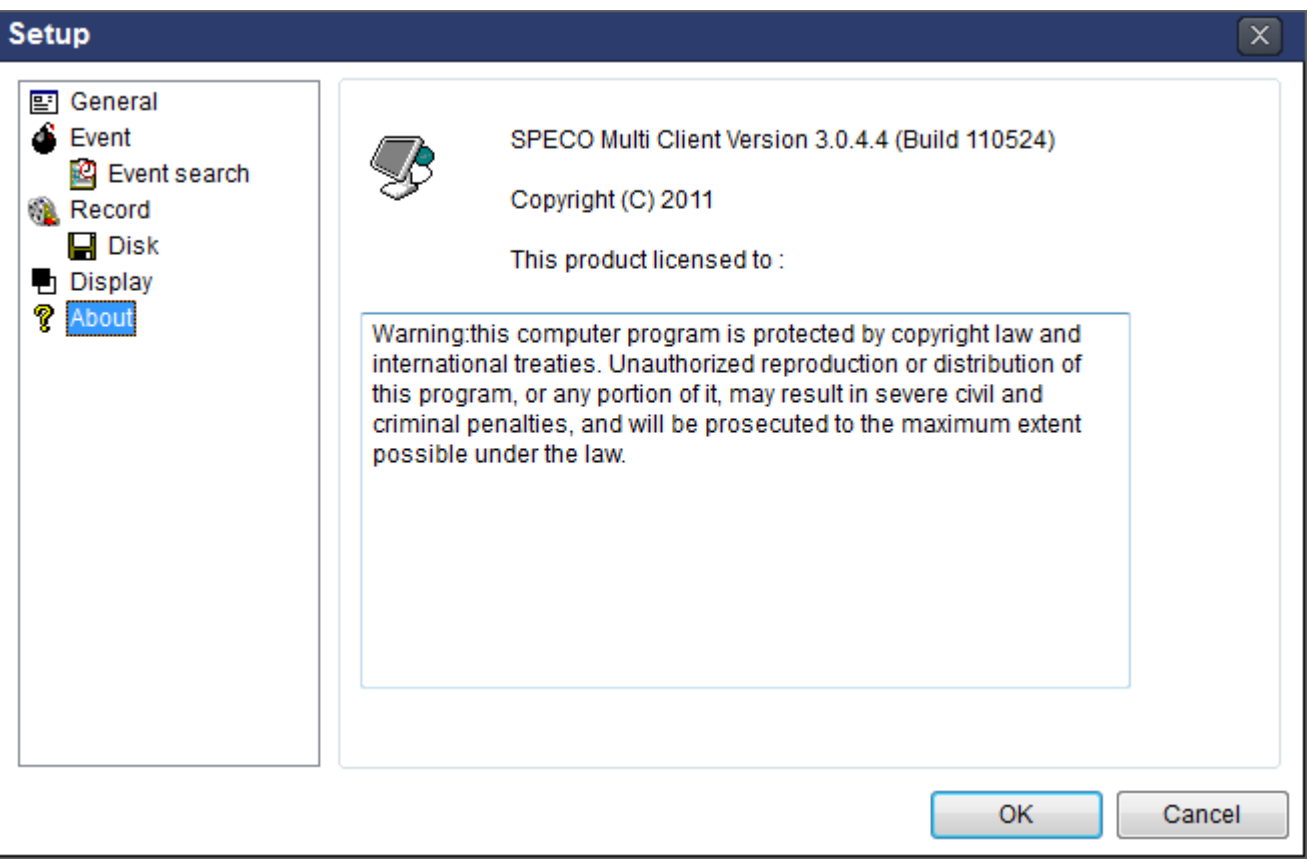

### **7-7. Remote Setup**

The menu settings for the DVR unit can be set over network.

Put the cursor of the mouse on the channel, which is connected to the site and right click on the mouse to open the submenu. Then the following window is displayed as below. Select the **REMOTE SETUP**.

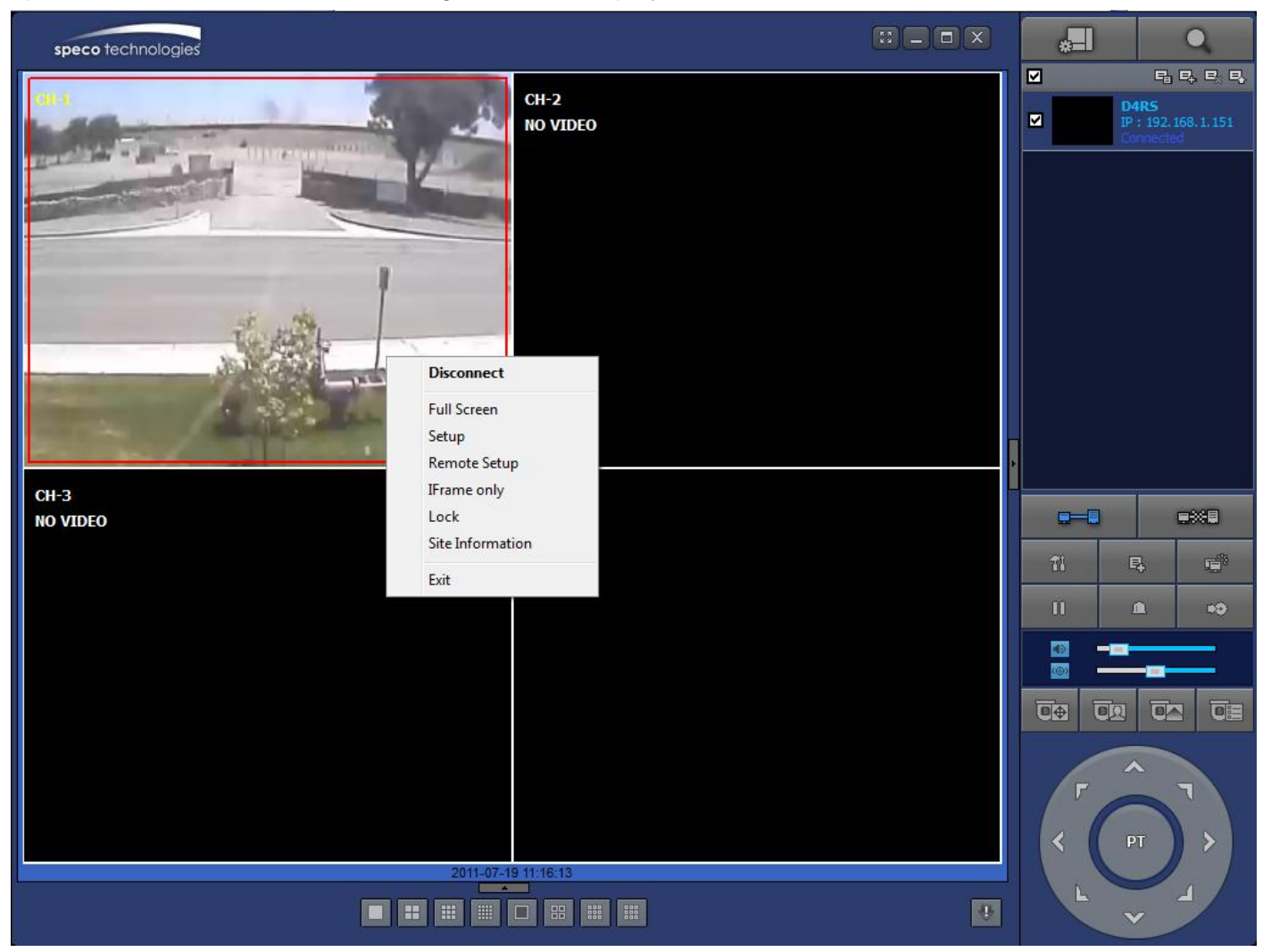

Then the setup window is displayed. The specified menu screen is displayed on the upper left of the screen. Enter the password of the DVR when prompted. (NOTE: The default password is 1111)

Setting is the same as with the DVR menu setting. Refer to the corresponding pages for details on the setting items.

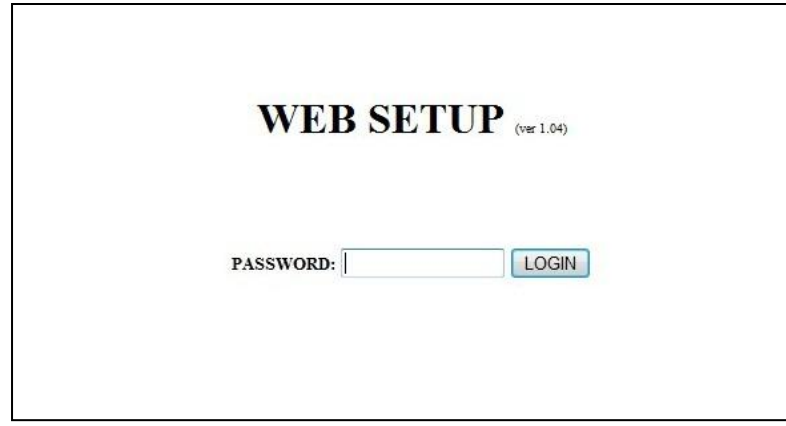

# **7-7-1. System**

Select **System** to set system and time settings.

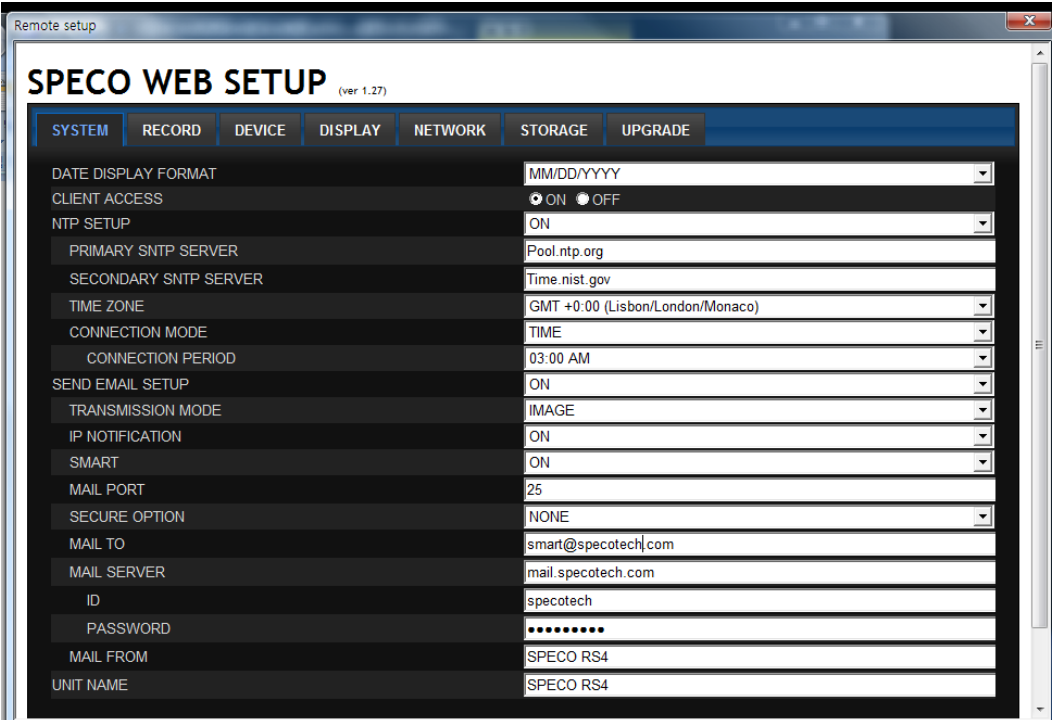

- **1. Date Display Format:** YYYY/MM/DD, MM/DD/YYYY, DD/MM/YYYY, YYYY-MM-DD, MM-DD-YYYY, DD-MM-YYYY
- **2. Client Access:** Enable/Disable remote access through network client software.
- **3. NTP:** Sets whether to synchronize the time using NTP server or not.

**-Primary SNTP Server**: Input the NTP primary server address.

- **-Secondary SNTP Server**: Input the NTP secondary server address.
- **-Time Zone**: Select the time zone.
- **-Connection Mode**: Select the connection mode to NTP time server.

**Connection Period**: Set the connection period.

**4. Send E-Mail**: Sets whether to enable/disable e-mail sending function.

**-TRANSMISSION MODE:** Sending an image only of the channel when an alarm event is triggered.

- **-IP NOTIFICATION:** Enable/disable sending e-mail when the IP address of your DVR is changed.
- **-SMART:** Enable/disable sending e-mail reports when S.M.A.R.T. is triggered
- **-EVENT ALARM:** Enable/disable sending e-mail reports when an alarm event is triggered.
- **-MAIL PORT:** Mail port setting.
- **-SEURE OPTION:** Select a secure mail server connection. **(SSL or TLS)**
- **-Mail to:** Input the appropriate email address to enable sending e-mail reports
- **-Mail Server:** Input the SMTP server name as well as the user ID and password.
- **-Mail From (Return Mail Address)**: Set the source e-mail address to be notified to the destination.
- **5. USER NAME**: Name the DVR

.

# **7-7-2. Record**

Select **RECORD** tab to set the recording conditions.

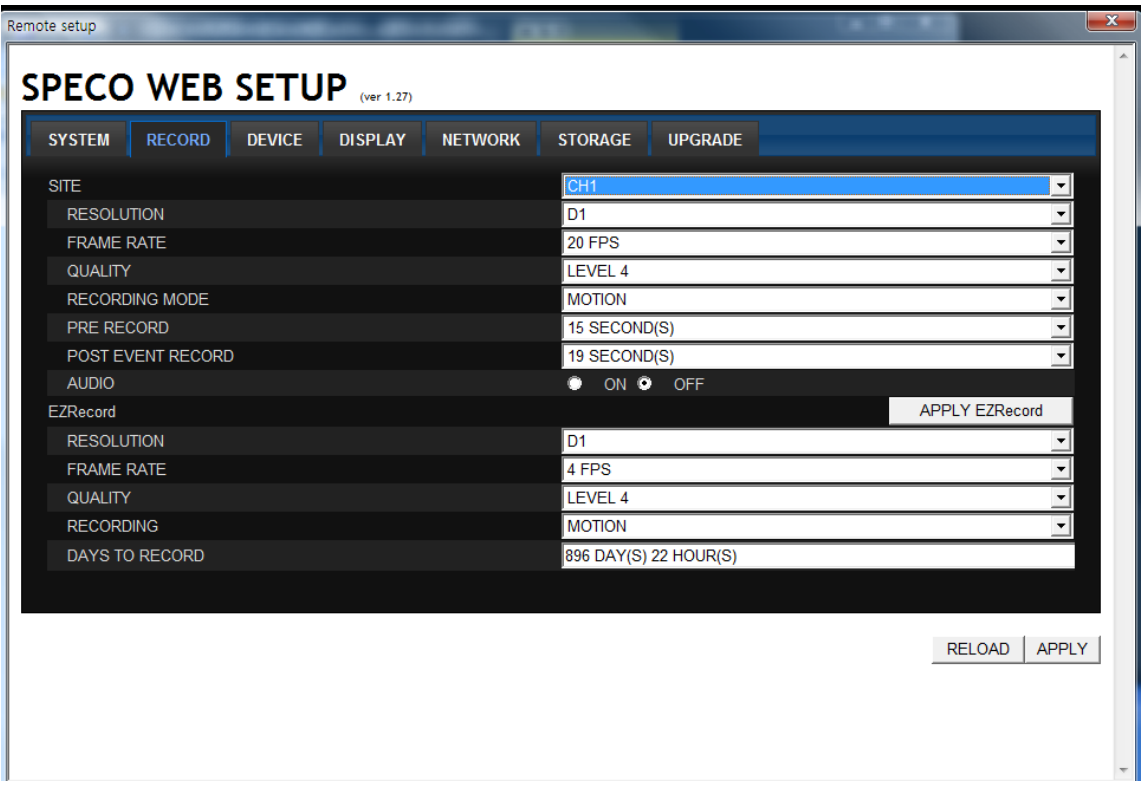

These settings apply to the specified channel only.

- **1.** Recording Setup
	- **-Resolution**: Sets the resolution for the recordings. The set value applies to an individual channel.
	- **-Frame Rate**: Sets the recording rate.
	- **-Quality**: Sets the image quality in 5 levels.
	- **-Recording**: Sets the recording mode.
	- **-Recording Mode:** CONTINUOS, SCHEDULE, MOTION
	- **-Pre Record**: Sets whether to perform or not pre recording.
	- **-Post Event Record**: Sets the duration of the event recording.
	- **-Audio**: Sets whether to perform or not audio recording.

These settings apply to all channels.

- **2. EZRECORD** 
	- **-Resolution**: Sets the resolution for the recordings. The set value applies to an individual channel.
	- **-Frame Rate**: Sets the recording rate.
	- **-Quality**: Sets the image quality in 5 levels.
	- **-Recording Mode**: Sets the recording mode.
	- **-RECORD Days**: By the setting value, the Recording Days will change accordingly.

# **7-7-3. Device**

Select **Device** to set Spot Out, Enable/Disable CVBS Out, motion zone.

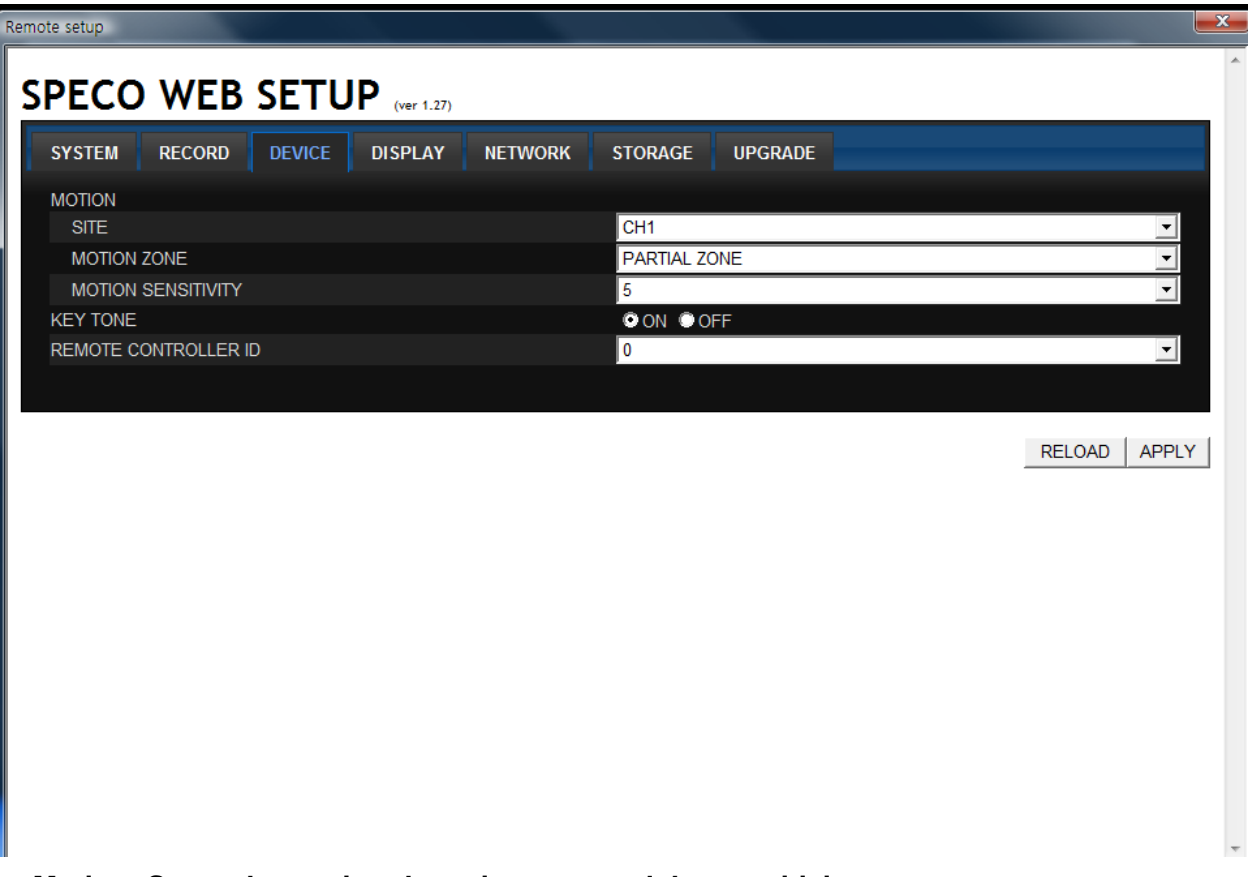

**1. Motion: Setup the motion detection area and the sensitivity.**

- **- SITE: Select the channel**
- **- MOTION ZONE: FULL Zone or PARTIAL Zone**
- **- Motion Sensitivity:** 1~9 (High sensitivity level)
- **2. Key Tone**: Sets On or Off of Key Tone.
- **3. Remote Controller ID**: Sets an ID number on the supplied remote control for its identification.

# **7-7-4. Display**

Select the **DISPLAY** tab to set the DISPLAY conditions.

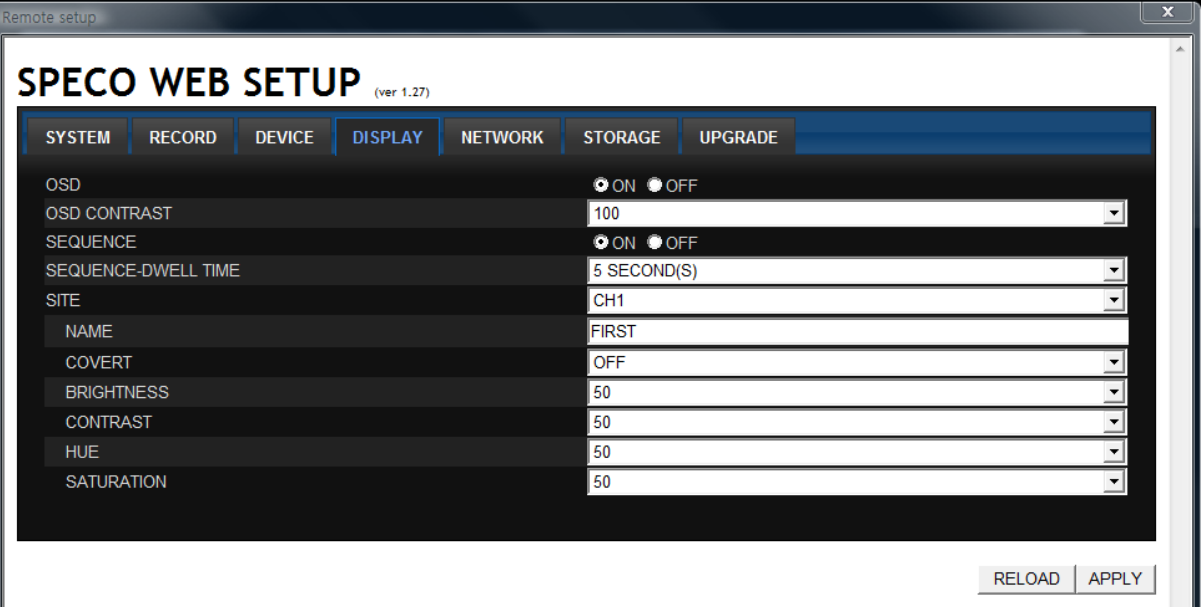

These settings apply to all channels.

- **1. OSD**: Sets whether to display or not date and time as well as channel number on the screen.
- **2. OSD Contrast**: Adjust the character contrast on the screen.
- **3. Sequence**: Setting for automatically switching the displayed video.
- **4. Sequence-Dwell Time**: Sets the interval for automatically switching the screens.
- **5. SITE**: Name, Covert, Brightness, Contrast, Hue, Saturation

These settings apply to the specified channel only.

## **7-7-5. Network**

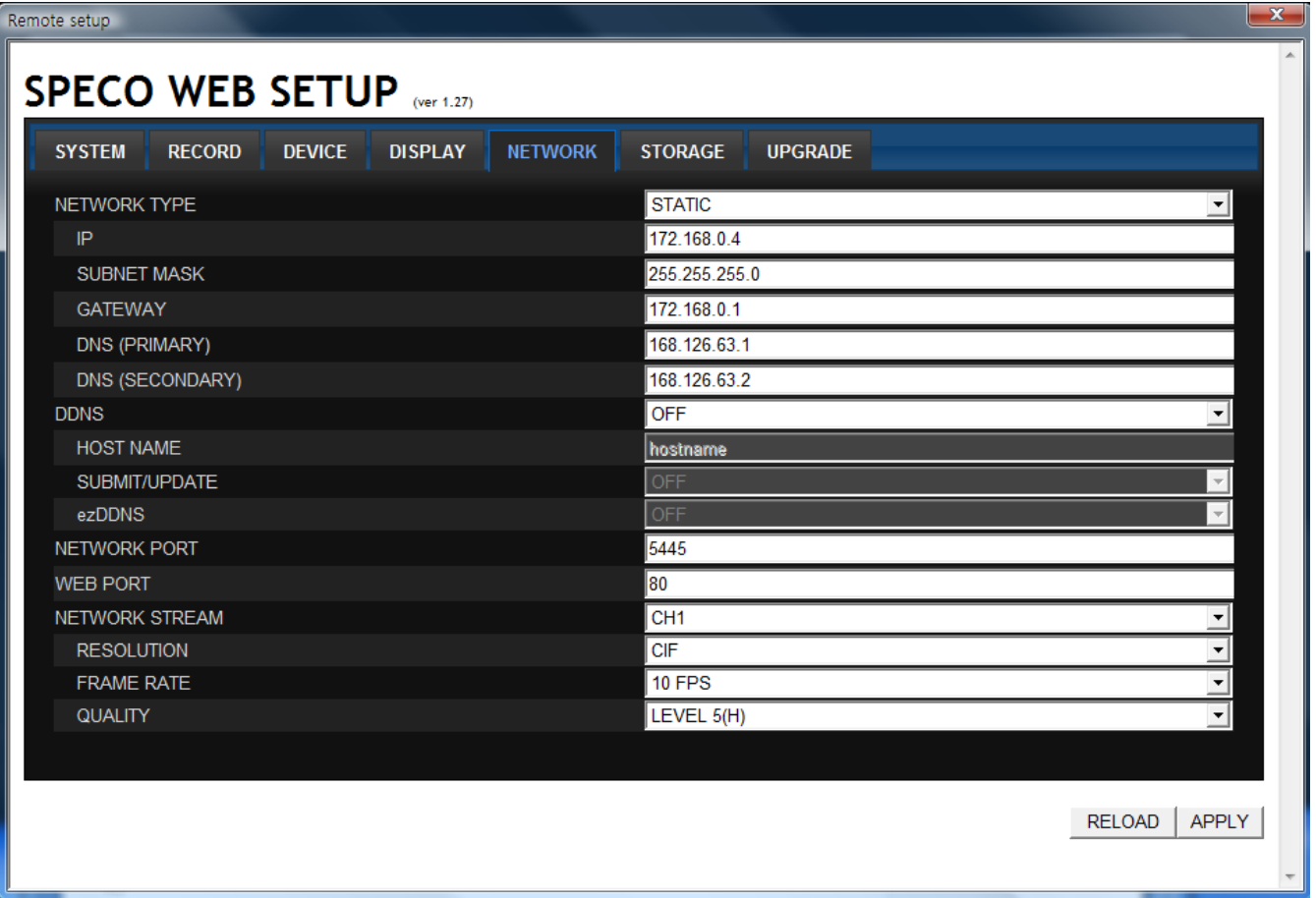

#### **1. Network Type**

**-STATIC**: The address setting mode is manual. Input IP, Gateway, Subnet Mask, and DNS server IP. **-DHCP**: The address setting mode is automatic. Addresses and other information do not need to be set.

- 2. **DDNS**: Set whether to use DDNS service or not.
	- **-Host Name: A**llows the user to setup a domain name manually
	- **-SUMBIT/UPDATE:** Select ON to submit the settings
	- **-ezDDNS:** Enable/disable ezDDNS to register the host name automatically
- 3. **Network Port:** When connecting multiple DVRs to the network, set a unique port number to each DVR.
- 4. **Web Port**: Set a web server port number.
- 5. **Network Stream:** Set the Resolution, Frame Rate, and the Quality.

## **7-7-6. Storage**

Select **Storage** to configure continued recording settings by overwriting the hard disk and the storage period for the recording data.

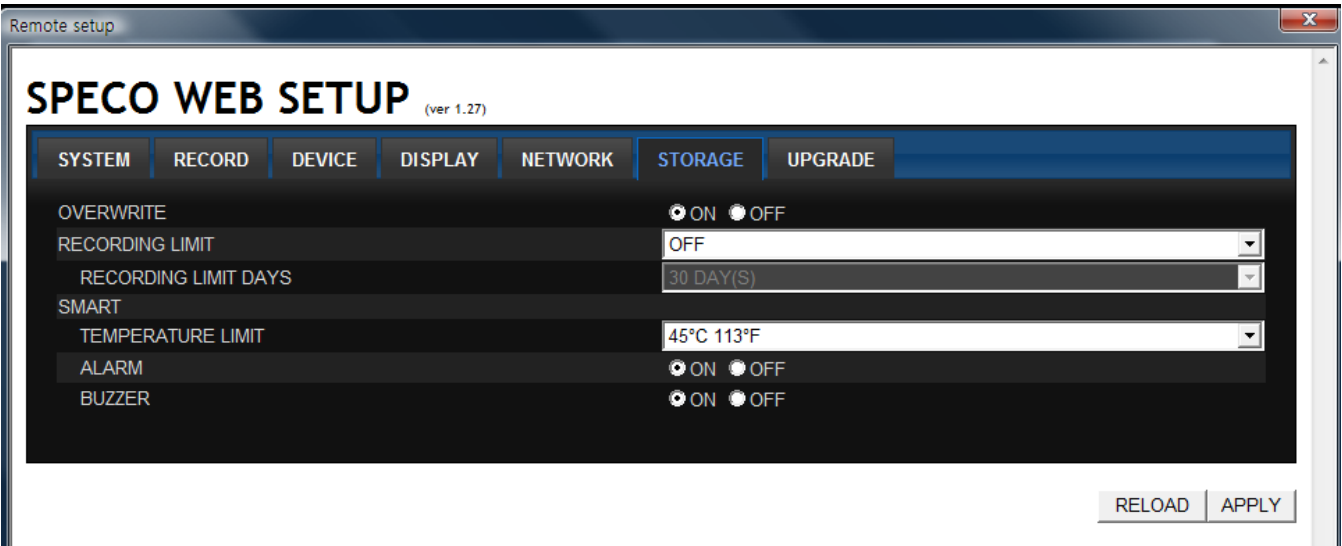

- **1. Overwrite**: To continue recording by overwriting when the hard disk becomes full, check the checkbox.
- **2. Record Limit**: Sets whether to limit or not the recording data storage period.
	- **- Record Limit Days**: Sets a recording data storage period.
- **3. S.M.A.R.T.:** Sets the TEMPERATURE LIMIT of the Hard Disk to trigger the ALARM and the BUZZER.

#### **7-7-7. Remote Upgrade**

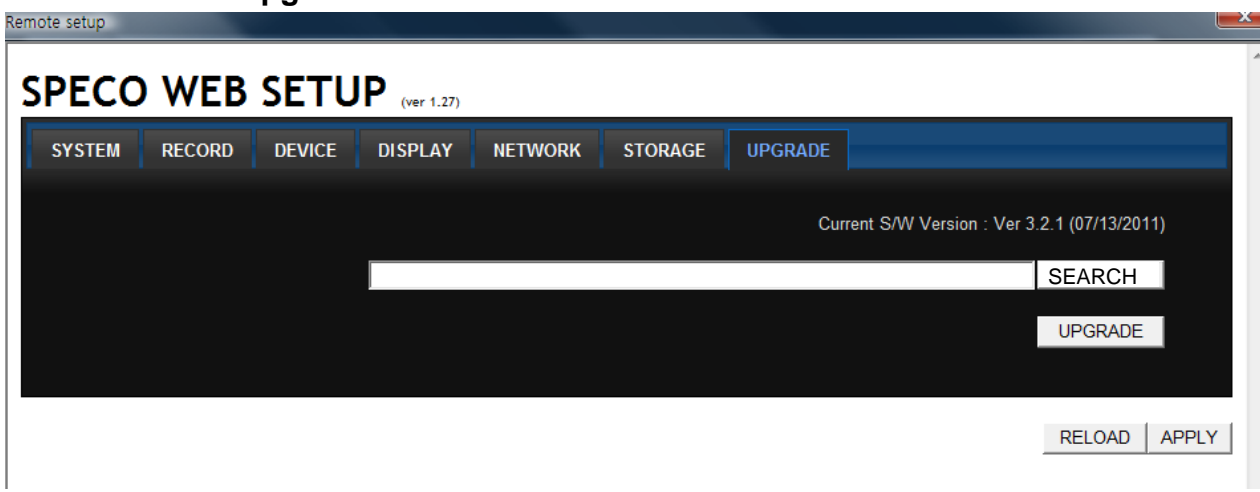

**Shows the current Firmware version installed on DVR.**

**Browse:** Select BROWSE to locate the firmware file.

**Upgrade:** Select UPGRADE to upgrade the firmware of the DVR.
#### **7-8. Operation**

#### **7-8-1. Addition, Delete, and Modify of DVR Sites**

#### **7-8-1-1. Addition of Sites**

1. Click  $\Box$  SITE ADDITION button. And then the following window will be displayed as below.

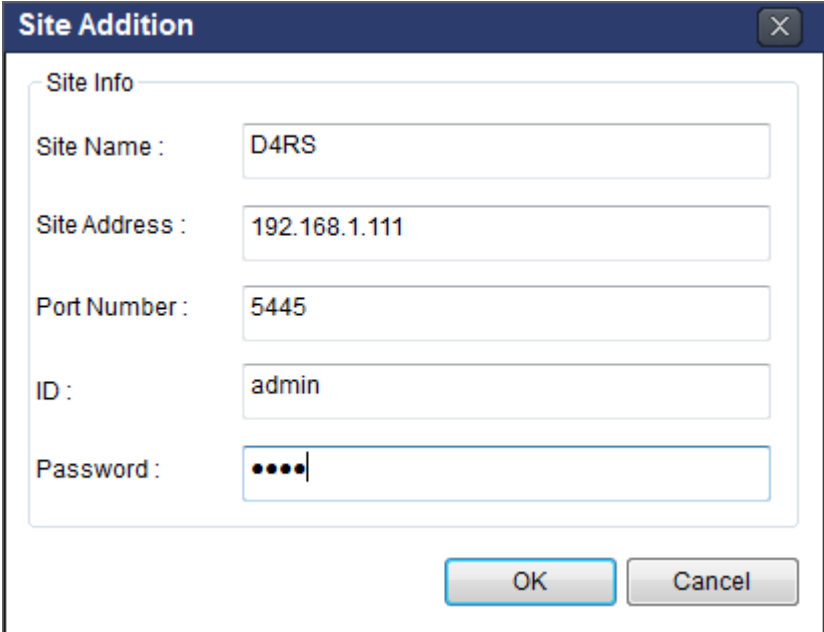

- o **Site Name:** Input a name that properly describes a site.
- o **IP Address:** Input IP address (Public IP address of a router that DVR is connected.) or Domain name
- o **Port Number: Default Port Number is "5445".**
- o **ID:** Input ID of DVR. **Default ID is "admin".**
- o **Password:** Input network password of DVR. **Default Password is "1111".**
- 2. Click OK button. And then the registered site is added on the directory window.

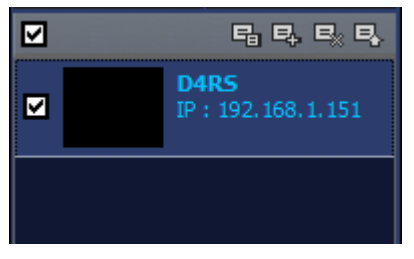

#### **7-8-1-2. Deleting a Site**

1. Select the site/sites to delete from the directory window.

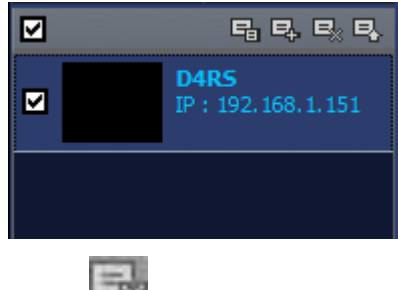

2. Click SITE DELETE button. And then the selected site/sites is/are deleted.

## **7-8-1-3. Modify of Sites**

1. Select the site/sites to modify from the directory window.

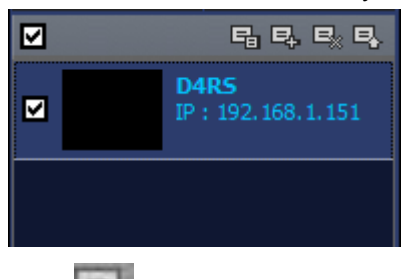

2. Click NET FINDER button. And then the following window will be displayed as below.

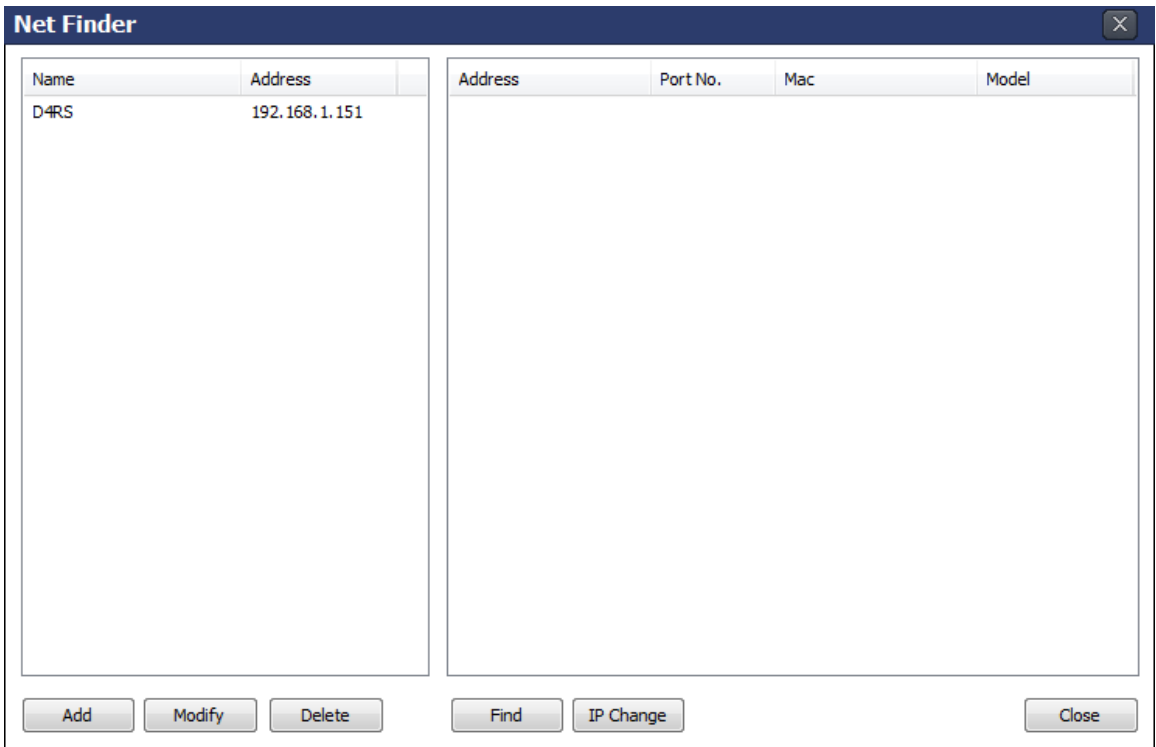

3. Click MODIFY button. And then the modified information is displayed as below.

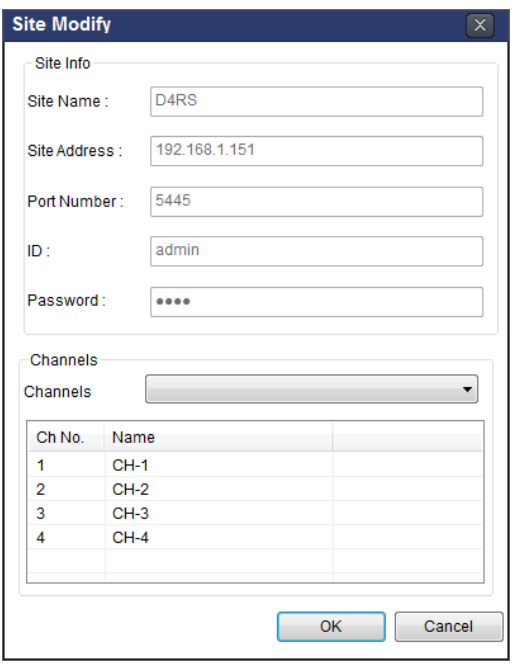

### **7-8-2. Connect and Disconnect**

#### **7-8-2-1. Connect**

1. Select site/sites to connect from the directory window.

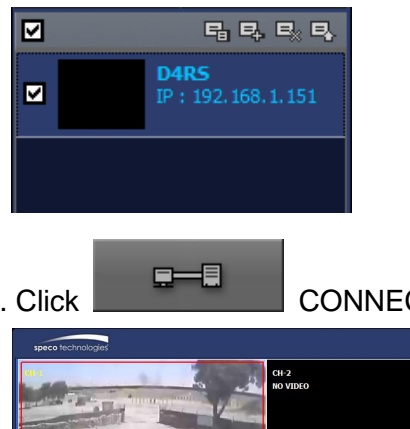

2. Click CONNECT button, and then site/sites displays/display as connected.

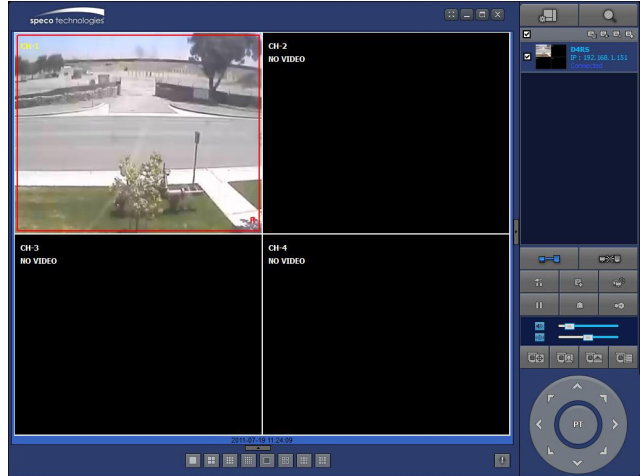

#### **7-8-2-2. Disconnect**

1. Select site/sites to disconnect from the directory window.

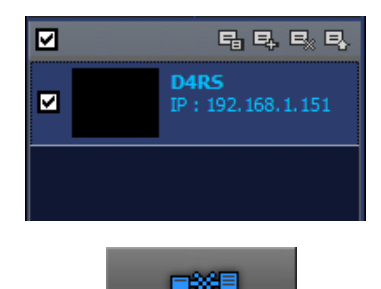

2. Click DISCONNECT button, and then selected site/sites disconnected.

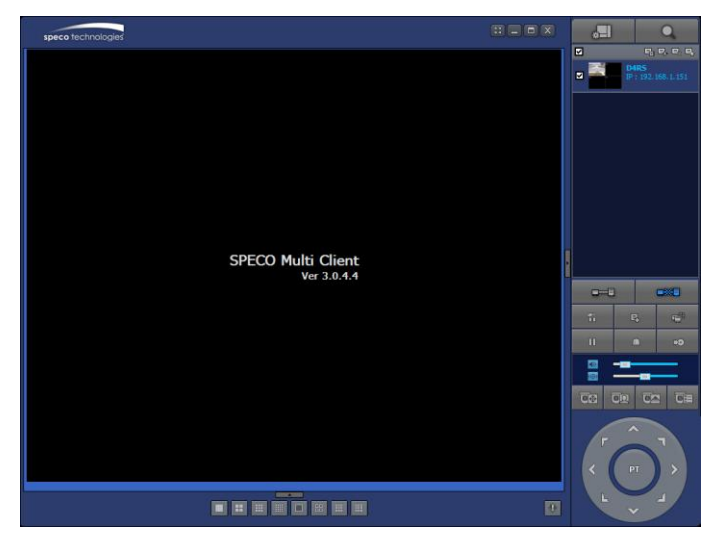

## **7-8-3. Still-image Capture During Live**

1. Double-click a channel to capture from the display screen. (Otherwise all channels will be captured.).

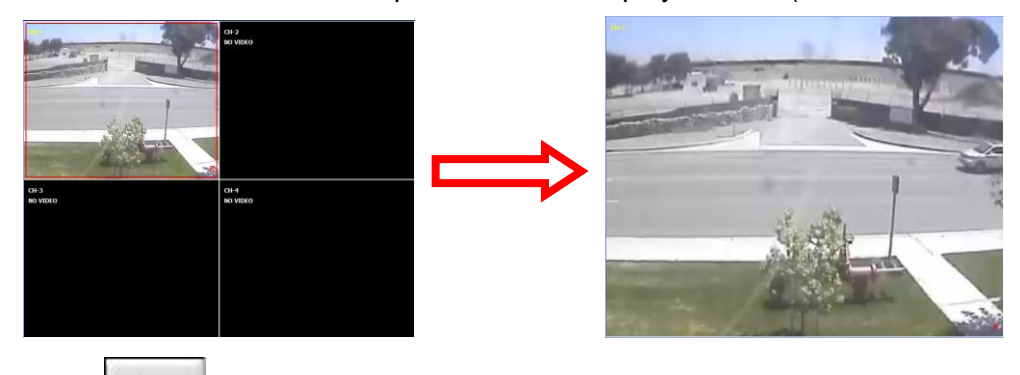

2. Click CAPTURE button. And then a Capture window will be displayed as below.

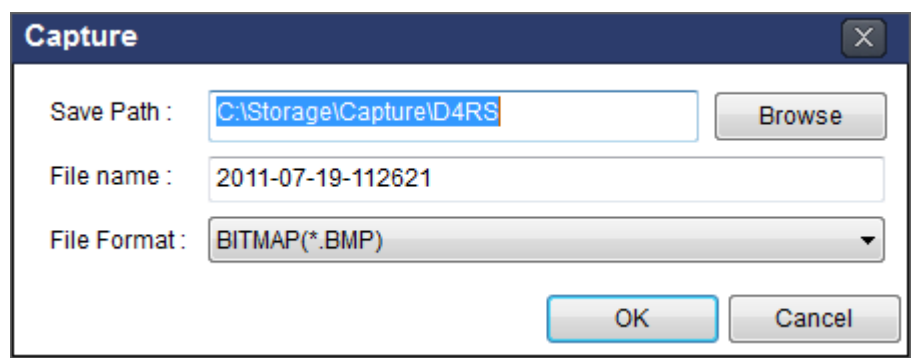

- 3. Set Save Path, File Name, and File Format. And then click OK button.
- 4. Still image is saved as set in Capture window.

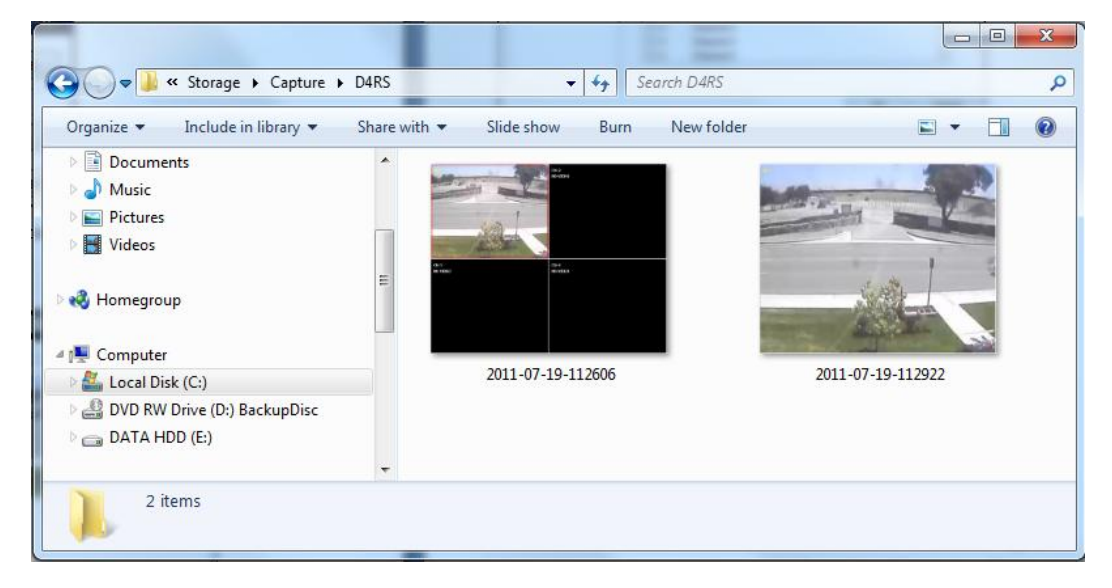

## **7-8-4. Recording Video on Local PC During Live**

- 1. Click  $\overline{\mathbb{G}}$  SETUP button. And then a setup window will be displayed as below.
	- 2. Select Record and set the values.

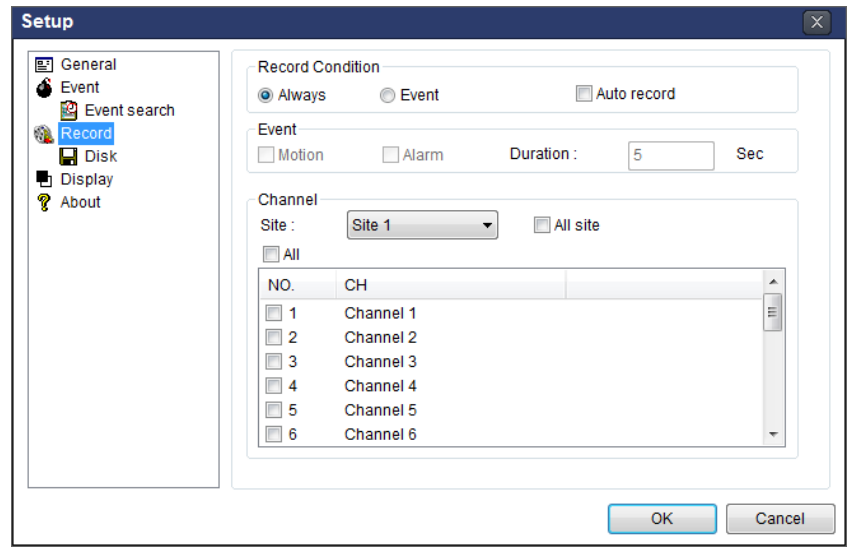

3. Select Disk and set the values.

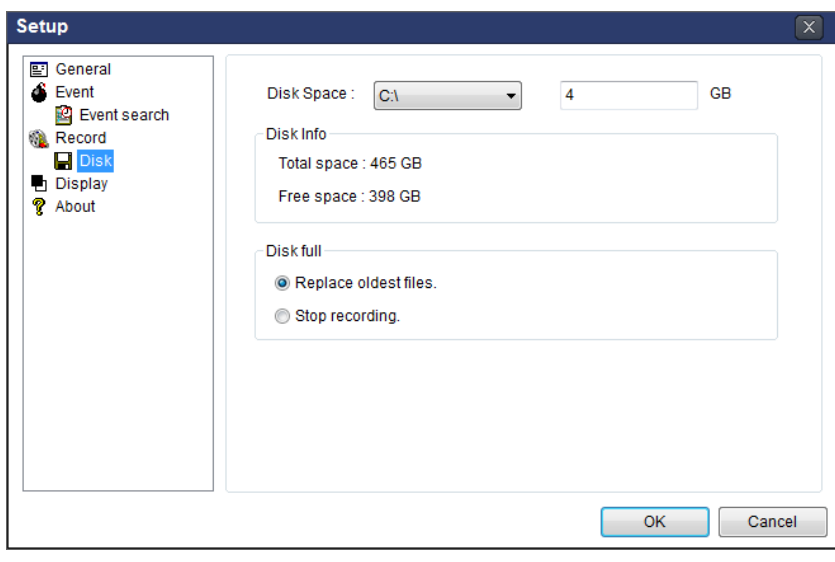

4. Click RECORD ON button. And the color of button is changed.

5. Live video data is recorded as set in Record and Disk setup. These video data can be searched and play-backed with Local Playback.

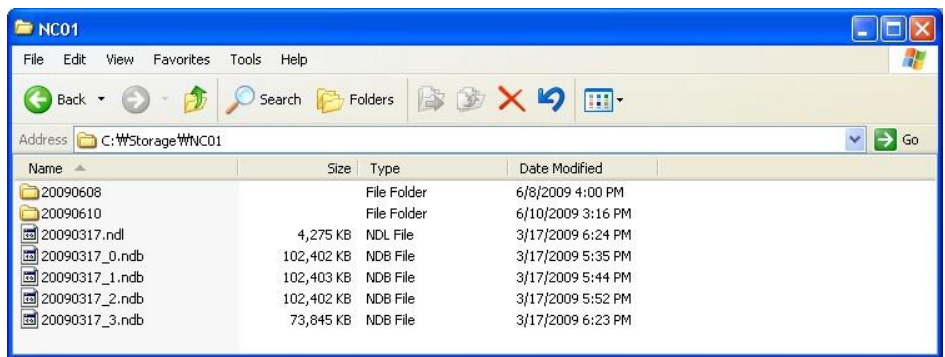

# **7-8-5. Local Playback and Remote Playback**

## **7-8-5-1. Playback of Recorded Video on a Local PC**

1. Click **Local PLAYBACK.** And then Playback Window will be displayed over the Live

Window.

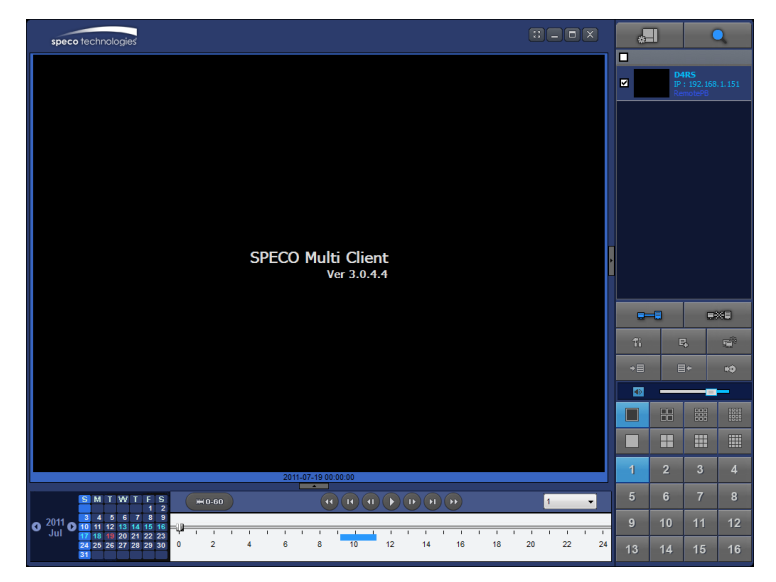

- 2. Select site/sites to connect from the directory window.
- $r = 1$ 3. Click CONNECT button. And then Green bar displays on Search calendar and timeline scale window.

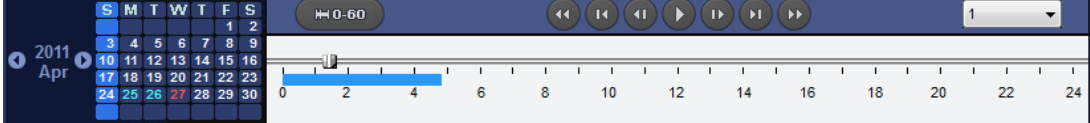

8. Move the marker on the timeline scale to where there is video data and press the PLAY button.

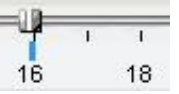

9. Video data that is recorded on local PC will be play-backed.

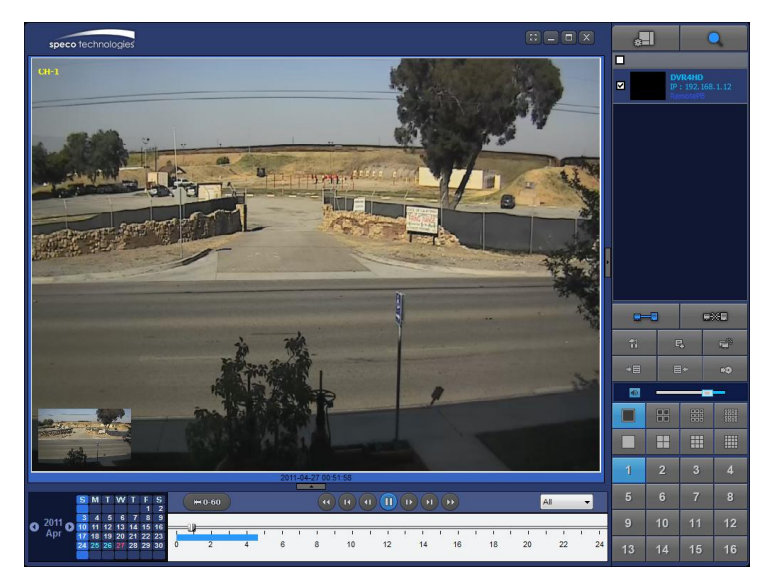

10. Use the mouse scroll to digitally zoom in and out from a single channel display.

## **7-8-5-2. Playback of Recorded Video on Remote DVR**

1. Click REMOTE PLAYBACK. And then Playback Window will be displayed over the Live

Window.

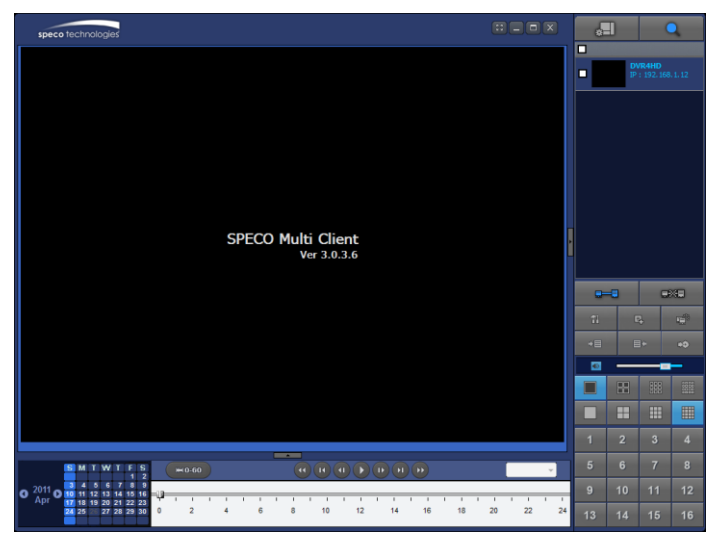

2. Select the site to connect from the directory window.

3. Click CONNECT. And then Green bar displays on Search calendar and timeline scale

#### window.

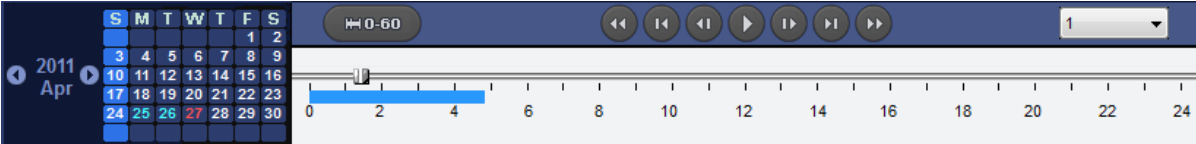

4. Move the marker on the timeline scale to where there is video data and press the PLAY button.

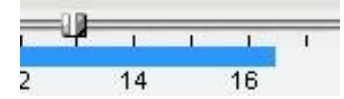

5. Video data that is recorded on the remote DVR is play-backed.

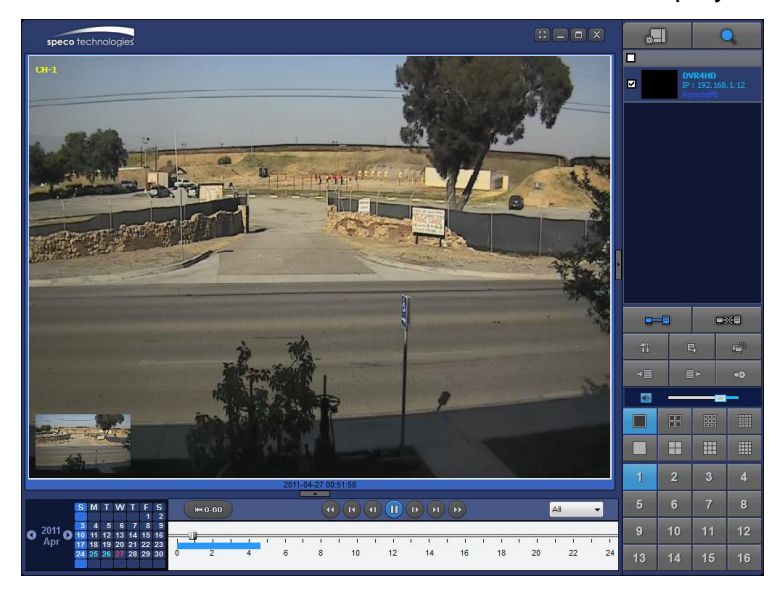

#### **7-8-6. AVI Backup during Playback**

You can back up the recorded videos in AVI format during playback.

- 1. Double-click the target channel to backup.
- 2. Select the beginning time by using the search calendar and timeline scale bar.

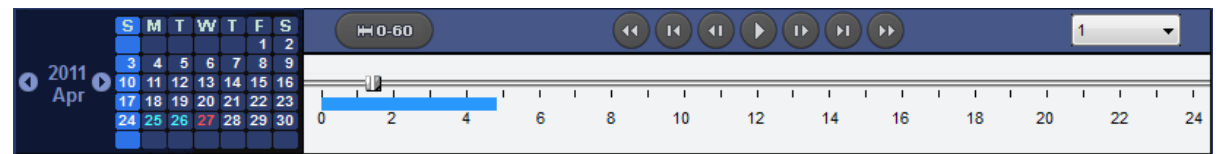

**3. Click** MARK IN button on the timeline scale to select the beginning point of the backup.

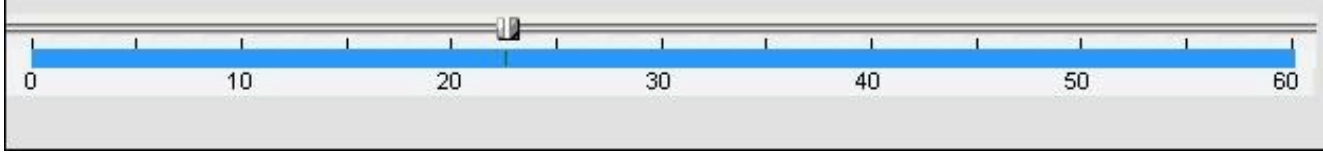

4. Click MARK OUT button on the timeline scale to select the ending point of the backup. Then, the selected starting point and the ending point on the timeline scale bar will be marked in green.

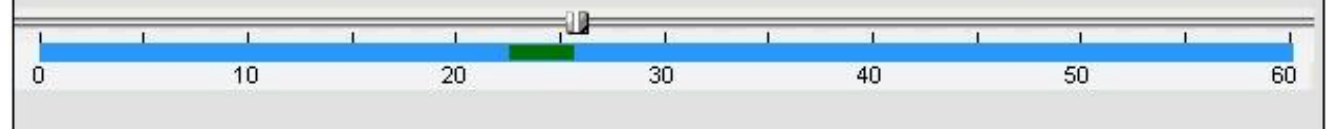

5. Click BACKUP. And then the BACKUP window will be displayed as below.

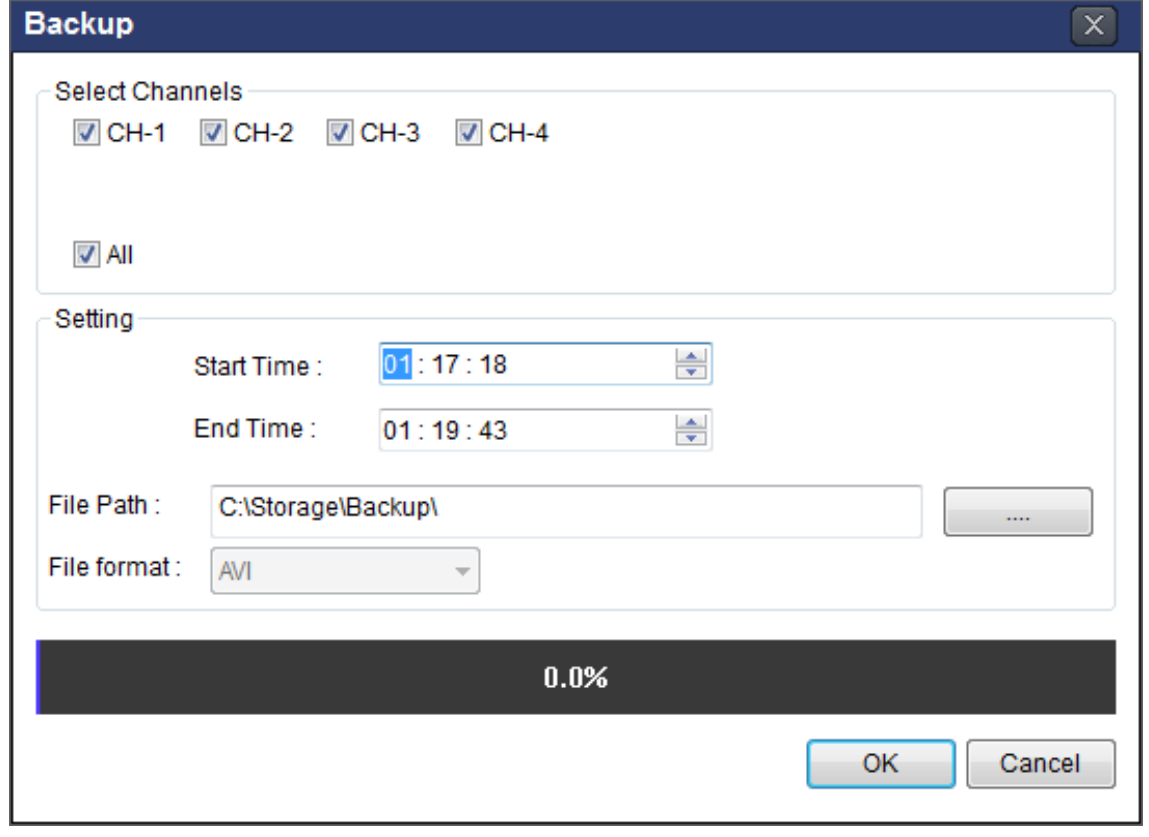

80

6. You can also set the beginning time and ending time on this window. After selecting a channel for backup, click the OK button. The backup will begin.

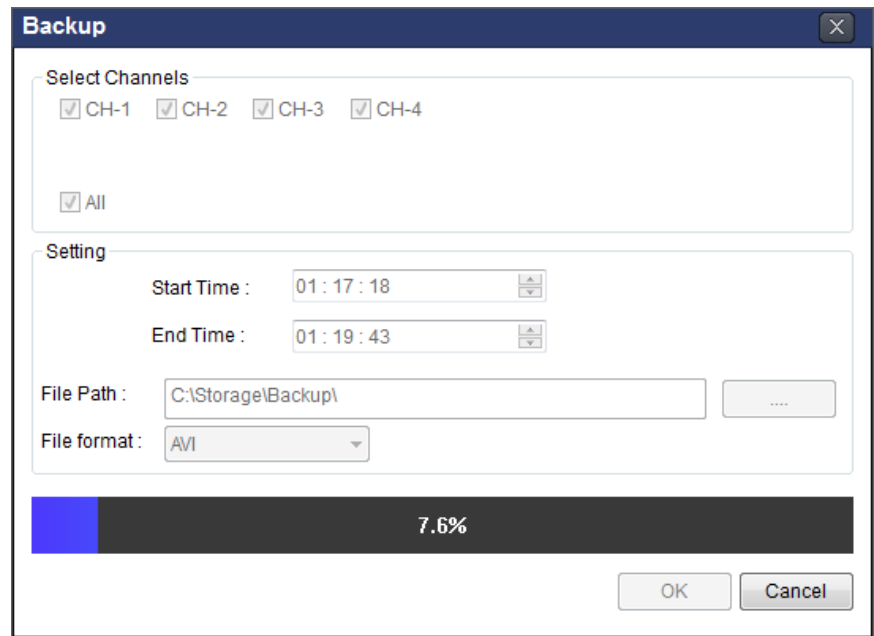

7. AVI video data is recorded as set in AVI Backup window. AVI format video can be played back by using Window Media Player™ or other media player that is compatible with AVI format video.

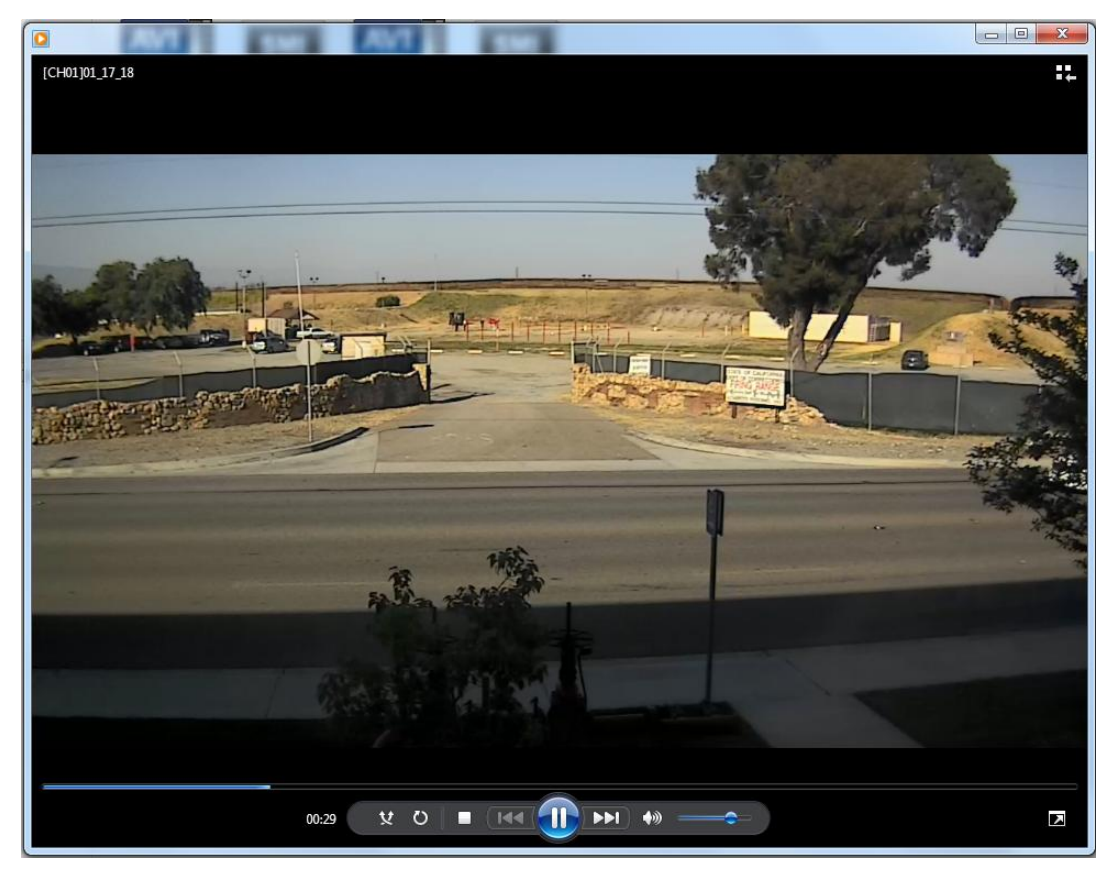

## **8. Network Access Using the Web-Browser Viewer**

The DVR provides a live remote monitoring feature by web-browser viewer. (NOTE: Web-Brower is only available for Internet Explorer)

- 1. Check the IP address of the DVR from SETUP>SYSTEM>DESCRIPTION>IP ADDRESS or
- 2. Input the IP address or Domain name address that you pre-registered.

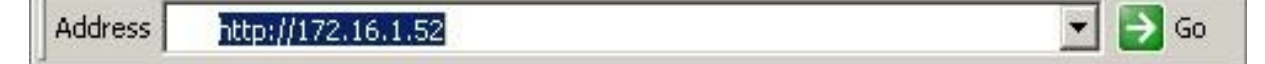

3. Click this bar. Then the dialog box is displayed.

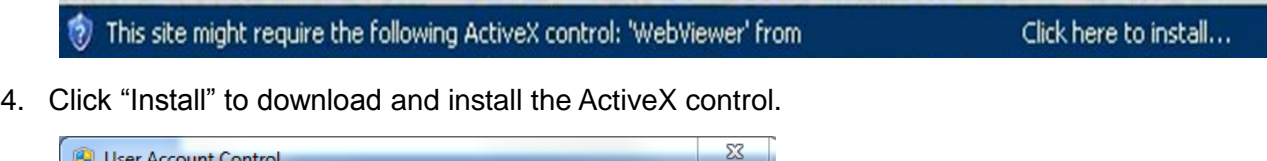

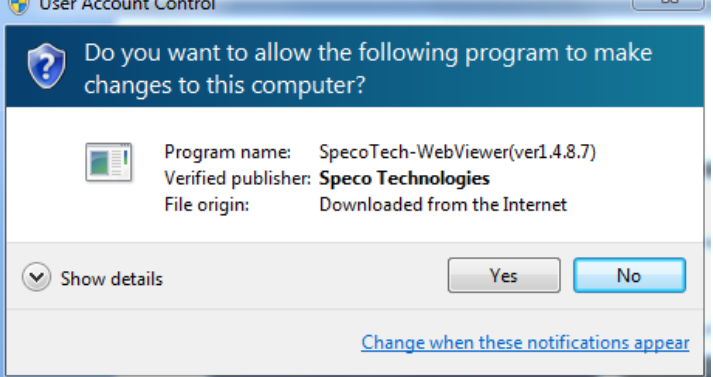

5. The Web Browser Viewer will be displayed as below after the ActiveX installation

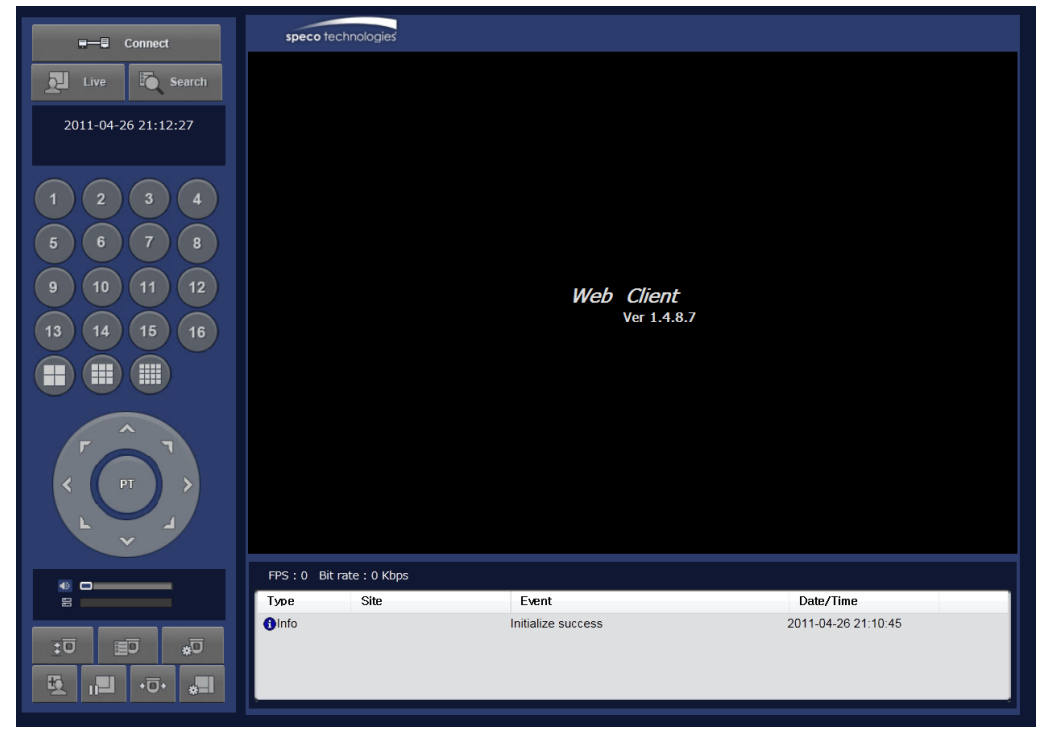

6. Click the CONNECT button on the Left upper corner of web-viewer. Then "Connect" dialog is displayed.

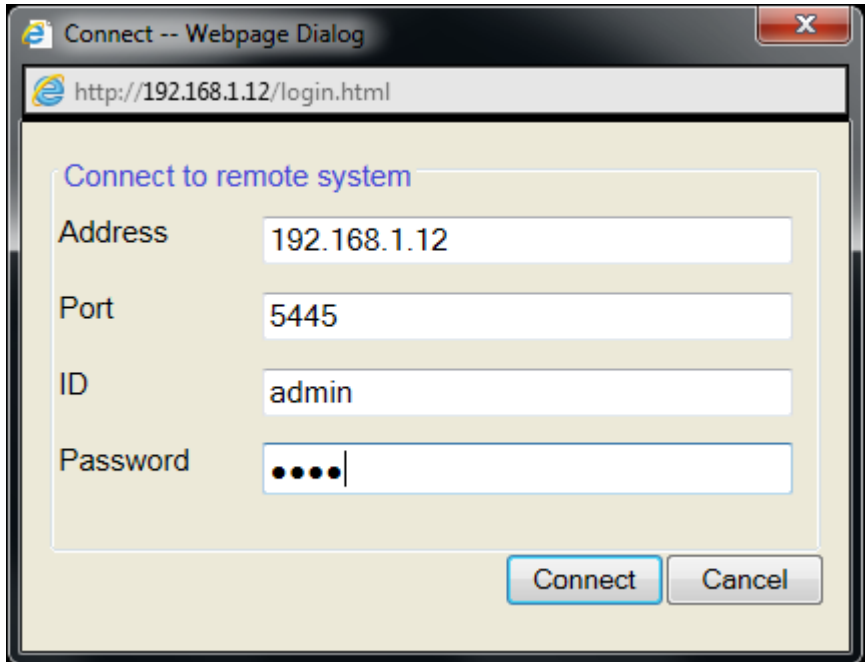

- **Site Name:** Input a name that properly describes a site.
- **IP Address:** Input IP address (Public IP address of a router that DVR is connected.) or Domain name
- **Port Number: Default Port Number is "5445".**
- **ID:** Input ID of DVR. **Default ID is "admin".**
- **Password:** Input network password of DVR. **Default Password is "1111".**
- 7. Then the cameras connected to the DVR are displayed on the screen.
- 8. Use mouse scroll to digitally zoom in and out from a single channel display.

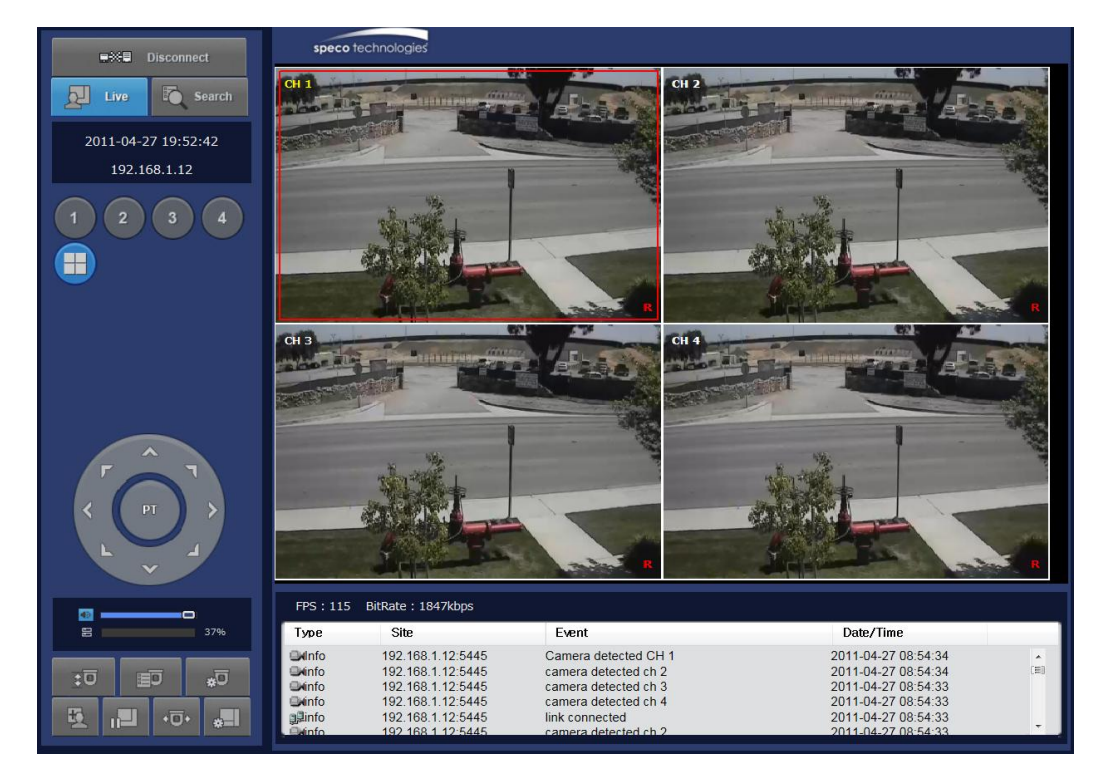

## **9. Network Access Using the Smart Phone Viewer**

#### **9-1. App Viewer for iPhone**

1. Enter the Apple App Store.

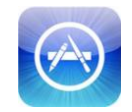

2. Search "Speco Viewer" in the App Store.

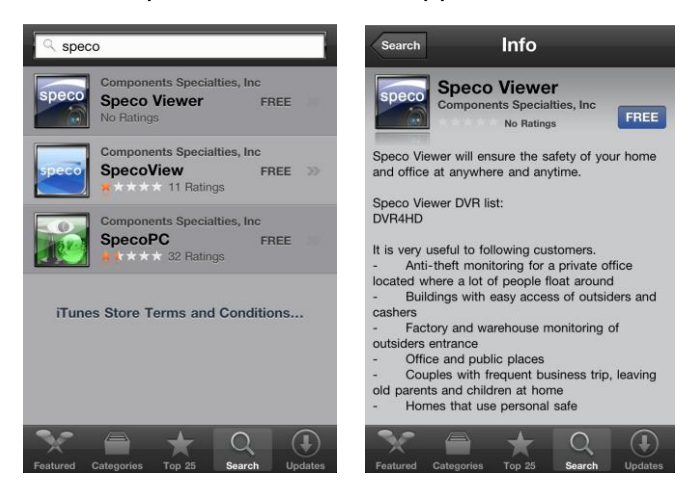

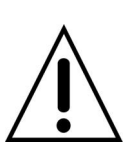

#### **Notice**

SPECO VIEWER is for the RS, WRS and HD series DVRs. SPECO VIEWER is not compatible with the T Series DVR"s (TH, TN or TL) or the PC Series DVR"s.

- 3. Install the "Speco Viewer" app.
- 4. Open the installed "Speco Viewer" App

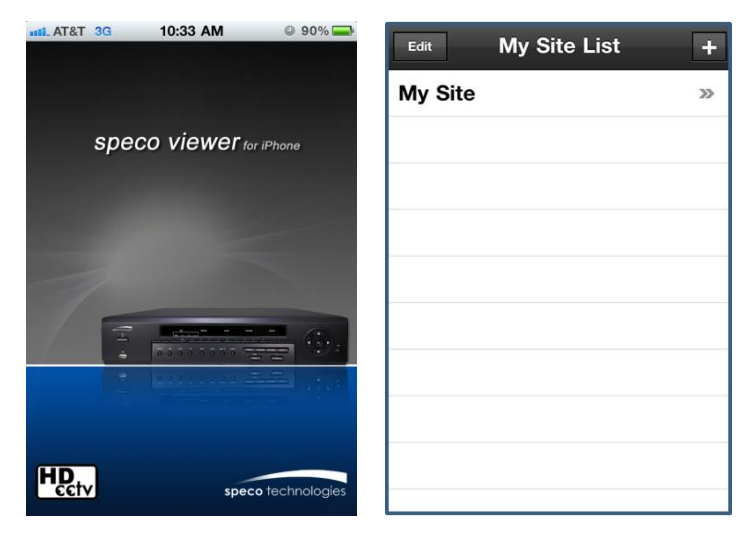

- 5. Select the  $\begin{array}{|c|c|c|c|c|}\n\hline\n\end{array}$  in the top right corner for site addition
- 6. Input the "Site Information" and select  $\left| \begin{array}{c} \text{Save} \\ \text{to save} \end{array} \right|$  to save the "Site Information"

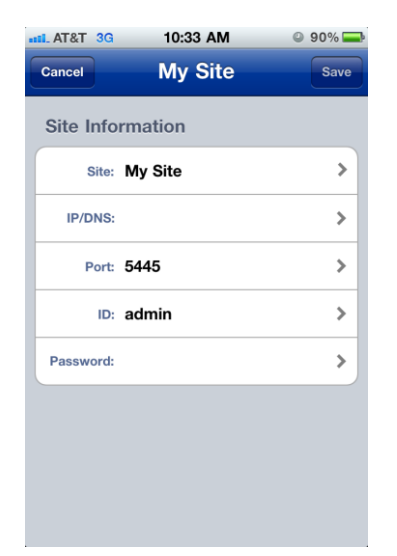

- 7. Select the saved site from "My Site List"
- 8. Select a channel (s) to view.

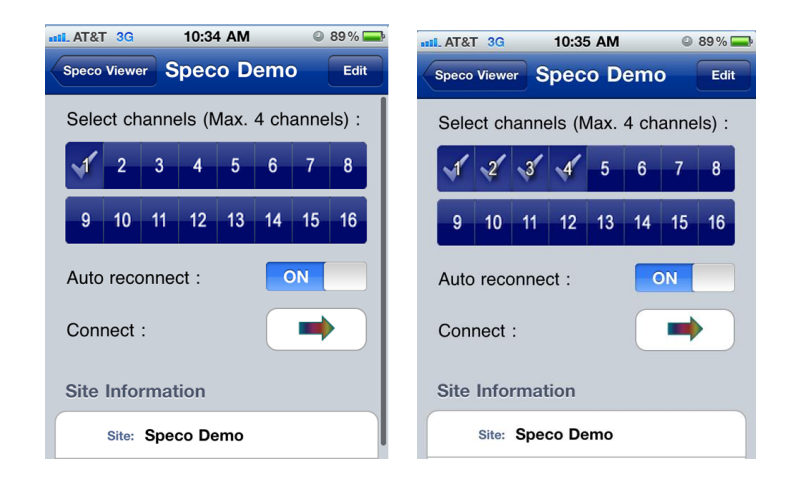

9. After selecting a channel, the app will display the channel (s).

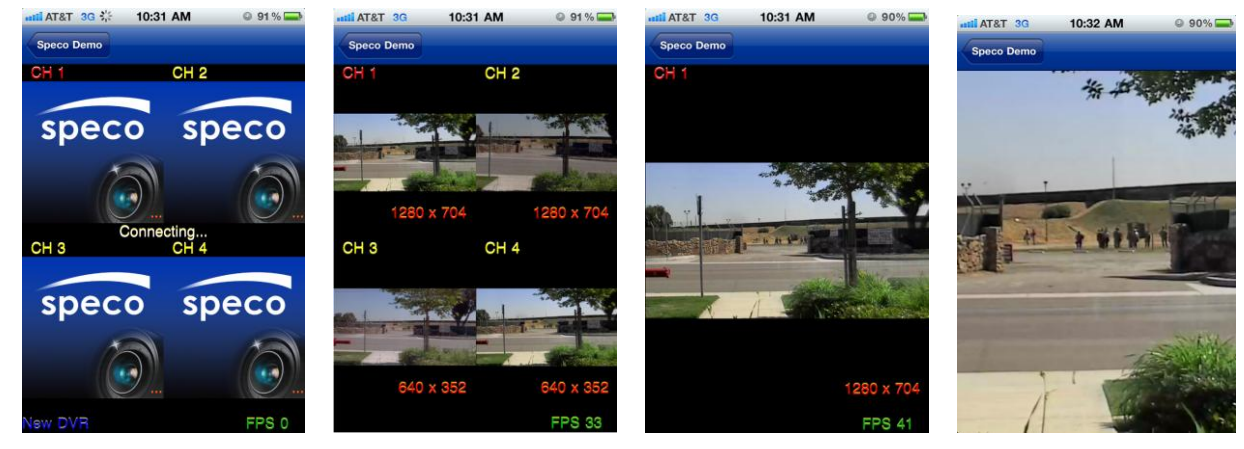

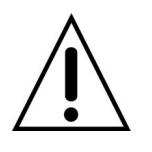

#### **Notice**

Data Usage applied without Wi-Fi connection. Please check with your Phone Carrier.

#### **10-2. App Viewer for Android Phone**

1. Enter the Android Market.

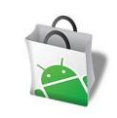

2. Search "Speco Viewer" in the Android Market and install the "Speco Viewer" app.

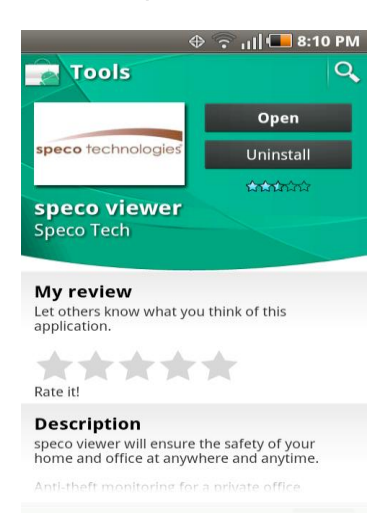

3. Open the installed "Speco Viewer" App

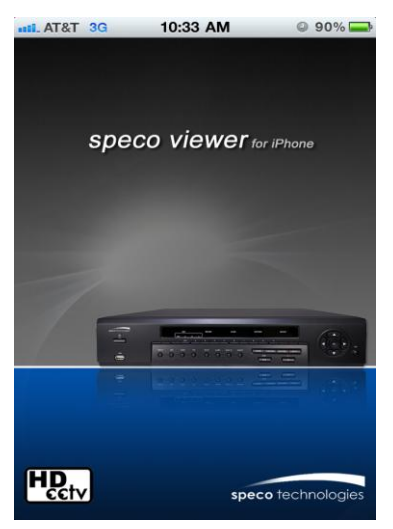

4. Select the ADD in the top right corner for "Site Information"

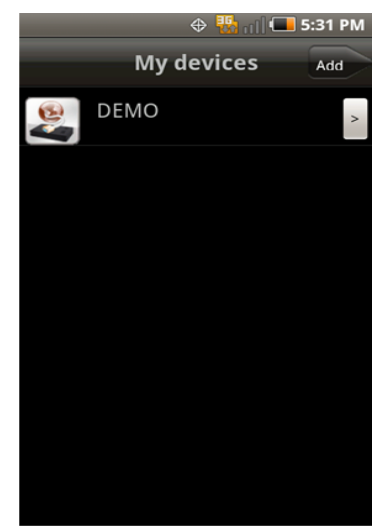

5. Input the "Site Information" and select CONFIRM to save the "Site Information"

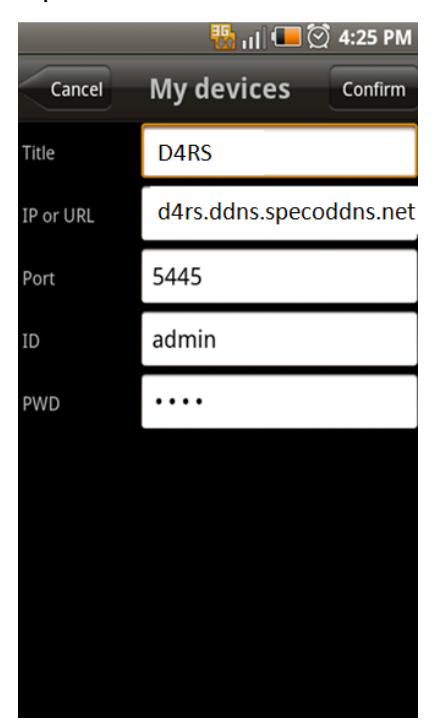

- 6. Select the saved site from "My Device" for network connection.
- 7. The app will display the live streaming video.

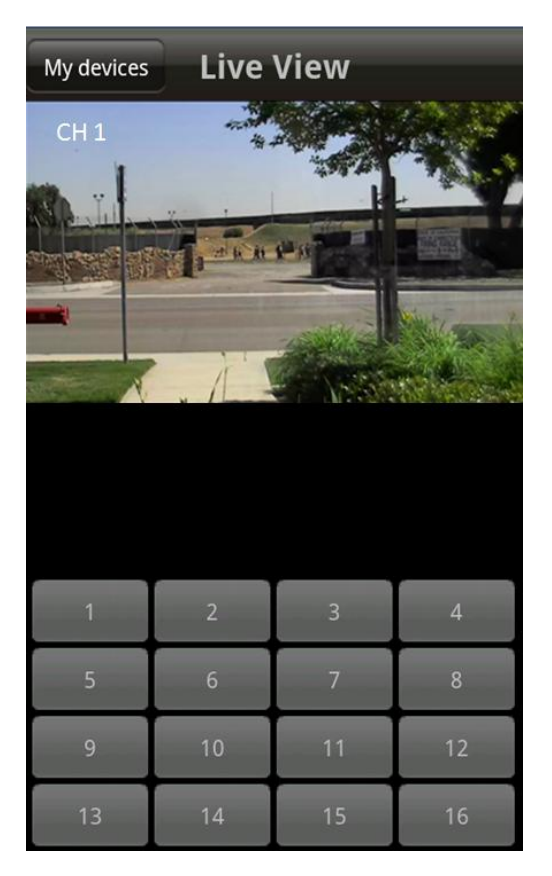

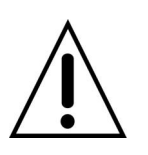

#### **Notice**

Data Usage applied without Wi-Fi connection. Please check with your Phone Carrier.

## **APPENDIX: Network Connection - LAN**

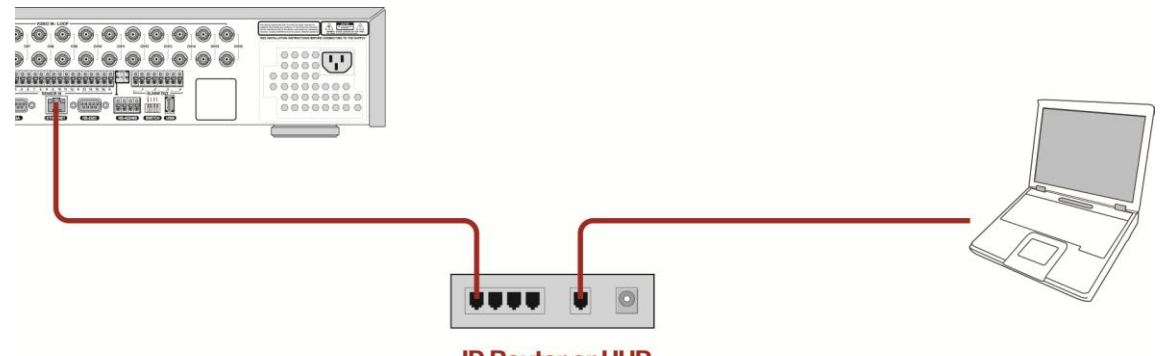

#### **IP Router or HUB**

- 1. Install the network client software from the supplied CD.
- 2. Check the IP address from SETUP > SYSTEM > DESCRIPTION or SETUP>NETWORK of DVR.

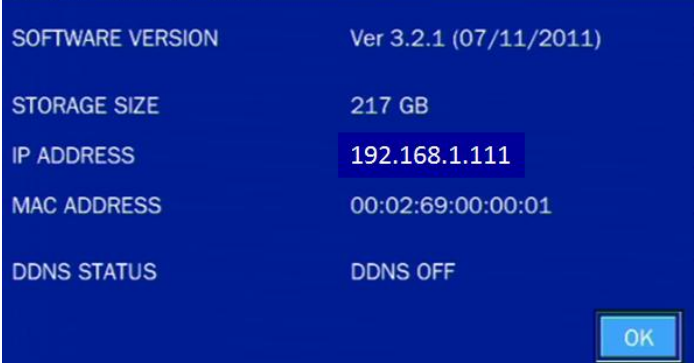

3. Run the network client software.

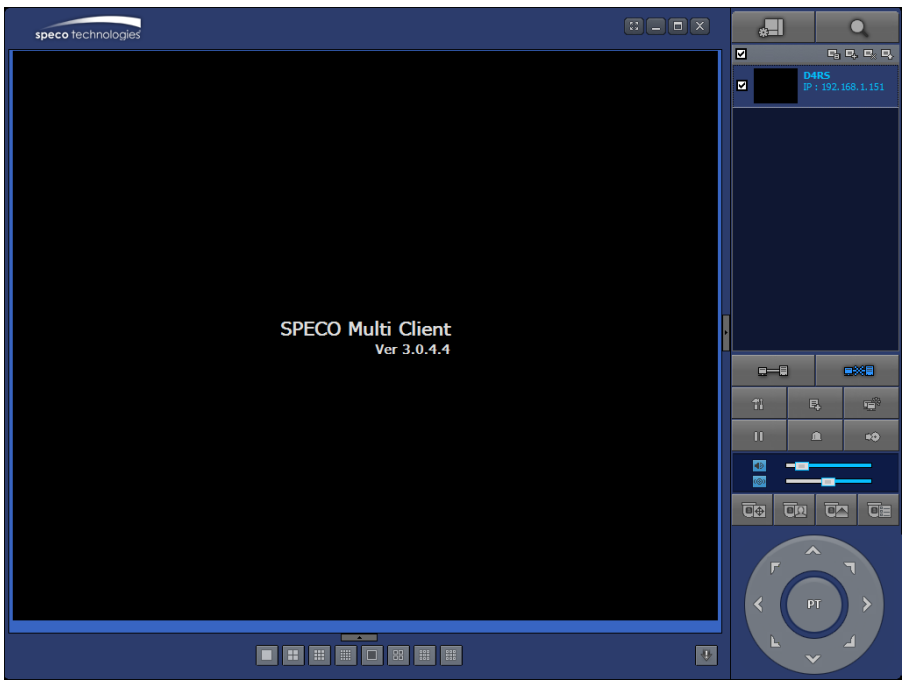

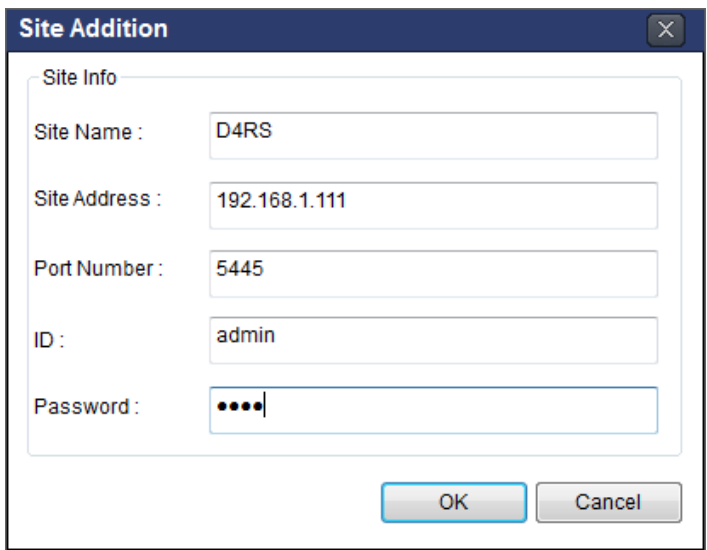

- **4.** Input Site Name, Site Address (IP address), Port Number, and Password on the connect window.
	- **Site Name:** Input a name that properly describes a site.
	- **IP Address:** Input IP address
	- **Port Number: Default Port Number is "5445".**
	- **ID:** Input ID of DVR. **Default ID is "admin".**
	- **Password:** Input network password of DVR. **Default Password is "1111".**
- 5. Select a site by checking the box, and Press **button to connect to the site.**

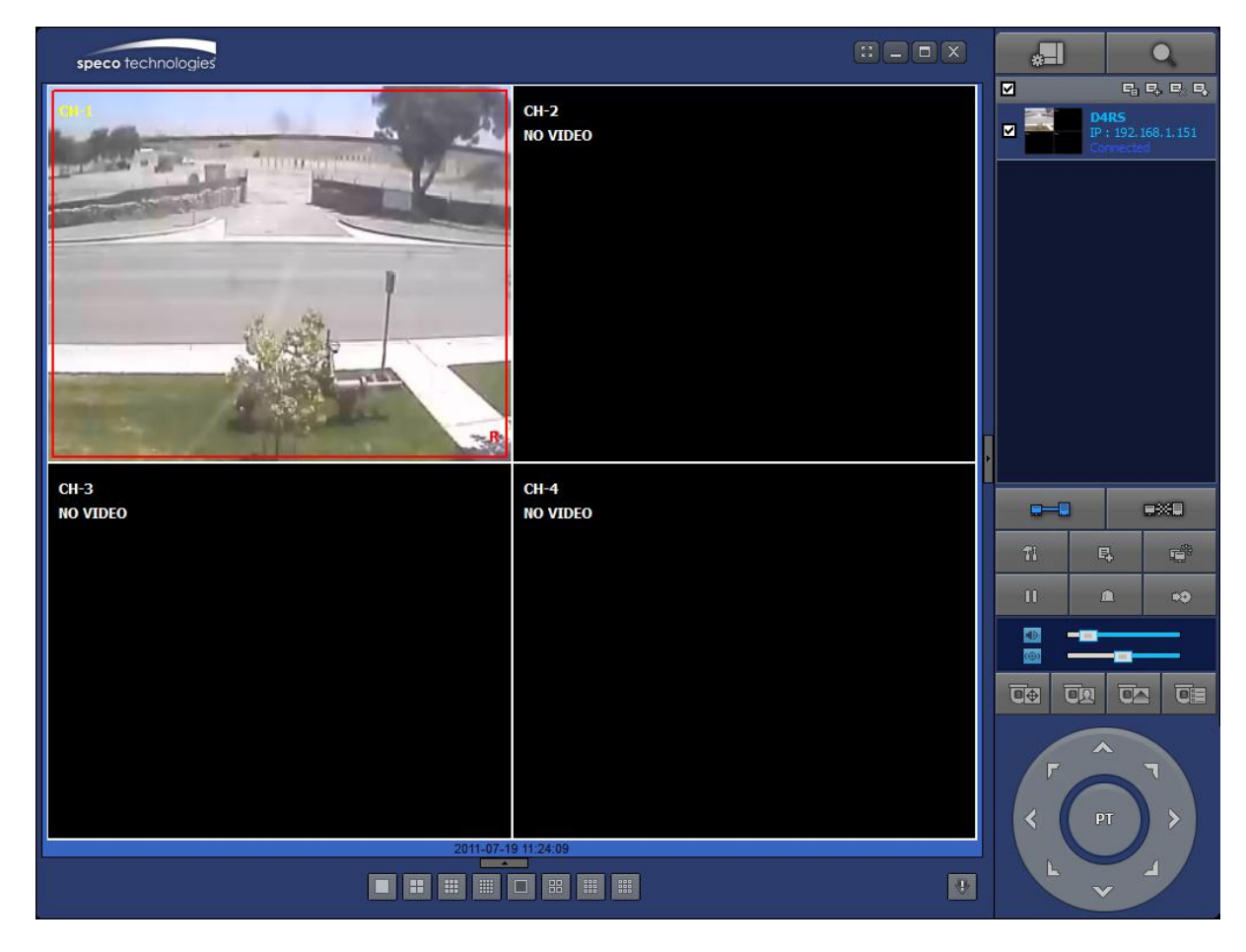

# **APPENDIX: Network Connection – Internet and DDNS**

Dynamic Domain Name System (DDNS) allows a domain name to be constantly synchronized with a dynamic IP address. A current dynamic IP address is being associated with a static domain name.

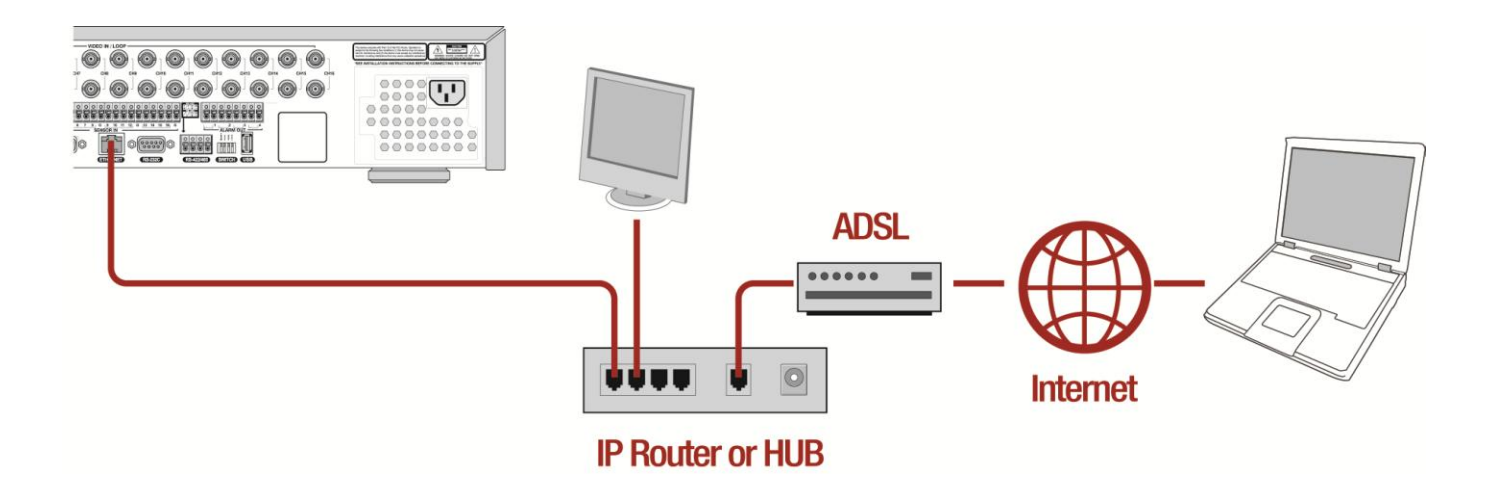

1. Go to SETUP>NETWORK>DDNS and set the DDNS SERVER to ON.

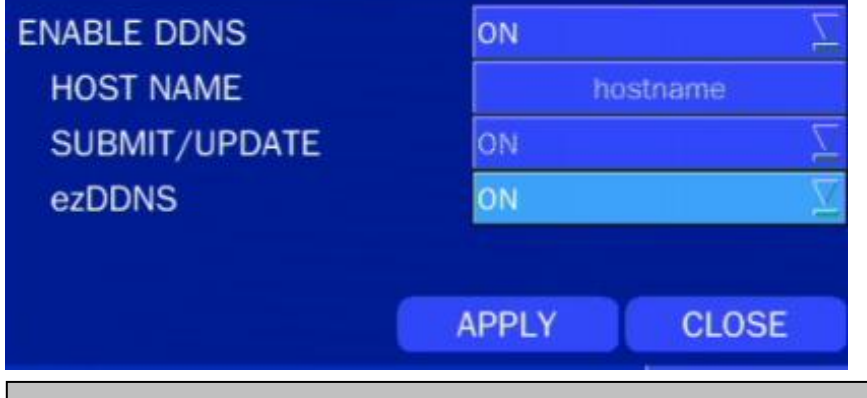

If you set **ezDDNS** to ON, the host name is automatically generated and registered.

2. Go to SETUP>NETWORK>DDNS>HOST NAME. Manually enter a domain name using the virtual keyboard and click ENTER button.

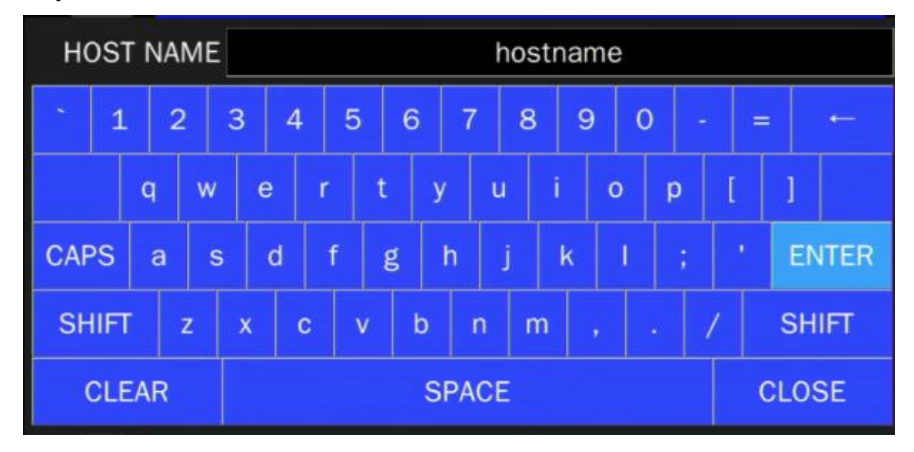

3. When a manual host name is completed, Go to SETUP>NETWORK>DDNS>SUBMIT/UPDATE and select ON to submit the settings on the SPECO DDNS.

Once the setting is completed, the DDNS address will be: [http://hostname.ddns.specoddns.net](http://hostname.ddns.specoddns.net/) For example, if you enter the host name as "D4RS", then the address will be:

[http://d4rs.ddns.specoddns.net](http://d4rs.ddns.specoddns.net/)

- 4. When DDNS setting is done, click the APPLY button. Otherwise DDNS setting will not be applied.
- 5. When you exit SETUP menu, DDNS NOTIFIY window will pop up.

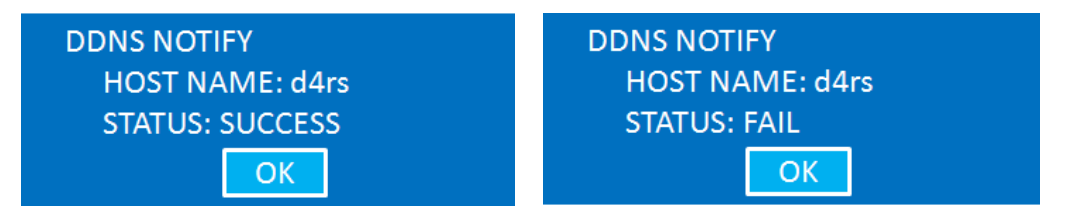

6. DDNS registration status can be checked from SYSTEM INFORMATION or SETUP>SYSTEM>DESCRIPTION>DDNS STATUS

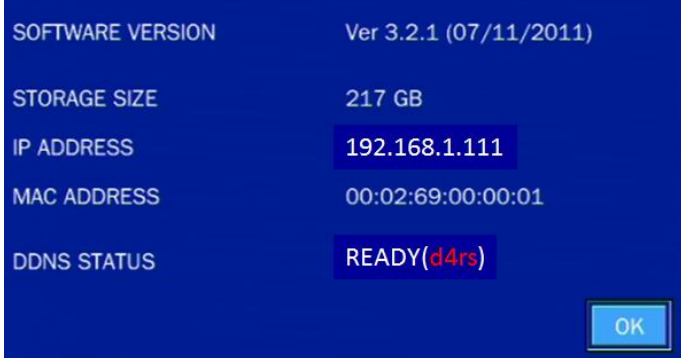

7. Check the network PORT (Default: 5445), WEB PORT (Default: 80), and the IP Address of the DVR from SETUP>NETWORK.

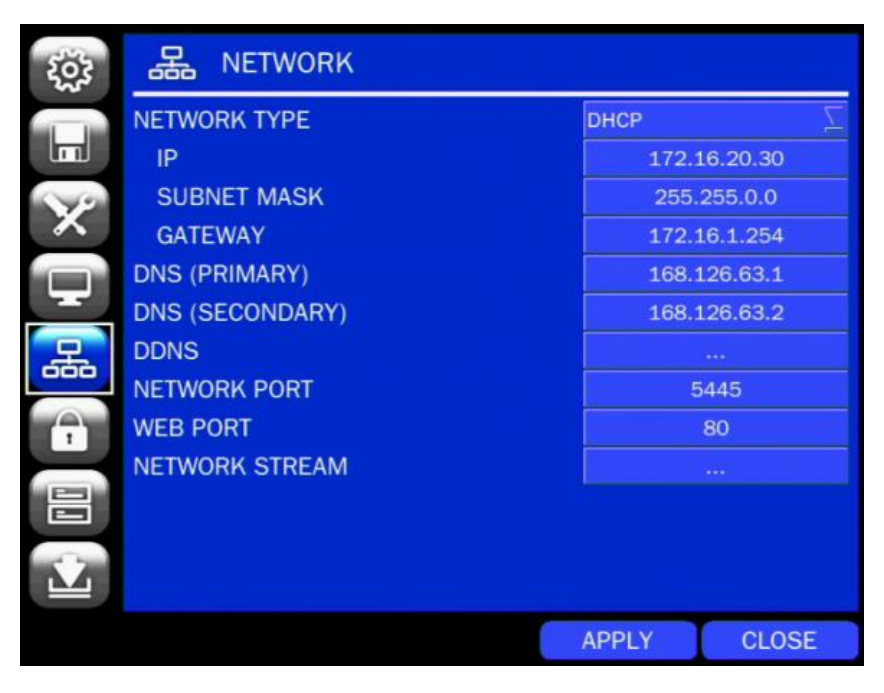

8. Port forward the network PORT (Default: 5445) and WEB PORT (Default: 80) of the private IP Address of the DVR on the network router.

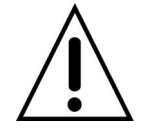

**Please refer to the user manual and guide for the detailed steps for port forwarding for specific router model.**

6. Run the network client software.

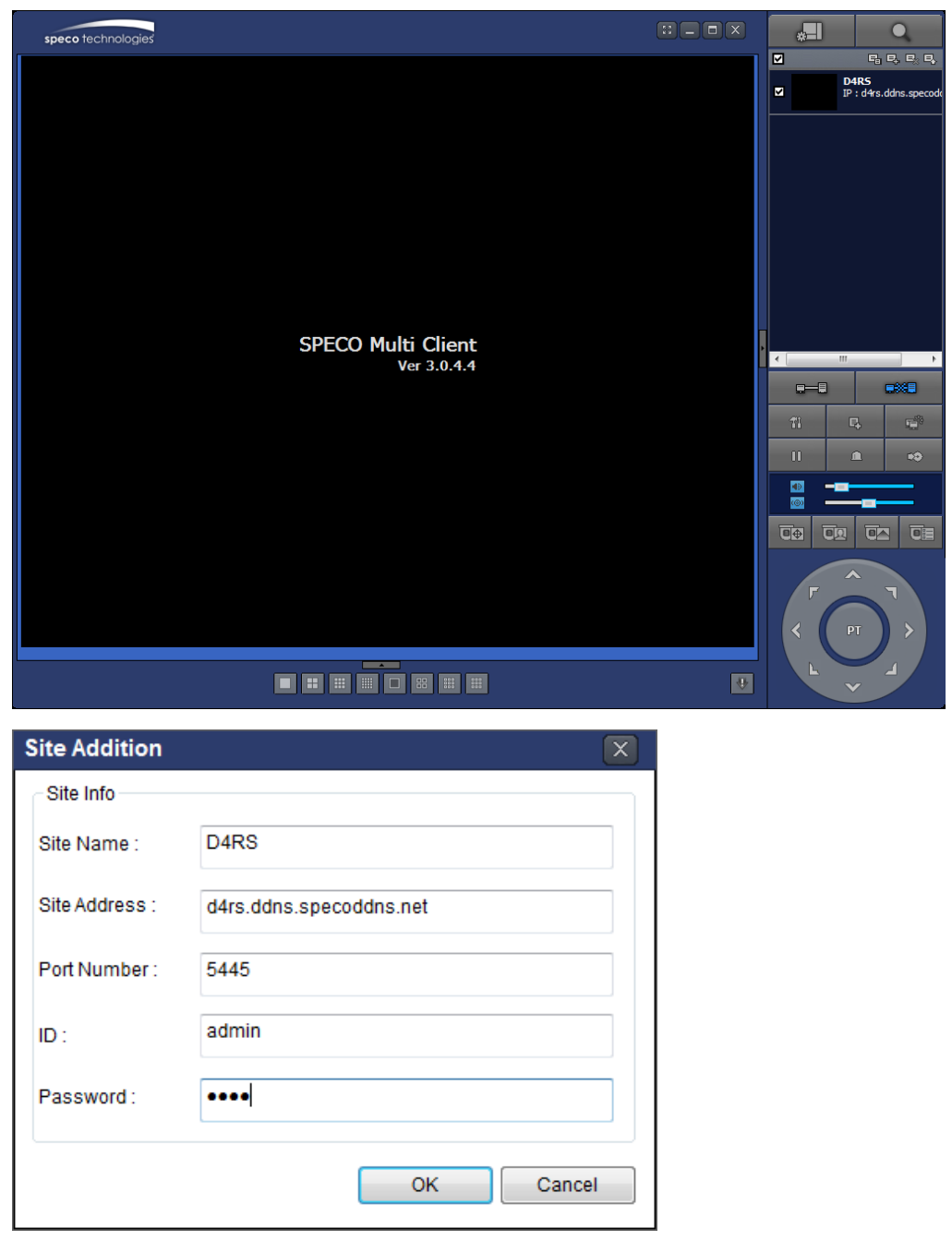

- **7.** Input Site Name, Site Address (IP address), Port No., and Password on the connect window.
	- **Site Name:** Input a name that properly describes a site.
	- **IP Address:** Domain name or Public IP address of a router that DVR is connected.
	- **Port Number: Default Port Number is "5445".**
	- **ID:** Input ID of DVR. **Default ID is "admin".**
	- **Password:** Input network password of DVR. **Default Password is "1111".**

8. And select the OK button. Then, press button after checking the left check box.

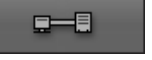

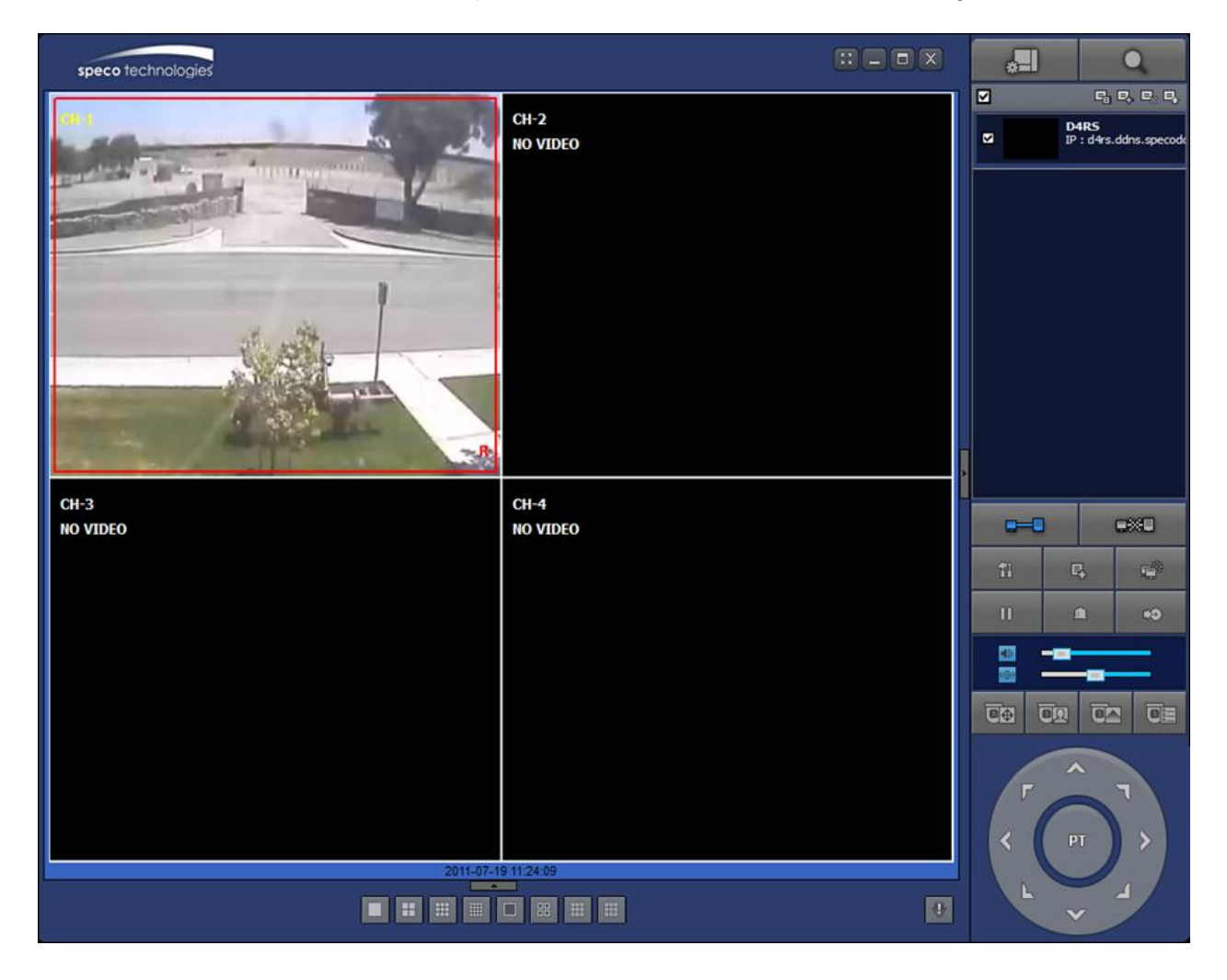

# **APPENDIX: E-SATA CONNECTION**

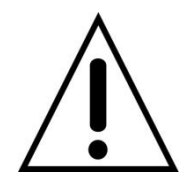

 **Please read the following instructions before using the E-SATA port. Failure to do so may cause serious damage to the recorded video. SPECO is not responsible for data loss caused by improper usage.**

- Use ONLY a new HDD or a HDD that is pre-formatted on a PC.
- Turn off the DVR before plugging the E-SATA HDD.
- DO NOT disconnect the E-SATA port while the DVR power is on.
- The purpose of the E-SATA port is to extend recording capacity.
- Once connected, DO NOT remove or disconnect the E-SATA port from the DVR.
- The E-SATA port does not support the hot swappable function.

Free Manuals Download Website [http://myh66.com](http://myh66.com/) [http://usermanuals.us](http://usermanuals.us/) [http://www.somanuals.com](http://www.somanuals.com/) [http://www.4manuals.cc](http://www.4manuals.cc/) [http://www.manual-lib.com](http://www.manual-lib.com/) [http://www.404manual.com](http://www.404manual.com/) [http://www.luxmanual.com](http://www.luxmanual.com/) [http://aubethermostatmanual.com](http://aubethermostatmanual.com/) Golf course search by state [http://golfingnear.com](http://www.golfingnear.com/)

Email search by domain

[http://emailbydomain.com](http://emailbydomain.com/) Auto manuals search

[http://auto.somanuals.com](http://auto.somanuals.com/) TV manuals search

[http://tv.somanuals.com](http://tv.somanuals.com/)